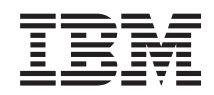

System i Funcionamento em rede no i5/OS NetServer

*Versão 6, Edição 1*

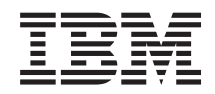

System i Funcionamento em rede no i5/OS NetServer

*Versão 6, Edição 1*

#### **Atenção**

Antes de utilizar as informações contidas nesta publicação, leia as informações incluídas na secção ["Avisos",](#page-66-0) na página 61.

Esta edição é referente à versão 6, edição 1, modificação 0 do IBM i5/OS (número de produto 5761-SS1) e a todas as edições e modificações posteriores deste programa, até indicação em contrário fornecida através de novas edições desta publicação. Esta versão não é executada em todos os modelos de sistemas Reduced Instruction Set Computer (RISC), nem nos modelos de sistemas CISC.

# **Índice**

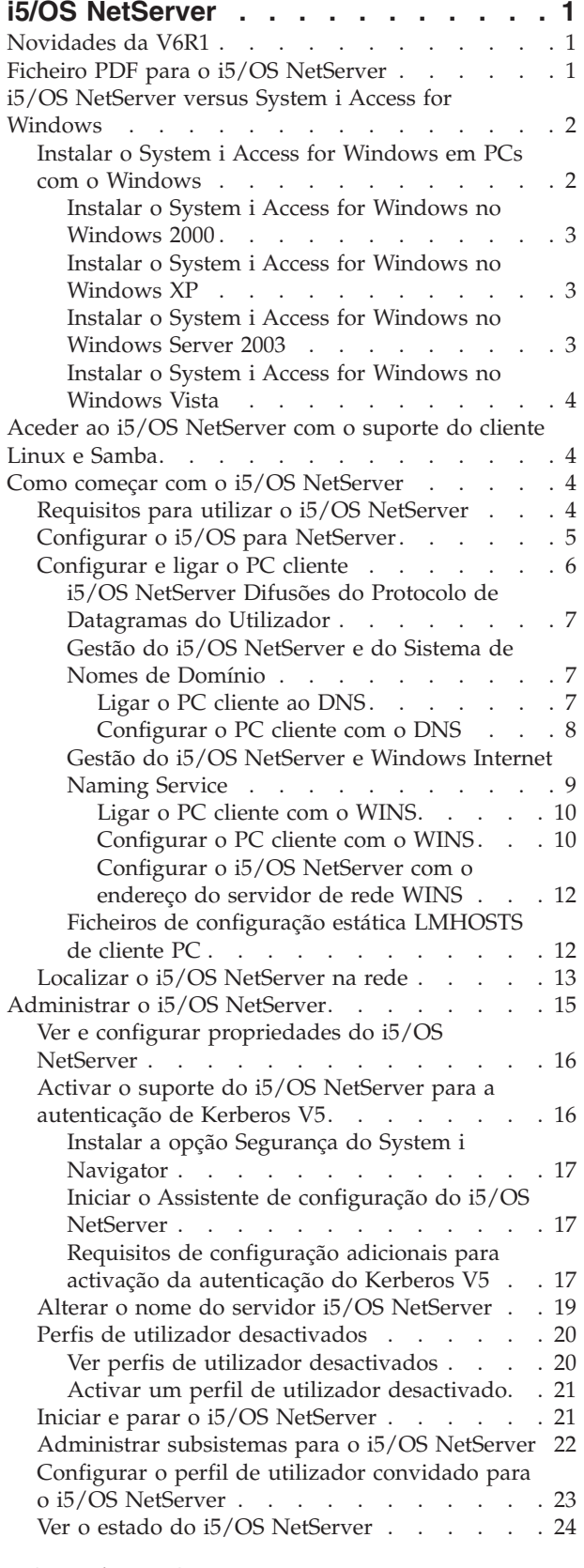

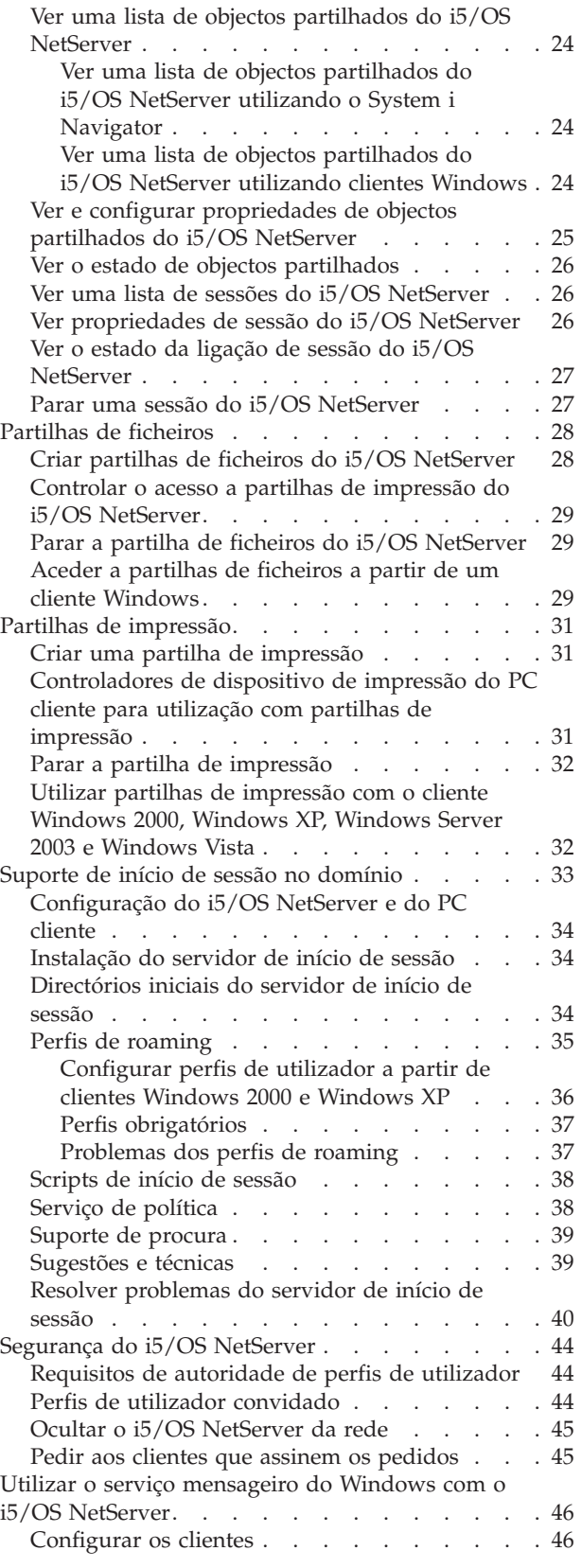

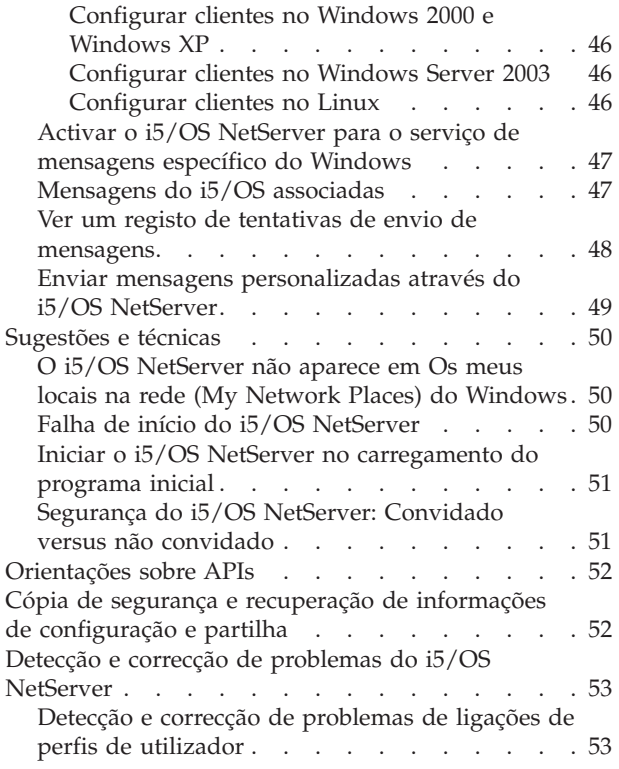

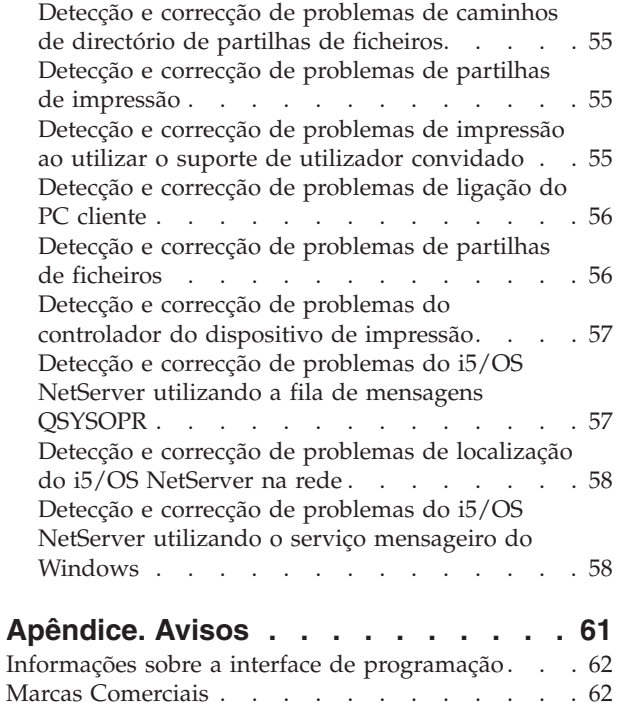

Termos e [condições](#page-68-0) . . . . . . . . . . . . [63](#page-68-0)

# <span id="page-6-0"></span>**i5/OS NetServer**

O System i Support for Windows Network Neighborhood (i5/OS NetServer) é uma função da IBM i5/OS que permite que os clientes Windows 2000, Windows XP, Windows Server 2003 e Windows Vista acedam a caminhos de directório partilhados e filas de saída partilhadas do i5/OS.

Os clientes Windows numa rede utilizam as funções de partilha de ficheiros e impressão que estão incluídas nos respectivos sistemas operativos. Não é necessário instalar software adicional no PC cliente para utilizar e beneficiar do i5/OS NetServer. No entanto, se necessitar de administrar propriedades do i5/OS NetServer a partir do PC cliente, tem de ter o System i Access for Windows, System i Navigator, e os Servidores de Sistema Central do i5/OS (Opção 12) instalada.

**Nota:** Ao utilizar exemplos de código, concorda com os termos das [Informações](#page-64-0) sobre licenças de código e exclusão de [responsabilidade.](#page-64-0)

### **Novidades da V6R1**

Saiba mais acerca das informações novas ou alteradas referentes ao conjunto de tópicos do i5/OS NetServer.

### **Melhoramento funcional do i5/OS NetServer**

A partir da V6R1, o i5/OS NetServer passou a suportar o acesso de IPv6 nas funções de partilha de ficheiros e partilha de impressão.

### **Como ver o que há de novo e o que foi alterado**

Para o ajudar a ver onde foram efectuadas alterações técnicas, o centro de informações utiliza:

- A imagem  $\sum$  para marcar o ponto onde começam as informações alteradas.
- A imagem « para marcar o ponto onde terminam as informações novas ou alteradas.

Nos ficheiros PDF, poderá ver barras de revisão (|) na margem esquerda das informações novas e alteradas.

Para localizar outras informações sobre o que há de novo ou foi alterado nesta edição, consulte o Memorando para os utilizadores.

### **Ficheiro PDF para o i5/OS NetServer**

Pode ver e imprimir um ficheiro PDF destas informações.

Para ver ou transferir a versão em PDF deste documento, seleccione i5/OS NetServer (cerca de 743 KB).

### **Outras informações**

Também pode ver ou imprimir o seguinte PDF:

The AS/400 NetServer [Advantage](http://publib-b.boulder.ibm.com/Redbooks.nsf/RedbookAbstracts/sg245196.html) descreve como configurar e administrar partilhas e impressoras do i5/OS NetServer. Também descreve considerações para mover a assistência a ficheiros e impressão de um Integrated Netfinity Server utilizando o Warp Server/400 ou Novell Netware for i5/OS NetServer.

### <span id="page-7-0"></span>**Guardar ficheiros PDF**

Para guardar um PDF na estação de trabalho para visualização ou impressão:

- 1. Faça clique com o botão direito do rato na ligação do browser.
- 2. Faça clique na opção que guarda o PDF localmente.
- 3. Navegue até ao directório onde pretende guardar o PDF.
- 4. Faça clique em **Guardar (Save)**.

### **Transferir o Adobe Reader**

Necessita de ter o Adobe Reader instalado no sistema para ver ou imprimir estes PDFs. Pode transferir

uma cópia gratuita do sítio da Web da [Adobe](http://www.adobe.com/products/acrobat/readstep.html) (www.adobe.com/products/acrobat/readstep.html)  $\blacktriangle$  .

### **i5/OS NetServer versus System i Access for Windows**

Não necessita de instalar o System i Access for Windows ou System i Navigator para utilizar o i5/OS NetServer.

Embora o i5/OS NetServer forneça suporte específico para aceder ao sistema de ficheiros integrado e aos recursos de impressão, não fornece a mesma gama de ferramentas e interfaces que o System i Access for Windows.

O i5/OS NetServer e System i Access for Windows diferem nos seguintes pontos:

### **i5/OS NetServer**

- v Não necessita de instalar software no PC cliente para utilizar o i5/OS NetServer. O sistema operativo do cliente PC contém todo o software necessário para aceder ao i5/OS NetServer. O i5/OS NetServer não requer a instalação de software adicional, a menos que esteja a administrar funções do i5/OS NetServer a partir de um cliente PC utilizando o System i Navigator.
- v Pode partilhar um directório com acesso só de leitura.
- v Pode ocultar uma partilha da rede terminando o nome da partilha com \$.
- v Pode ocultar o i5/OS NetServer de Os meus locais na rede (My Network Places) do Windows.
- v Pode partilhar directórios individuais. Esta particularidade resulta numa maior segurança do i5/OS.

### **System i Access for Windows**

v O System i Access for Windows fornece funções adicionais: emulação 5250 e transferência de dados.

### **Instalar o System i Access for Windows em PCs com o Windows**

Pode instalar o System i Access for Windows no seu cliente Windows utilizando o i5/OS NetServer.

**Nota:** A administração do i5/OS NetServer a partir de um PC cliente requer a utilização do System i Navigator, que é um componente do System i Access for Windows.

O i5/OS NetServer partilha o directório QIBM com clientes para permitir aos utilizadores do i5/OS que já tenham perfis de utilizador instalar o System i Access for Windows nos respectivos PCs clientes. No entanto, o i5/OS NetServer não configura automaticamente o suporte de convidado e os utilizadores sem perfis de utilizador não podem aceder aos directórios e filas de saída do sistema de ficheiros integrado utilizando o i5/OS NetServer. Só o administrador da rede pode remover a partilha de ficheiros do directório QIBM.

<span id="page-8-0"></span>Para permitir que os utilizadores subordinados tenham acesso a recursos partilhados, tem de configurar as propriedades Avançadas - Início seguinte (Advanced - Next start) do i5/OS NetServer com um perfil para utilizadores subordinados ou anónimos.

### **Instalar o System i Access for Windows no Windows 2000**

Seguem-se os passos para instalar o System i Access for Windows no seu cliente Windows 2000 utilizando o i5/OS NetServer.

Para instalar o System i Access for Windows no seu cliente Windows 2000, siga estes passos:

- 1. Faça clique no botão **Iniciar (Start)** para abrir o **Menu Iniciar (Start menu)**.
- 2. Seleccione **Procurar (Search)**.
- 3. Seleccione **Para ficheiros ou pastas (For files or Folders)**.
- 4. Faça clique na ligação **Computadores (Computers)**.
- 5. No campo **Nome do computador (Computer Name)**, especifique o nome do servidor i5/OS NetServer.
- 6. Faça clique em **Procurar agora (Search Now)**.
- 7. Faça duplo clique no computador que foi localizado no passo 6.
- 8. Expanda **QIBM** → **ProdData** → **Acesso (Access)** → **Windows** → **Instalar (Install)**.
- 9. Faça duplo clique em **Setup.exe**. O assistente de instalação do System i Access for Windows orienta-o no processo de instalação do System i Access for Windows no seu PC.

**Nota:** Certifique-se de que instalou a opção **Rede (Network)** do System i Navigator.

### **Instalar o System i Access for Windows no Windows XP**

Seguem-se os passos para instalar o System i Access for Windows no seu cliente Windows XP utilizando o i5/OS NetServer.

Para instalar o System i Access for Windows no seu cliente Windows XP, siga estes passos:

- 1. Faça clique no botão **Iniciar (Start)** para abrir o **Menu Iniciar (Start menu)**.
- 2. Seleccione **Procurar (Search)**.
- 3. Faça clique em **Computadores ou pessoas (Computers or People)**.
- 4. Faça clique em **Um computador na rede (A Computer in the Network)**.
- 5. No campo **Nome do computador (Computer Name)**, especifique o nome do servidor i5/OS NetServer.
- 6. Faça clique em **Procurar (Search)**.
- 7. Faça duplo clique no computador que foi localizado no passo 6.
- 8. Expanda **QIBM** → **ProdData** → **Acesso (Access)** → **Windows** → **Instalar (Install)** → **Imagem (Image)**.
- 9. Faça duplo clique em **Setup.exe**. O assistente de instalação do System i Access for Windows orienta-o no processo de instalação do System i Access for Windows no seu PC.

**Nota:** Certifique-se de que instalou a opção **Rede (Network)** do System i Navigator.

### **Instalar o System i Access for Windows no Windows Server 2003**

Seguem-se os passos para instalar o System i Access for Windows no cliente Windows Server 2003 utilizando o i5/OS NetServer.

Para instalar o System i Access for Windows no seu cliente Windows Server 2003, siga estes passos:

- 1. Faça clique no botão **Iniciar (Start)** para abrir o **Menu Iniciar (Start menu)**.
- 2. Seleccione **Procurar (Search)**.
- 3. Faça clique em **Outras opções de procura (Other search options)**.
- 4. Faça clique em **Impressora, computadores ou pessoas (Printer, computers, or people)**.
- <span id="page-9-0"></span>5. Faça clique em **Um computador da rede (A computer in the network)**.
- 6. No campo **Nome do computador (Computer Name)**, especifique o nome do servidor i5/OS NetServer.
- 7. Faça clique em **Procurar (Search)**.
- 8. Faça duplo clique no computador que foi localizado no passo 7.
- 9. Expanda **QIBM** → **ProdData** → **Acesso (Access)** → **Windows** → **Instalar (Install)** → **Imagem (Image)**.
- 10. Faça duplo clique em **Setup.exe**. O assistente de instalação do System i Access for Windows orienta-o no processo de instalação do System i Access for Windows no seu PC.

**Nota:** Certifique-se de que instalou a opção **Rede (Network)** do System i Navigator.

### **Instalar o System i Access for Windows no Windows Vista**

Seguem-se os passos para instalar o System i Access for Windows no seu cliente Windows utilizando o i5/OS NetServer.

Para instalar o System i Access for Windows no seu cliente Windows, siga estes passos:

- 1. Faça clique no botão **Iniciar (Start)** para abrir o **Menu Iniciar (Start menu)**.
- 2. No campo **Iniciar Procura (Start Search)**, especifique o nome do servidor i5/OS NetServer.
- 3. Prima Enter.
- 4. Faça duplo clique no computador que foi localizado no passo 3.
- 5. Expanda **QIBM** → **ProdData** → **Acesso (Access)** → **Windows** → **Instalar (Install)**.
- 6. Faça duplo clique em **Setup.exe**. O Assistente de instalação do System i Access for Windows orienta-o no processo de instalação do System i Access for Windows no seu PC.

**Nota:** Certifique-se de que instalou a opção **Rede (Network)** do System i Navigator.

### **Aceder ao i5/OS NetServer com o suporte do cliente Linux e Samba**

Se estiver a utilizar um cliente Linux, pode utilizar o Samba para aceder ao i5/OS NetServer.

O i5/OS NetServer também suporta o cliente Linux Samba. Este suporte permite que um cliente Linux a executar o Samba seja ligado ao i5/OS NetServer através dos utilitários de cliente smbclient e smbmount. A impressão ASCII (texto, PDF e postscript) é suportada através do utilitário smbclient.

O requisito do Linux é uma versão de núcleo 2.4.4, ou posterior e do Samba 3.0.9, ou posterior. O Samba é um cliente de origem aberta e servidor de ficheiros que é compatível com o Funcionamento em Rede da Microsoft, que acompanha muitas distribuições actuais do Linux. Para obter mais informações sobre o Samba, os comandos do Samba ou para transferir a versão mais recente, consulte o sítio da [Web](http://www.samba.org) do

[Samba](http://www.samba.org) (www.samba.org) $\rightarrow$ .

Para obter mais informações sobre a utilização do Linux Samba para aceder ao i5/OS NetServer, consulte

o sítio da Web i5/OS [NetServer](http://www.ibm.com/servers/eserver/iseries/netserver/linux.html) Linux Client (Samba) Support

### **Como começar com o i5/OS NetServer**

Com o i5/OS NetServer, os computadores pessoais com o software do Windows ou Linux instalado podem aceder facilmente aos dados e impressoras que sejam geridos pelo seu sistema operativo i5/OS.

### **Requisitos para utilizar o i5/OS NetServer**

Para fazer com que o i5/OS NetServer funcione devidamente no sistema operativo i5/OS e com clientes da rede, é necessário cumprir alguns pré-requisitos.

<span id="page-10-0"></span>Seguem-se os requisitos para utilizar o i5/OS NetServer:

- v Tem de estar instalado e configurado um produto System i com o sistema operativo i5/OS ou Operating System/400 com a V4R2 ou posterior, para uma rede de TCP/IP.
- v Um nome de sistema que não entre em conflito com o nome utilizado pelo sistema System i Access for Windows. Consulte o tópico [Directrizes](#page-24-0) para nomes de servidor, para obter mais informações.
- v Necessita de um servidor de impressão da rede em funcionamento para utilizar as capacidades de partilha de impressão do i5/OS NetServer. Consulte o tópico "Configurar o i5/OS para NetServer", para obter mais informações.
- v O cliente para o componente de rede Redes Microsoft tem de estar instalado no seu PC cliente. Após este componente e o TCP/IP serem instalados e configurados, terá acesso aos directórios do sistema de ficheiros integrado e às filas de saída do i5/OS que são partilhadas com a rede.

**Nota:** Se forem utilizados clientes Linux, também tem de ser instalado o suporte de Samba apropriado.

- v Tem de ser utilizado um nome de servidor i5/OS NetServer e a estratégia de resolução de endereços do Internet Protocol (IP); por exemplo, Sistema de Nomes de Domínio (DNS, Domain Name System), Windows Internet Naming Service (WINS) ou ficheiro LMHOSTS.
- v A Opção 12 (Servidores de Sistema Central) do i5/OS, um a função do sistema operativo, tem de estar instalada para o funcionamento correcto do i5/OS NetServer.

## **Configurar o i5/OS para NetServer**

Para verificar se o i5/OS NetServer está correctamente configurado, pode utilizar uma série de comandos.

Tem de ter a autoridade especial \*IOSYSCFG para alterar qualquer parte da configuração do i5/OS NetServer. Além disso, tem de ter autoridade especial \*SECADM para alterar o perfil de utilizador subordinado do i5/OS NetServer. Estas alterações terão efeito na próxima vez que o i5/OS NetServer for iniciado.

Para configurar o sistema operativo i5/OS para i5/OS NetServer, siga estes passos:

1. Verifique se o suporte de TCP/IP está configurado no sistema operativo i5/OS. Pode utilizar o comando Configurar TCP/IP (CFGTCP) para trabalhar com interfaces, encaminhamentos, entradas da tabela de sistemas centrais e serviços de domínio. Assim que terminar a configuração, utilize o comando Iniciar TCP/IP (STRTCP) para activar o suporte.

**Nota:** Tem de ter, pelo menos, uma interface de TCP/IP externa configurada e activa para utilizar o i5/OS NetServer.

- 2. Utilize o comando Trabalhar com subsistemas (WRKSBS) para confirmar que o subsistema QSERVER foi iniciado.
- 3. Verifique se o nome do sistema i5/OS NetServer é exclusivo na rede. Para alterar o nome assumido do sistema e domínio do i5/OS NetServer, utilize o seguinte comando:

CALL QZLSCHSN PARM (nome\_servidor nome\_domínio 'texto de descrição ou comentário' X'00000000')

Após alterar o nome do servidor i5/OS NetServer, deve adicioná-lo ao Sistema de Nomes de Domínio (DNS, Domain Name System) ou ao ficheiro LMHOST do seu PC cliente.

4. Para alterar o suporte de função subordinada do i5/OS NetServer, utilize o seguinte comando: CALL QZLSCHSG (perfil utilizador subordinado X'00000000')

Os utilizadores que necessitem das capacidades de partilha de ficheiros e impressão do i5/OS NetServer, mas que não tenham um perfil de utilizador do i5/OS, necessitam de um perfil de utilizador convidado. O i5/OS NetServer não configura automaticamente o suporte de convidados. Um utilizador sem um perfil de utilizador do i5/OS não poderá aceder ao i5/OS NetServer.

5. Para parar e iniciar o i5/OS NetServer, utilize os seguintes comandos:

<span id="page-11-0"></span>ENDTCPSVR \*NETSVR STRTCPSVR \*NETSVR

**Nota:** Todas as alterações à configuração efectuadas ao i5/OS NetServer, à excepção da administração de partilhas e sessões, só terão efeito quando parar e reiniciar o i5/OS NetServer.

- 6. Utilize o comando Trabalhar com trabalhos activos (WRKACTJOB) para verificar se existe um trabalho QZLSSERVER em execução no subsistema QSERVER. Se o trabalho QZLSSERVER não estiver activo, terá de reiniciar o i5/OS NetServer.
- 7. Utilize o comando Trabalhar com estado de rede de TCP/IP (NETSTAT \*CNN), para verificar se as seguintes entradas aparecem no ficheiro de saída de NETSTAT. Se não conseguir encontrar estas entradas, tem de reiniciar o i5/OS NetServer.
	- \*\* netbios>001:27:44 Listen
	- \*\* netbios>000:00:01 \*UDP
	- \*\* netbios>000:00:00 \*UDP
	- \*\* netbios>000:30:57 Listen
	- \*\* cifs>427:49:42 Listen

**Nota:** O resultado do comando NETSTAT pode ter várias páginas de comprimento.

8. Utilize o comando Trabalhar com trabalhos activos (WRKACTJOB) para assegurar que existe um trabalho QNPSERVD activo no subsistema QSYSWRK. Se não existir um trabalho QNPSERVD, tem de utilizar o comando Iniciar Servidor de Sistema Central (STRHOSTSVR \*NETPRT) para iniciar o servidor de impressão da rede. Ao iniciar o servidor de impressão da rede, assegurará o funcionamento correcto das partilhas de impressão do i5/OS NetServer.

### **Tarefas relacionadas**

"Iniciar e parar o i5/OS [NetServer"](#page-26-0) na página 21

Pode iniciar o i5/OS NetServer se pretender iniciar imediatamente a partilha de dados e impressoras com os seus PCs clientes. Pode parar o i5/OS NetServer para terminar toda a partilha de recursos. Também pode parar e, em seguida, reiniciar o i5/OS NetServer se pretender alterar a configuração do i5/OS NetServer.

# **Configurar e ligar o PC cliente**

A configuração adequada do seu cliente assegura que todos os PCs clientes suportados podem localizar o i5/OS NetServer e utilizar partilhas de ficheiros e impressão.

Para obter informações sobre como configurar um cliente Linux Samba para utilizar o i5/OS NetServer,

consulte i5/OS [NetServer](http://www.ibm.com/servers/eserver/iseries/netserver/linux.html) Linux Client (Samba) Support no sítio da Webi5/OS NetServer.

### **Configurar um PC cliente Windows para localizar o i5/OS NetServer**

O i5/OS NetServer suporta o Windows 2000, Windows XP, Windows Server 2003 e Windows Vista.

A configuração de um PC cliente Windows para localizar o i5/OS NetServer permite-lhe aceder facilmente a recursos partilhados a partir do seu PC cliente Windows.

Primeiro, tem de se certificar de que os clientes conseguem localizar o i5/OS NetServer na rede. Se não for este o caso, os PCs clientes da rede podem utilizar o Sistema de Nomes de Domínio (DNS, Domain Name System, o Windows Internet Naming Service (WINS) ou um ficheiro LMHOSTS para localizar o i5/OS NetServer.

**Nota:** Se o i5/OS NetServer e o seu cliente Windows estiverem no mesmo grupo de trabalho (domínio) e na mesma sub-rede (segmento de rede), não é necessária qualquer configuração adicional no cliente. Se localizar o i5/OS NetServer apenas através do endereço de IP, não é necessária qualquer configuração de rede adicional.

<span id="page-12-0"></span>Se o i5/OS NetServer não se encontrar no mesmo grupo de trabalho e na mesma sub-rede que o PC cliente, este terá de utilizar uma das seguintes abordagens para localizar o i5/OS NetServer:

- v Crie uma entrada para o i5/OS NetServer na base de dados do DNS (Domain Name System). Utilizar o DNS é a forma mais fácil de localizar e ligar ao i5/OS NetServer.
- v O i5/OS NetServer está configurado para se registar com o Windows Internet Naming Service (WINS).
- v Crie entradas para o i5/OS NetServer em ficheiros de configuração estática de clientes PC (como, por exemplo, LMHOSTS).

### **i5/OS NetServer Difusões do Protocolo de Datagramas do Utilizador**

Um sistema que se encontre no mesmo grupo de trabalho (domínio) e na mesma sub-rede (segmento de rede) que o PC cliente utiliza difusões do Protocolo de Datagramas do Utilizador (UDP, User Datagram Protocol) do i5/OS NetServer.

Em muitas redes de TCP/IP, vários encaminhadores na rede filtram estruturas de difusão de UDP. Um cliente que se encontre num dos lados de um encaminhador não conseguirá localizar o i5/OS NetServer porque a difusão de UDP não consegue passar pelo encaminhador.

Ao configurar redes menores para filtrar difusões de UDP, deve considerar a utilização de outros mecanismos para localizar o sistema.

**Nota:** Se colocar todos os seus clientes i5/OS NetServer e PCs clientes no mesmo grupo de trabalho e na mesma sub-rede, o i5/OS NetServer aparecerá em Os meus locais na rede (My Network Places) do Windows 2000, Windows XP, Windows Server 2003 e Windows Vista sem qualquer configuração adicional.

### **Tarefas relacionadas**

"Gestão do i5/OS NetServer e do Sistema de Nomes de Domínio"

Se utilizar o Sistema de Nomes de Domínio (DNS, Domain Name System) para localizar e ligar ao i5/OS NetServer, tem primeiro de ligar e configurar o PC cliente com o DNS.

"Gestão do i5/OS [NetServer](#page-14-0) e Windows Internet Naming Service" na página 9 Se estiver a utilizar o Windows Internet Naming Service (WINS) para localizar e ligar ao i5/OS NetServer, ligue e configure primeiro o seu PC cliente com o WINS.

"Ficheiros de [configuração](#page-17-0) estática LMHOSTS de cliente PC" na página 12 Em redes distribuídas de grandes dimensões, os ficheiros de configuração estáticos LMHOSTS são úteis para mapear nomes de sistemas para endereços de IP.

### **Gestão do i5/OS NetServer e do Sistema de Nomes de Domínio**

Se utilizar o Sistema de Nomes de Domínio (DNS, Domain Name System) para localizar e ligar ao i5/OS NetServer, tem primeiro de ligar e configurar o PC cliente com o DNS.

### **Conceitos relacionados**

"i5/OS NetServer Difusões do Protocolo de Datagramas do Utilizador" Um sistema que se encontre no mesmo grupo de trabalho (domínio) e na mesma sub-rede (segmento de rede) que o PC cliente utiliza difusões do Protocolo de Datagramas do Utilizador (UDP, User Datagram Protocol) do i5/OS NetServer.

### **Ligar o PC cliente ao DNS:**

As redes de TCP/IP podem utilizar o Sistema de Nomes de Domínio (DNS, Domain Name System) para mapear nomes de sistema para endereços de IP.

Numa rede de DNS, uma entrada indica aos clientes da rede como mapear o nome do sistema para o respectivo endereço de TCP/IP correcto.

<span id="page-13-0"></span>Se pretender que os PCs clientes acedam ao i5/OS NetServer utilizando o DNS, terá de adicionar o nome do sistema e endereço de IP do i5/OS NetServer à base de dados de DNS no sistema operativo i5/OS. Geralmente, a utilização do DNS proporciona a forma mais fácil de os clientes acederem ao i5/OS NetServer numa rede distribuída.

Para adicionar uma nova entrada da base de dados de DNS para i5/OS NetServer na rede, tem de especificar o nome do servidor i5/OS NetServer.

### **Configurar o PC cliente com o DNS:**

Para evitar quaisquer potenciais conflitos no sistema operativo cliente, configure entradas do Sistema de Nomes de Domínio (DNS, Domain Name System) para o sistema operativo i5/OS e para o i5/OS NetServer.

A configuração de entradas do Sistema de Nomes de Domínio (DNS) quer para o sistema operativo i5/OS, quer para o i5/OS NetServer, permite que os PCs clientes enderecem o System i Access for Windows como SISTEMA1 enquanto endereçam o i5/OS NetServer as QSYSTEM1, embora ambos utilizem o mesmo endereço de IP.

### *Configurar o PC cliente com o DNS num Windows 2000:*

Para configurar o seu PC cliente com o DNS no Windows 2000, siga estes passos.

- 1. Abra o **Menu Iniciar (Start Menu)** do Windows.
- 2. Seleccione **Definições (Settings)** e, em seguida, **Painel de controlo (Control panel)**.
- 3. Faça duplo clique em **Ligações de acesso telefónico e de rede (Network and Dialup Connections)**.
- 4. Seleccione o separador **Protocolos (Protocols)**.
- 5. Seleccione **Ligação de área local (Local Area Connection)**.
- 6. Faça clique em **Propriedades (Properties)**.
- 7. Seleccione **TCP/IP (Protocolo Internet) [Internet Protocol (TCP/IP)]** e faça clique em **Propriedades (Properties)**.
- 8. Faça clique em **Avançadas (Advanced)**.
- 9. Faça clique no separador **DNS**.
- 10. Especifique o nome do sistema central, o domínio, a ordem de procura do serviço de DNS e a ordem de procura do sufixo de domínio para DNS.
- 11. Faça clique em **OK**.

*Configurar o PC cliente com o DNS no Windows XP:*

Seguem-se os passos para configurar o seu PC cliente com o DNS no Windows XP.

Para configurar o seu PC cliente com o DNS no Windows XP, siga estes passos:

- 1. Faça clique no botão **Iniciar (Start)** para abrir o **Menu Iniciar (Start menu)**.
- 2. Seleccione **Painel de controlo (Control Panel)**.
- 3. Faça clique em **Ligações de rede e de Internet (Network and Internet Connections)**.
- 4. Faça clique em **Ligações de rede (Network Connections)**.
- 5. Seleccione a ligação apropriada e faça clique em **Alterar as definições desta ligação (Change settings of this connection)**.
- 6. Seleccione **TCP/IP (Protocolo Internet) [Internet Protocol (TCP/IP)]**.
- 7. Faça clique em **Propriedades (Properties)**.
- 8. Faça clique em **Avançadas (Advanced)**.
- 9. Seleccione o separador **DNS**.
- <span id="page-14-0"></span>10. Especifique o nome do sistema central, o domínio, a ordem de procura do serviço de DNS e a ordem de procura do sufixo de domínio para DNS.
- 11. Faça clique em **OK**.

*Configurar o PC cliente com o DNS num Windows Server 2003:*

Seguem-se os passos para configurar o PC cliente com o Sistema de Nomes de Domínio (DNS, Domain Name System) no Windows Server 2003.

Para configurar o PC cliente com o DNS no Windows Server 2003, siga estes passos:

- 1. Faça clique no botão **Iniciar (Start)** para abrir o **Menu Iniciar (Start menu)**.
- 2. Seleccione **Painel de controlo (Control Panel)**.
- 3. Faça clique em **Ligações de rede (Network Connections)**.
- 4. Seleccione **Ligação de área local (Local Area Connection)**.
- 5. Faça clique em **Propriedades (Properties)**.
- 6. Seleccione **TCP/IP (Protocolo Internet) [Internet Protocol (TCP/IP)]** e faça clique em **Propriedades (Properties)**.
- 7. Faça clique em **Avançadas (Advanced)**.
- 8. Seleccione o separador **DNS**.
- 9. Especifique o nome do sistema central, o domínio, a ordem de procura do serviço de DNS e a ordem de procura do sufixo de domínio para DNS.
- 10. Faça clique em **OK**.

*Configurar o PC cliente com o DNS no Windows Vista:*

Seguem-se os passos para configurar o seu PC cliente com o DNS no Windows Vista.

Para configurar o seu PC cliente com o DNS no Windows Vista, siga estes passos:

- 1. Faça clique no botão **Iniciar (Start)** para abrir o **Menu Iniciar (Start menu)**.
- 2. Seleccione **Painel de controlo (Control Panel)**.
- 3. Faça clique em **Rede e Internet (Network and Internet)**.
- 4. Faça clique em **Rede e Centro de Partilha (Network and Sharing Center)**.
- 5. Faça clique em **Ver estado (View status)**.
- 6. Faça clique em **Propriedades (Properties)**.
- 7. Seleccione **Protocolo Internet Versão 4 (TCP/IP 4) [Internet Protocol Version 4 (TCP/IP 4)]** ou **Protocolo Internet Versão 6 (TCP/IP 6) [Internet Protocol Version 6 (TCP/IP 6)]**.
- 8. Faça clique em **Propriedades (Properties)**.
- 9. Faça clique em **Avançadas (Advanced)**.
- 10. Seleccione o separador **DNS**.
- 11. Especifique o nome do sistema central, o domínio, a ordem de procura do serviço de DNS e a ordem de procura do sufixo de domínio para DNS.
- 12. Faça clique em **OK**.

### **Gestão do i5/OS NetServer e Windows Internet Naming Service**

Se estiver a utilizar o Windows Internet Naming Service (WINS) para localizar e ligar ao i5/OS NetServer, ligue e configure primeiro o seu PC cliente com o WINS.

#### **Conceitos relacionados**

<span id="page-15-0"></span>"i5/OS NetServer Difusões do Protocolo de [Datagramas](#page-12-0) do Utilizador" na página 7 Um sistema que se encontre no mesmo grupo de trabalho (domínio) e na mesma sub-rede (segmento de rede) que o PC cliente utiliza difusões do Protocolo de Datagramas do Utilizador (UDP, User Datagram Protocol) do i5/OS NetServer.

### **Ligar o PC cliente com o WINS:**

Windows Internet Naming Service (WINS) permite que os clientes mapeiem nomes de sistema para os respectivos endereços de TCP/IP reais.

Os sistemas Windows NT e os servidores Linux Samba podem fornecer o WINS, o que permite que os clientes mapeiem nomes de sistema para os respectivos endereços de TCP/IP reais. O WINS é um serviço de nomenclatura dinâmico que resolve os nomes de computadores de NetBIOS para endereços de IP. Embora o sistema operativo i5/OS não possa funcionar como um servidor de WINS, pode funcionar como um proxy de WINS. Deste modo, os clientes que não pertençam ao WINS obtêm a resolução de nomes a partir do WINS. Um proxy de WINS recebe pedidos de nome difundidos a partir de clientes que não sejam WINS e resolve-os enviando consultas para um servidor de WINS .

**Nota:** A utilização de um proxy de WINS não é um método recomendado de resolução de nomes de computadores para endereços de IP.

Pode especificar um endereço para um servidor de WINS da rede na caixa de diálogo i5/OS NetServer Configuração de WINS - Início seguinte (WINS configuration - Next start) no System i Navigator. Em seguida, pode configurar clientes para ligarem ao i5/OS NetServer utilizando o servidor de WINS.

Após configurar os PCs clientes e o i5/OS NetServer com endereços do WINS, não necessita de executar mais nenhuma configuração da rede. Os PCs clientes podem, a partir de agora, localizar e ligar ao i5/OS NetServer utilizando o WINS.

**Nota:** Numa rede de TCP/IP complexa, em que o i5/OS NetServer esteja configurado como servidor de início de sessão, uma solução WINS para a resolução de endereços é mais aconselhável do que o DNS, porque os clientes de início de sessão em sub-redes separadas têm de conseguir resolver nomes de serviço especiais de NetBIOS para além do nome do i5/OS NetServer configurado.

### **Configurar o PC cliente com o WINS:**

Quando utilizar o WINS, tem de configurar o i5/OS NetServer com o endereço de IP do WINS e configurar o cliente para utilizar o mesmo endereço de IP do WINS.

*Configurar o PC cliente com o WINS no Windows 2000:*

Seguem-se os passos para configurar o seu PC cliente para utilização com o WINS no Windows 2000.

Para configurar o cliente para ser utilizado com o WINS, execute os seguintes passos:

- 1. Abra o **Menu Iniciar (Start Menu)** do Windows.
- 2. Seleccione **Definições (Settings)** e, em seguida, **Painel de controlo (Control panel)**.
- 3. Faça duplo clique em **Ligações de acesso telefónico e de rede (Network and Dialup Connections)**.
- 4. Seleccione o separador **Protocolos (Protocols)**.
- 5. Seleccione **Ligação de área local (Local Area Connection)**.
- 6. Faça clique em **Propriedades (Properties)**
- 7. Seleccione **TCP/IP (Protocolo Internet) [Internet Protocol (TCP/IP)]** e faça clique em **Propriedades (Properties)**.
- 8. Faça clique em **Avançadas (Advanced)**.
- 9. Faça clique no separador **WINS**.

10. Especifique os endereços de IP do servidor WINS pela ordem de procura apropriada.

11. Faça clique em **OK**.

*Configurar o PC cliente com o WINS no Windows XP:*

Seguem-se os passos para configurar o seu cliente para utilização com o WINS no Windows XP.

Para configurar o cliente para ser utilizado com o WINS, execute os seguintes passos:

- 1. Faça clique no botão **Iniciar (Start)** para abrir o **Menu Iniciar (Start menu)**.
- 2. Seleccione **Painel de controlo (Control Panel)**.
- 3. Faça clique em **Ligações de rede e de Internet (Network and Internet Connections)**.
- 4. Faça clique em **Ligações de rede (Network Connections)**.
- 5. Seleccione a ligação apropriada e faça clique na tarefa **Mudar as definições desta ligação (Change settings of this connection)**.
- 6. Faça clique em **Propriedades (Properties)**.
- 7. Seleccione **TCP/IP (Protocolo Internet) [Internet Protocol (TCP/IP)]** e faça clique em **Propriedades (Properties)**.
- 8. Faça clique em **Avançadas (Advanced)**.
- 9. Seleccione o separador **WINS**.
- 10. Especifique os endereços de IP do servidor WINS pela ordem de procura apropriada.
- 11. Faça clique em **OK**.

*Configurar o PC cliente com o WINS no Windows Server 2003:*

Seguem-se os passos para configurar o seu PC cliente para utilização com o WINS no Windows Server 2003.

Para configurar o cliente para ser utilizado com o WINS, execute os seguintes passos:

- 1. Faça clique no botão **Iniciar (Start)** para abrir o **Menu Iniciar (Start menu)**.
- 2. Seleccione **Painel de controlo (Control Panel)**.
- 3. Faça clique em **Ligações de rede (Network Connections)**.
- 4. Seleccione **Ligação de área local (Local Area Connection)**.
- 5. Faça clique em **Propriedades (Properties)**.
- 6. Seleccione **TCP/IP (Protocolo Internet) [Internet Protocol (TCP/IP)]** e faça clique em **Propriedades (Properties)**.
- 7. Faça clique em **Avançadas (Advanced)**.
- 8. Faça clique no separador **WINS**.
- 9. Especifique os endereços de IP do servidor WINS pela ordem de procura apropriada.
- 10. Faça clique em **OK**.

*Configurar o PC cliente com o WINS no Windows Vista:*

Seguem-se os passos para configurar o seu PC cliente para utilização com o WINS no Windows Vista.

Para configurar o cliente para ser utilizado com o WINS, execute os seguintes passos:

- 1. Faça clique no botão **Iniciar (Start)** para abrir o **Menu Iniciar (Start menu)**.
- 2. Seleccione **Painel de controlo (Control Panel)**.
- 3. Faça clique em **Rede e Internet (Network and Internet)**.
- 4. Faça clique em **Rede e Centro de Partilha (Network and Sharing Center)**.
- <span id="page-17-0"></span>5. Faça clique em **Ver estado (View status)**.
- 6. Faça clique em **Propriedades (Properties)**.
- 7. Seleccione Internet **Protocol Version 4 (TCP/IP 4) [Protocolo Internet Versão 4 (TCP/IP 4)]** ou **Protocolo Internet Versão 6 (TCP/IP [Internet Protocol Version 6 (TCP/IP 6)]**
- 8. Faça clique em **Propriedades (Properties)**.
- 9. Faça clique em **Avançadas (Advanced)**.
- 10. Seleccione o separador **WINS**.
- 11. Especifique os endereços de IP do servidor WINS pela ordem de procura apropriada.
- 12. Faça clique em **OK**.

### **Configurar o i5/OS NetServer com o endereço do servidor de rede WINS:**

Utilizando o System i Navigator, pode configurar o i5/OS NetServer com o endereço do servidor de rede Windows Internet Naming Service (WINS).

O WINS permite que os clientes PC liguem e acedam a recursos partilhados do i5/OS NetServer.

Para configurar o i5/OS NetServer com o endereço do servidor WINS de rede, execute os seguintes passos:

- 1. Abra uma ligação ao System i Navigator no sistema.
- 2. Expanda **Rede (Network)** → **Servidores (Servers)**.
- 3. Faça clique em **TCP/IP**.
- 4. Faça clique com o botão direito do rato em **i5/OS NetServer** e seleccione **Propriedades (Properties)**.
- 5. Seleccione o separador **Configuração de WINS (WINS Configuration)**.
- 6. Faça clique em **Início seguinte (Next start)**.
- 7. No campo **Servidor WINS principal (Primary WINS server)**, introduza o endereço de IP do servidor WINS de rede. O i5/OS NetServer utilizará este servidor WINS para ligações de cliente da próxima vez que iniciar o i5/OS NetServer.
- 8. No campo **Servidor WINS secundário (Secondary WINS server)**, introduza o endereço de IP do servidor WINS de rede secundário. O i5/OS NetServer utiliza este servidor WINS secundário para as ligações de cliente da próxima vez que iniciar o i5/OS NetServer.
- 9. No campo **ID do âmbito (Scope ID)**, introduza uma cadeia de texto que sirva como âmbito da rede do servidor WINS. O servidor WINS utilizará este ID de âmbito da próxima vez que iniciar o i5/OS NetServer.
	- **Nota:** Tem de configurar quaisquer PCs clientes que utilizem o i5/OS NetServer com o mesmo ID de âmbito que especificar aqui. O WINS também funciona correctamente se deixar esta entrada para o ID de âmbito em branco quer no i5/OS NetServer, quer nos clientes.
- 10. Especifique se pretende permitir ou não que o i5/OS NetServer funcione como um proxy WINS.
- 11. Faça clique em **OK** para guardar as alterações.

### **Ficheiros de configuração estática LMHOSTS de cliente PC**

Em redes distribuídas de grandes dimensões, os ficheiros de configuração estáticos LMHOSTS são úteis para mapear nomes de sistemas para endereços de IP.

### **Ligar o seu PC cliente com o LMHOSTS**

Os sistemas operativos no PC cliente suportado podem fornecer ficheiros de configuração estáticos que mapeiam nomes de sistemas para endereços de TCP/IP. Normalmente, estes ficheiros são mais difíceis de gerir do que uma solução que envolva um controlo mais centralizado; por exemplo, um servidor de DNS ou WINS. Esta dificuldade resulta do facto de o administrador da rede ter de configurar cada cliente PC individualmente. No entanto, os ficheiros de configuração estáticos são úteis em redes distribuídas de

<span id="page-18-0"></span>grandes dimensões. Neste ambiente, os clientes e os servidores existem em sub-redes diferentes (segmentos de rede) e possivelmente em grupos de trabalho (domínios) diferentes. Os ficheiros de configuração estática ajudam os clientes a localizar os servidores.

Todos os PCs clientes suportados pelo i5/OS NetServer fornecem o ficheiro LMHOSTS que consegue mapear nomes de sistemas para endereços de IP. O ficheiro LMHOSTS contém endereços de IP e nomes de sistema. Pode utilizar estes ficheiros para mapear o endereço de IP quer para o sistema, quer para o i5/OS NetServer. O mapeamento do endereço de IP para o sistema e para o i5/OS NetServer permite que os clientes localizem o sistema e o i5/OS NetServer num ambiente de rede distribuída de grandes dimensões.

Também pode adicionar uma entrada ao ficheiro LMHOSTS que indique um ficheiro LMHOSTS que seja administrado centralmente no sistema operativo i5/OS. Ao indicar todos os clientes ao ficheiro central do sistema, só é necessário manter um ficheiro LMHOSTS para a rede.

Poderá encontrar mais informações sobre ficheiros LMHOSTS no ficheiro LMHOSTS exemplo que é fornecido com o sistema operativo Windows. Encontram-se disponíveis informações adicionais na documentação do sistema operativo.

### **Configurar o PC cliente com LMHOSTS**

Se estiver a utilizar o ficheiro LMHOSTS, terá de configurar o LMHOSTS com o nome do sistema e endereço de IP para que o i5/OS NetServer possa assegurar a conectividade do cliente. Para adicionar uma entrada pré-carregada ao ficheiro LMHOSTS, execute os seguintes passos:

- 1. Passe para o directório \WINNT\system32\drivers\etc.
- 2. Adicione a seguinte entrada ao ficheiro LMHOSTS:

endereço TCP/IPs nome servidor iSeries NetServer #PRE 10.5.10.1 QNETSERVER #PRE

Por exemplo, se o i5/OS NetServer for um servidor de início de sessão, pode adicionar a seguinte entrada ao ficheiro LMHOSTS:

10.5.10.1 QNETSERVER #PRE #DOM:domínio\_rede (domínio\_rede corresponde ao nome de domínio dos serviços do servidor de início de sessão).

#### **Conceitos relacionados**

"i5/OS NetServer Difusões do Protocolo de [Datagramas](#page-12-0) do Utilizador" na página 7 Um sistema que se encontre no mesmo grupo de trabalho (domínio) e na mesma sub-rede (segmento de rede) que o PC cliente utiliza difusões do Protocolo de Datagramas do Utilizador (UDP, User Datagram Protocol) do i5/OS NetServer.

### **Localizar o i5/OS NetServer na rede**

Pode utilizar o PC cliente para localizar o i5/OS NetServer na rede. Ao fazê-lo, pode aceder a recursos partilhados na rede e certificar-se de que o método de ligação ao i5/OS NetServer está a funcionar.

### **Localizar o i5/OS NetServer a partir do cliente Windows**

Pode utilizar o cliente Windows para localizar o i5/OS NetServer. Deste modo, poderá aceder a recursos partilhados a partir do seu cliente Windows.

Se o i5/OS NetServer e o seu cliente estiverem no mesmo grupo de trabalho (domínio) e na mesma sub-rede (segmento de rede), execute os seguintes passos para localizar o i5/OS NetServer:

### **Para o Windows 2000 e XP:**

1. Abra **Os meus locais na rede (My Network Places)**.

2. Faça duplo clique em **Computadores perto de mim (Computers Near Me)**.

3. Seleccione o nome do i5/OS NetServer.

### **Para o Windows Server 2003:**

- 1. Abra o **Explorador do Windows (Windows Explorer)**.
- 2. Expanda **Os meus locais na rede (My Network Places)** → **Toda a rede (Entire Network)** → **Rede do Microsoft Windows (Microsoft Windows Network)**.
- 3. Expanda o domínio ou grupo de trabalho onde está localizado o i5/OS NetServer.
- 4. Seleccione o nome do i5/OS NetServer.

### **Para o Windows Vista:**

- 1. Faça clique no botão **Iniciar (Start)** para abrir o menu **Iniciar (Start)**.
- 2. Seleccione **Rede (Network)**.
- 3. Seleccione o nome do servidor i5/OS NetServer.

Se o PC cliente e o i5/OS NetServer não estiverem no mesmo grupo de trabalho (domínio), siga estes passos para localizar o i5/OS NetServer:

### **Para o Windows 2000:**

- 1. Abra **Os meus locais na rede (My Network Places)**.
- 2. Faça duplo clique em **Todo o conteúdo (Entire Contents)**.
- 3. Faça clique em **Mostrar todo o conteúdo (Show Entire Contents)**.
- 4. Faça duplo clique em **Rede do Microsoft Windows (Microsoft Windows Network)**.
- 5. Abra o domínio onde está localizado o i5/OS NetServer.
- 6. Seleccione o nome do i5/OS NetServer.

### **Para o Windows XP ou Windows Server 2003:**

- 1. Abra o **Explorador do Windows (Windows Explorer)**.
- 2. Expanda **Os meus locais na rede (My Network Places)** → **Toda a rede (Entire Network)** → **Rede do Microsoft Windows (Microsoft Windows Network)**.
- 3. Expanda o domínio ou grupo de trabalho onde está localizado o i5/OS NetServer.
- 4. Seleccione o nome do i5/OS NetServer.

### **Para o Windows Vista:**

- 1. Faça clique no botão **Iniciar (Start)** para abrir o menu **Iniciar (Start)**.
- 2. Especifique o nome do servidor i5/OS NetServer no campo **Iniciar procura (Start Search)**.
- 3. Prima Enter.

### **Localizar o i5/OS NetServer a partir da Procura do Windows (Search)**

### **Para o Windows 2000:**

- 1. Abra o menu **Iniciar (Start)** do Windows.
- 2. Seleccione **Procurar (Search)**.
- 3. Seleccione **Para ficheiros ou pastas (For files or Folders)**.
- 4. Faça clique na ligação **Computadores (Computers)**.
- 5. No campo **Nome do computador (Computer Name)**, especifique o nome do servidor i5/OS NetServer.
- 6. Faça clique em **Procurar agora (Search Now)**.

### **Para o Windows XP:**

- <span id="page-20-0"></span>1. Abra o menu **Iniciar (Start)** do Windows.
- 2. Seleccione **Procurar (Search)**.
- 3. Faça clique em **Computadores ou pessoas (Computers or People)**.
- 4. Faça clique em **Um computador na rede (A Computer in the Network)**.
- 5. Especifique o nome do servidor i5/OS NetServer no campo apropriado.
- 6. Faça clique em **Procurar (Search)**.

### **Para o Windows Server 2003:**

- 1. Abra o menu **Iniciar (Start)** do Windows.
- 2. Faça clique em **Procurar (Search)**.
- 3. Faça clique em **Outras opções de procura (Other search options)**.
- 4. Faça clique em **Impressora, computadores ou pessoas (Printer, computers, or people)**.
- 5. Faça clique em **Um computador da rede (A computer in the network)**.
- 6. Especifique o nome do servidor i5/OS NetServer no campo apropriado.
- 7. Faça clique em **Procurar (Search)**.

Os clientes Windows suportam o endereçamento de sistemas utilizando nomes totalmente qualificados, além de endereços do Protocolo Internet (IP). A utilização de nomes totalmente qualificados e endereços de IP permite que os clientes Windows acedam a dados existentes no i5/OS NetServer na falta de outros mecanismos de nomenclatura.

Pode utilizar qualquer uma das formas válidas que se seguem quando endereçar um i5/OS NetServer com um cliente Windows. Por exemplo, pode utilizar qualquer um destes formatos com a caixa de diálogo **Localizar Computador (Find Computer)**.

- v sistemaq1.meusitio.com
- v sistema1.meusitio.com
- $\cdot$  1.2.34.123

Estes formatos também funcionam a partir de uma linha de comandos do Windows, tal como nos seguintes exemplos:

- dir \\qsistema1.meusitio.com\qca400\\*.\*
- del \\sistema1.meusitio.com\jim.doc
- type  $\lvert \lvert$ 1.2.34.567\scott.txt

### **Tarefas relacionadas**

"Aceder a partilhas de ficheiros a partir de um cliente [Windows"](#page-34-0) na página 29

Pode utilizar o seu cliente Windows para aceder a partilhas de ficheiros utilizando o i5/OS NetServer.

"Detecção e correcção de problemas de [localização](#page-63-0) do i5/OS NetServer na rede" na página 58 Pode utilizar as técnicas de detecção e correcção de problemas se tiver dificuldade em encontrar o i5/OS NetServer na rede.

### **Informações relacionadas**

iSeries [NetServer](http://www.ibm.com/servers/eserver/iseries/netserver/linux.html) Linux Client (Samba) Support

### **Administrar o i5/OS NetServer**

Ao administrar o i5/OS NetServer, pode gerir partilhas de ficheiros e impressão e controlar outras funções do i5/OS NetServer.

O System i Navigator é um componente do System i Access for Windows. Fornece a interface de administração para o i5/OS NetServer. Por predefinição, o i5/OS NetServer partilha o directório de instalação do System i Access for Windows na rede.

<span id="page-21-0"></span>Pode instalar o System i Access for Windows acedendo à partilha de ficheiros assumida do i5/OS NetServer QIBM.

Após instalar o System i Access for Windows e o System i Navigator, estará preparado para administrar o i5/OS NetServer.

### **Ver e configurar propriedades do i5/OS NetServer**

Pode ver e configurar propriedades do i5/OS NetServer como, por exemplo, definições gerais, definições de segurança e a configuração do WINS utilizando o System i Navigator.

Para visualizar propriedades do i5/OS NetServer utilizando o System i Navigator, execute os seguintes passos:

- 1. Abra o System i Navigator e ligue ao sistema com o qual pretende trabalhar.
- 2. Expanda **Rede (Network)** → **Servidores (Servers)**.
- 3. Faça clique em **TCP/IP** para visualizar uma lista dos servidores de TCP/IP disponíveis.
- 4. Faça clique com o botão direito do rato em **i5/OS NetServer** e seleccione **Propriedades (Properties)**.

A ajuda online do System i Navigator fornece informações detalhadas sobre cada uma das caixas de diálogo do i5/OS NetServer.

### **Activar o suporte do i5/OS NetServer para a autenticação de Kerberos V5**

O Kerberos fornece uma autenticação sólida a aplicações de cliente e servidor através da utilização de criptografia de chaves secretas. O i5/OS NetServer também suporta o Kerberos Versão 5 (V5) para autenticação de utilizadores.

Para activar o suporte do i5/OS NetServer para autenticação de Kerberos V5, tem primeiro de configurar a opção Segurança (Security) do System i Navigator, o serviço de autenticação da rede e o Mapeamento de Identidades Empresariais (EIM, Enterprise Identity Mapping) no sistema operativo i5/OS.

Pode activar o suporte do i5/OS NetServer para autenticação do Kerberos V5 através das propriedades do i5/OS NetServer. O assistente de configuração ajuda-o a configurar os serviços que é necessário utilizar com o Kerberos V5. Também tem de cumprir os requisitos de configuração adicionais para a activação da autenticação de Kerberos V5.

Para activar o suporte do i5/OS NetServer para autenticação de Kerberos V5 através das propriedades do i5/OS NetServer, siga estes passos:

- 1. No System i Navigator, expanda **Rede (Network)** → **Servidores (Servers)** → **TCP/IP**.
- 2. Faça clique com o botão direito do rato em **i5/OS NetServer** e seleccione **Propriedades (Properties)**.
- 3. No separador **Segurança (Security)**, faça clique no botão **Início seguinte (Next Start)**.
- 4. Na caixa de diálogo Início seguinte de segurança (Security Next Start), seleccione um dos seguintes métodos de autenticação:
	- v Se seleccionar **Autenticação de palavras-passe/rede (Passwords/Network authentication)**, os clientes que não suportarem o Kerberos ou os clientes que suportarem o Kerberos, mas que não estejam presentemente a participar num nicho de Kerberos, utilizam palavras-passe codificadas para autenticação.
	- v Se seleccionar **Autenticação de rede (Network authentication)**, todos os clientes devem utilizar o Kerberos para autenticação no servidor. Deste modo, apenas os clientes que suportarem o Kerberos V5 podem ligar ao i5/OS NetServer após este suporte ser activado. Os seguintes clientes Windows não suportam o Kerberos V5:
		- Windows 95
		- Windows 98
- <span id="page-22-0"></span>– Windows NT
- Windows Me
- 5. Faça clique em **OK**.

**Nota:** Se não concluir todos os requisitos de configuração, não poderá utilizar o i5/OS NetServer após reiniciar o servidor.

### **Conceitos relacionados**

"Resolver [problemas](#page-45-0) do servidor de início de sessão" na página 40 Pode utilizar estes métodos para resolver problema no i5/OS NetServer e no servidor de início de sessão.

### **Informações relacionadas**

Serviço de autenticação da rede

Mapeamento de Identidades Empresariais (EIM)

### **Instalar a opção Segurança do System i Navigator**

Tem de instalar a opção Segurança do System i Navigator no sistema operativo i5/OS antes de activar o suporte do i5/OS NetServer para a autenticação de Kerberos V5.

Para instalar a opção Segurança, siga estes passos:

- 1. Faça clique em **Iniciar (Start)** → **Programas (Programs)** → **IBM System i Access para Windows** → **Configuração Selectiva (Selective Setup)**.
- 2. Siga as instruções apresentadas na janela.
- 3. Na caixa de diálogo Selecção de componentes (Component Selection), expanda **System i Navigator** e faça clique para colocar uma marca de verificação ao lado de Segurança (Security).
- 4. Prossiga o resto da Instalação selectiva (Selective Setup).

### **Iniciar o Assistente de configuração do i5/OS NetServer**

Para utilizar o Kerberos V5 com o i5/OS NetServer, é necessária configuração adicional. O assistente de configuração orienta-o nos requisitos de configuração adicionais para utilizar o Kerberos V5 com o i5/OS NetServer.

Para iniciar o Assistente de configuração do i5/OS NetServer, siga estes passos:

- 1. Abra o System i Navigator e ligue ao sistema com o qual pretende trabalhar.
- 2. Expanda **Rede (Network)** → **Servidores (Servers)**.
- 3. Faça clique em **TCP/IP** para visualizar uma lista dos servidores de TCP/IP disponíveis.
- 4. Faça clique como botão direito do rato em **i5/OS NetServer** e seleccione **Configuração (Configuration)**.
- 5. Siga as instruções para concluir o Assistente de configuração do i5/OS NetServer.

### **Requisitos de configuração adicionais para activação da autenticação do Kerberos V5**

Para utilizar a autenticação do Kerberos V5 com o i5/OS NetServer, tem de configurar o Mapeamento de Identidades Empresariais (EIM, Enterprise Identity Mapping) e a autenticação da rede.

Complete todos os seguintes passos antes de reiniciar o sistema:

- 1. Se tiver presentemente o EIM e o serviço de autenticação da rede configurados, salte este passo e continue para o passo 2 na [página](#page-23-0) 18.
	- **Nota:** O assistente de configuração de EIM fornece-lhe a opção de configurar o serviço de autenticação da rede, se ainda não estiver configurado no sistema. Neste caso, tem de seleccionar a configuração do serviço de autenticação da Rede, uma vez que é um serviço obrigatório para utilizar a autenticação de Kerberos V5 com o i5/OS NetServer.

<span id="page-23-0"></span>Para configurar o EIM e o serviço de autenticação da rede, execute os seguintes passos:

- a. Abra o System i Navigator e ligue ao sistema com o qual pretende trabalhar.
- b. Expanda **Rede (Network)**.
- c. Faça clique com o botão direito do rato em **Mapeamento de Identidades Empresariais (Enterprise Identity Mapping)** e seleccione **Configurar (Configure)**.
- d. Siga as instruções do assistente de configuração do EIM.
- **Nota:** Se o serviço de autenticação da rede não estiver configurado no sistema, ser-lhe-á pedido que configure este serviço durante o assistente de configuração de EIM. Tem de se certificar de que seleccionou e adicionou os proprietários do serviço do i5/OS NetServer quando configurar o serviço de autenticação da rede.
- 2. Se o serviço de autenticação da rede já estiver configurado no sistema, adicione manualmente os nomes dos proprietários do serviço à tabela de chaves.
	- a. **Para os clientes Windows 2000:**

HOST/<nome totalmente qualificado>@<REALM> HOST/<qname>@<REALM> HOST/<Endereço de IP>@<REALM>

b. **Para os clientes Windows XP e Windows Server 2003:**

cifs/<nome totalmente qualificado>@<REALM> cifs/<qname>@<REALM> cifs/<Endereço de IP>@<REALM>

As entradas da tabela de chaves podem ser adicionadas com a API Tabela de Chaves do Kerberos (QKRBKEYTAB). Numa linha de comandos, utilize a seguinte cadeia de comandos: CALL PGM(QKRBKEYTAB) PARM('ADD' 'HOST/*qname*') em que *qname* éo nome totalmente qualificado ou o endereço de IP.

3. Também é necessária uma configuração adicional no controlador de domínio do Windows 2000 ou Windows Server 2003 que os clientes do i5/OS NetServer utilizam como Centro de Distribuição de Chaves (KDC, Key Distribution Center).

Complete os seguintes passos para configurar um proprietário de serviço do i5/OS NetServer no KDC do Windows:

a. Instale as Ferramentas de Suporte a partir do CD do servidor do Windows.

**Nota:** Pode encontrar instruções para instalar as Ferramentas de Suporte no [Microsoft](http://support.microsoft.com/support/kb/articles/Q301/4/23.ASP) artigo

[Q301423](http://support.microsoft.com/support/kb/articles/Q301/4/23.ASP) de KB (support.microsoft.com/support/kb/articles/Q301/4/23.ASP)  $\blacktriangleright$ .

- b. Crie um novo utilizador no Active Directory.
- c. Numa linha de comandos, utilize a ferramenta de suporte ktpass.exe para mapear um identificador exclusivo de serviço para o utilizador criado recentemente. A palavra-passe utilizada para ktpass deverá corresponder à palavra-passe utilizada para criar o proprietário do serviço no sistema. Ao substituir os seus próprios parâmetros pelos itens em < >, utilize a invocação de comando apropriada tal como se segue.

#### **Para clientes Windows 2000:**

ktpass -princ HOST/<iSeriesNetServerName@REALM> -mapuser <novo utilizador> -pass <palavra\_passe>

#### **Para clientes Windows XP ou Windows Server 2003:**

ktpass -princ cifs/<iSeriesNetServerName>@REALM> -mapuser <novo utilizador> -pass <palavra-passe>

- <span id="page-24-0"></span>**Nota:** Só pode ser mapeado um identificador exclusivo para cada utilizador. Se forem necessários os identificadores exclusivos HOST/\* e cifs/\*, cada um terá de ser mapeado para um utilizador diferente do Active Directory.
- d. Repita os passos 3b na [página](#page-23-0) 18 e 3c na [página](#page-23-0) 18, se pretender aceder ao i5/OS NetServer utilizando nomes de identificadores exclusivos adicionais.
- e. Reinicie o sistema.

### **Informações relacionadas**

Serviço de autenticação da rede

Mapeamento de Identidades Empresariais (EIM)

### **Alterar o nome do servidor i5/OS NetServer**

O nome do servidor i5/OS NetServer é o nome utilizado para instalar o System i Access for Windows e para aceder ao seu i5/OS NetServer na rede e na Internet.

Na maioria das circunstâncias, não necessita de alterar o nome do servidor que o i5/OS NetServer utiliza no sistema operativo i5/OS.Mesmo que consiga estabelecer ligação com o i5/OS NetServer utilizando qualquer nome à sua escolha, não deve alterar o nome do servidor do valor assumido. O nome deve ser igual ao nome do sistema. No entanto, se tiver de alterar o nome do servidor i5/OS NetServer, reveja primeiro as directrizes de nomenclatura. Pode ver o nome do sistema nos atributos de rede do i5/OS utilizando o comando de CL Ver Atributos de Rede (DSPNETA).

**Nota:** Tem de ter a autoridade \*IOSYSCFG para alterar a configuração do i5/OS NetServer. A alteração ao nome do sistema só terá efeito da próxima vez que o i5/OS NetServer for iniciado.

Para alterar o nome do sistema do i5/OS NetServer utilizando o System i Navigator, siga estes passos:

- 1. Abra o System i Navigator e ligue ao sistema com o qual pretende trabalhar.
- 2. Expanda **Rede (Network)** → **Servidores (Servers)**.
- 3. Faça clique em **TCP/IP** para obter uma lista dos servidores de TCP/IP disponíveis.
- 4. Faça clique com o botão direito do rato em **i5/OS NetServer** e seleccione **Propriedades (Properties)**.
- 5. Na página Geral (General), faça clique em **Início Seguinte (Next Start)**. No campo **Nome de servidor (Server name)**, especifique o nome que o i5/OS NetServer deverá utilizar.

### **Directrizes para nomes de servidor**

Normalmente, o nome assumido configurado para o i5/OS NetServer não é igual ao nome de sistema de TCP/IP. Esta situação ocorre para evitar conflitos com as versões mais antigas do Client Access (anteriores à V4R4) que procuram o nome do sistema. No entanto, é aconselhável ter o nome do i5/OS NetServer configurado como o nome de sistema, sempre que possível.

Consequentemente, se estiver a utilizar o i5/OS NetServer pela primeira vez ou se tiver alterado o nome de TCP/IP do sistema, também deve alterar o nome do i5/OS NetServer para fazer corresponder o nome do sistema quando as seguintes condições são verdadeiras:

- v Nenhum cliente Windows na rede está presentemente a utilizar o Client Access para Windows 95/NT (anterior à V4R4).
- v Nenhum utilizador tem actualmente unidades de rede ou impressoras mapeadas para partilhas do i5/OS NetServer.

Se não tiver concluído a migração para o System i Access for Windows relativamente a todos os PCs Windows da rede a partir de uma versão anterior à V4R4 do Client Access, deve deixar o nome do i5/OS NetServer diferente do nome do sistema para evitar resultados inconsistentes para os clientes.

<span id="page-25-0"></span>**Nota:** Se os utilizadores na rede tiverem actualmente unidades de rede ou impressoras mapeadas para partilha no i5/OS NetServer, deve desligar estes mapeamentos antes de alterar o nome do i5/OS NetServer. Caso contrário, estas definições falharão quando tentar ligar de novo automaticamente utilizando o nome antigo. Também deverá actualizar quaisquer scripts de DOS (Disk Operating System) nos clientes que tenham como referência o nome mais antigo do i5/OS NetServer.

Para evitar ter de efectuar todas estas actualizações simultaneamente, pode seleccionar a opção **Permitir o acesso ao i5/OS NetServer utilizando o nome do System i no i5/OS NetServer** (**Allow i5/OS NetServer access using System i name on the i5/OS NetServer**) na caixa de diálogo Propriedades Gerais do Início Seguinte (General Next Start Properties) antes de alterar o nome do i5/OS NetServer. Na próxima vez que o i5/OS NetServer parar e reiniciar, ambos os nomes serão reconhecidos. O novo nome do sistema pode ser utilizado quando configurar novos clientes Windows, enquanto os clientes existentes continuam a utilizar (mapear para) o nome anterior.

# **Perfis de utilizador desactivados**

O i5/OS NetServer utiliza perfis de utilizador e palavras-passe do i5/OS para permitir que os administradores da rede controlem a forma como os utilizadores podem aceder aos dados. Adicionalmente, o valor de sistema QMAXSIGN especifica quantas tentativas de início de sessão não autorizadas desactivam o perfil de utilizador para utilização do i5/OS NetServer use.

Um perfil de utilizador é desactivado quando o utilizador tenta aceder ao i5/OS NetServer um número de vezes especificado, utilizando uma palavra-passe incorrecta. Um perfil de utilizador não pode ser totalmente desactivado durante a ligação a um sistema com o i5/OS NetServer. Se um utilizador exceder o número máximo de tentativas de início de sessão, será desactivado apenas para utilização do i5/OS NetServer. O utilizador não é impedido de tentar outros tipos de acesso, como, por exemplo, um início de sessão no sistema.

O i5/OS NetServer utiliza a data da última alteração nos perfis de utilizador do i5/OS para determinar se estes foram alterados desde que ficaram desactivados. Se a data da última alteração for mais recente do que a data da desactivação, o perfil de utilizador é activado de novo para utilização com o i5/OS NetServer.

### **Notas:**

- 1. A fila de mensagens QSYSOPR apresenta a mensagem de erro CPIB682, que indica quando um perfil de utilizador do i5/OS foi desactivado para utilização com o i5/OS NetServer.
- 2. Alguns clientes tentarão repetir um nome e palavra-passe várias vezes sem que o utilizador se aperceba. Por exemplo, se a palavra-passe do computador de secretária do utilizador não corresponder à palavra-passe do perfil de utilizador do i5/OS, o cliente pode tentar aceder ao i5/OS NetServer várias vezes antes de apresentar a janela Palavra-passe da Rede (Network Password). Quando for fornecida a palavra-passe correcta, o perfil de utilizador pode já ter sido desactivado para utilização do i5/OS NetServer no sistema. Se encontrar esta situação, o valor de sistema número máximo de tentativas de início de sessão permitidas, QMAXSIGN, pode ser aumentado para acomodar múltiplas tentativas de autenticação do cliente. Pode utilizar o comando Trabalhar com valores do sistema WRKSYSVAL SYSVAL (QMAXSIGN) para alterar o número máximo de tentativas de início de sessão.

### **Ver perfis de utilizador desactivados**

Pode utilizar o System i Navigator para ver informações detalhadas sobre os perfis de utilizador desactivados.

Para ver os utilizadores do i5/OS NetServer desactivados, siga estes passos:

- 1. No System i Navigator, expanda *sistema (system)* → **Rede (Network)** → **Servidores (Servers)**.
- 2. Faça clique em **TCP/IP** para visualizar uma lista dos servidores de TCP/IP disponíveis.
- 3. Faça clique com o botão direito do rato sobre **i5/OS NetServer** e seleccione **Abrir (Open)**.
- <span id="page-26-0"></span>4. Faça clique em **Ficheiro (File)** no canto superior esquerdo.
- 5. No menu pendente seleccione **IDs de utilizador desactivados (Disabled User IDs)**.

### **Activar um perfil de utilizador desactivado**

Pode reactivar um perfil de utilizador que tenha sido desactivado utilizando o System i Navigator ou alterando o perfil de utilizador. Também pode activar um perfil de utilizador desactivado parando e reiniciando o i5/OS NetServer.

Existem três formas de activar um perfil de utilizador que tenha sido desactivado.

Para utilizar o System i Navigator para activar um perfil de utilizador desactivado do i5/OS NetServer, siga estes passos:

**Nota:** Necessita das autoridades \*IOSYSCFG e \*SECADM para activar um perfil de utilizador desactivado através do System i Navigator.

- 1. No System i Navigator, expanda *sistema (system)* → **Rede (Network)** → **Server**.
- 2. Faça clique em **TCP/IP** para visualizar a lista de servidores de TCP/IP disponíveis.
- 3. Faça clique com o botão direito do rato sobre **i5/OS NetServer** e seleccione **Abrir (Open)**.
- 4. Faça clique em **Ficheiro (File)** no canto superior esquerdo.
- 5. No menu pendente seleccione **IDs de utilizador desactivados (Disabled User IDs)**.
- 6. Faça clique com o botão direito do rato num ID de utilizador desactivado e seleccione **Activar ID de utilizador (Enable User ID)**.

Também pode activar um utilizador desactivado do i5/OS NetServer alterando o perfil do utilizador. Para alterar o perfil do utilizador, introduza o seguinte comando: CHGUSRPRF USRPRF(*NOME\_UTILIZADOR*)

em que *NOME\_UTILIZADOR* é o nome do perfil de utilizador que pretende reactivar.

Pode sair do ecrã Alterar Perfil de Utilizador (Change User Profile) sem efectuar quaisquer alterações às propriedades do perfil do utilizador.

Um terceiro método de activar um utilizador desactivado do i5/OS NetServer é parar e, em seguida, reiniciar o i5/OS NetServer.

#### **Referências relacionadas**

"Segurança do i5/OS NetServer: Convidado versus não [convidado"](#page-56-0) na página 51 Normalmente, pode aceder ao i5/OS NetServer usando um perfil de utilizador do i5/OS. O perfil de utilizador convidado é utilizado quando o ID pedido (conforme enviado pelo Windows ou Samba) não é encontrado.

### **Iniciar e parar o i5/OS NetServer**

Pode iniciar o i5/OS NetServer se pretender iniciar imediatamente a partilha de dados e impressoras com os seus PCs clientes. Pode parar o i5/OS NetServer para terminar toda a partilha de recursos. Também pode parar e, em seguida, reiniciar o i5/OS NetServer se pretender alterar a configuração do i5/OS NetServer.

O i5/OS NetServer é automaticamente iniciado ao mesmo tempo que o TCP/IP. Se tiver de reiniciar o i5/OS NetServer, siga estes passos:

- 1. Abra uma ligação ao System i Navigator no seu sistema.
- 2. Expanda **Sistema de ficheiros (File System)**.
- 3. Faça clique com o botão direito do rato em **Partilhas de Ficheiros (File Shares)** e seleccione **Abrir (Open) i5/OS NetServer**.

<span id="page-27-0"></span>4. Faça clique com o botão direito do rato em **i5/OS NetServer** e seleccione **Iniciar (Start)**.

Se não tiver o System i Navigator instalado, utilize o seguinte comando para iniciar o i5/OS NetServer: STRTCPSVR \*NETSVR

Para parar o i5/OS NetServer, execute os seguintes passos:

- 1. Abra o System i Navigator e ligue ao sistema com o qual pretende trabalhar.
- 2. Expanda **Rede (Network)** → **Servidores (Servers)**.
- 3. Faça clique em **TCP/IP** para obter uma lista dos servidores de TCP/IP disponíveis.
- 4. Faça clique com o botão direito do rato em **i5/OS NetServer** e seleccione **Parar (Stop)**.

Se não tiver o System i Navigator instalado, utilize o seguinte comando para parar o i5/OS NetServer: ENDTCPSVR \*NETSVR

### **Tarefas relacionadas**

["Configurar](#page-10-0) o i5/OS para NetServer" na página 5 Para verificar se o i5/OS NetServer está correctamente configurado, pode utilizar uma série de comandos.

# **Administrar subsistemas para o i5/OS NetServer**

Pode administrar os subsistemas em que são executados trabalhos do utilizador. Por exemplo, pode criar subsistemas separados para utilizadores ou grupos de utilizadores do i5/OS NetServer, adicionar trabalhos iniciados previamente a descrições de subsistema e especificar os subsistemas.

O subsistema QSERVER ainda está incluído nas mesmas entradas de trabalhos iniciados previamente assumidas. Se um cliente tentar utilizar um subsistema que não tenha entradas de trabalhos iniciados previamente definidas, o sistema é executado no subsistema QSERVER utilizando trabalhos por lotes imediatos. Se isto acontecer, os trabalhos mantêm o mesmo nome, mas podem ter um tipo de trabalho imediato por lotes (BCI - batch immediate) em vez de trabalho iniciado previamente (PJ - pre-start job) quando visualizados no ecrã Trabalhar com trabalhos activos (WRKACTJOB).

### **Desempenho do sistema**

O comando Terminar Servidor de TCP/IP (ENDTCPSVR) e a API Terminar Servidor (QZLSENDS) também demoram mais tempo a ser concluídos ao terminar o i5/OS NetServer. Estes comandos demoram mais tempo a processar porque todos os trabalhos associados ao servidor têm de ser terminados quando o trabalho do daemon for terminado.

O tempo de ligação também pode ser ligeiramente mais extenso quando são utilizados trabalhos por lotes imediatos.

### **Adicionar trabalhos iniciados previamente a uma descrição de subsistema**

Quando configura clientes para executar trabalhos num subsistema diferente do QSERVER, também tem de adicionar os trabalhos iniciados previamente necessários à descrição de subsistema. Por exemplo, para adicionar trabalhos iniciados previamente para QZLSFILE a outro subsistema, utilize a seguinte cadeia de comandos (inserindo o nome do seu próprio subsistema): ADDPJE SBSD(*nomesubsistema*) PGM(QSYS/QZLSFILE) USER(QUSER) STRJOBS(\*YES) INLJOBS(1) THRESHOLD(1) ADLJOBS(5) JOB(\*PGM) JOBD(QSYS/QZLSPJ) MAXUSE(200) WAIT(\*YES) POOLID(1) CLS(QSYS/QPWFSERVER \*CALC \*NONE \*CALC). A adição de trabalhos iniciados previamente para QZLSFILET é semelhante à adição de trabalhos iniciados previamente para QZLSFILE. Substitua QZLSFILE por QZLSFILET na cadeia de comandos anterior e altere os seguintes parâmetros: ADLJOBS(0), JOBD(QSYS/QZLSPJ) e MAXUSE(1).

Este comando inicia um trabalho iniciado previamente no subsistema que configurou. Este trabalho é utilizado quando é estabelecida uma nova ligação com o i5/OS NetServer. Para QZLSFILE, quando o <span id="page-28-0"></span>número de trabalhos iniciados previamente desce abaixo de um, são iniciados mais cinco trabalhos iniciados previamente para serem utilizados por ligações futuras. Para QZLSFILET, só um trabalho é executado num subsistema.

### **Especificar subsistemas**

Para especificar os subsistemas em que são executados os trabalhos do servidor i5/OS NetServer, execute os seguintes passos:

- 1. No System i Navigator, expanda **Rede (Network)** → **Servidores (Servers)**.
- 2. Faça clique em **TCP/IP**.
- 3. Faça clique com o botão direito do rato em **i5/OS NetServer** e seleccione **Propriedades (Properties)**.
- 4. Faça clique no separador **Subsistemas (Subsystems)**.
- 5. Especifique as definições de subsistema que pretende utilizar. Utilize o botão **Ajuda (Help)** para localizar informações sobre campos individuais.
- 6. Faça clique em **OK** quando terminar.

### **Conceitos relacionados**

"Detecção e correcção de problemas de ligações de perfis de [utilizador"](#page-58-0) na página 53 Quando tentar aceder a uma partilha de ficheiros, podem ocorrer erros devido a problemas com perfis de utilizador.

# **Configurar o perfil de utilizador convidado para o i5/OS NetServer**

Um perfil de utilizador convidado fornece um nível de acesso base aos clientes que não tenham um perfil de utilizador válido do i5/OS. De acordo com as necessidades, pode conceder níveis diferentes de autoridade a convidados diferentes, definindo o perfil de utilizador convidado.

Pode definir o perfil de utilizador utilizado pelo i5/OS NetServer para utilizadores convidados, através do System i Navigator. Também pode especificar o nível de autoridade que os utilizadores subordinados terão para recursos partilhados do i5/OS, utilizando o i5/OS NetServer. Necessita de autoridade especial de configuração do sistema de entrada/saída (\*IOSYSCFG) e de administrador de segurança (\*SECADM) para alterar as informações do perfil de utilizador convidado. A alteração ao perfil de utilizador convidado só ocorre da próxima vez que o i5/OS NetServer for iniciado.

Para definir o perfil de utilizador subordinado para o i5/OS NetServer, execute os seguintes passos:

- 1. Abra o System i Navigator e ligue ao sistema com o qual pretende trabalhar.
- 2. Expanda **Rede (Network)** → **Servidores (Servers)**.
- 3. Faça clique em **TCP/IP** para obter uma lista dos servidores de TCP/IP disponíveis.
- 4. Faça clique com o botão direito do rato em **i5/OS NetServer** e seleccione **Propriedades (Properties)**.
- 5. Vá para a caixa de diálogo Avançadas (Advanced) e faça clique em **Início seguinte (Next Start)**.
- 6. No campo **Perfil de Utilizador Convidado (Guest User Profile)**, indique o perfil de utilizador que pretende que os convidados tenham quando utilizarem o i5/OS NetServer.

### **Notas:**

- a. Se deixar este campo em branco, os utilizadores desconhecidos não terão acesso aos recursos através do i5/OS NetServer.
- b. O perfil de utilizador convidado que especificar não pode ter quaisquer autoridades especiais. Os convidados devem ter autoridade reduzida, ou nenhuma, no sistema operativo i5/OS.

### **Conceitos relacionados**

"Perfis de utilizador [convidado"](#page-49-0) na página 44

O i5/OS NetServer suporta perfis de utilizador convidado, também conhecidos como *perfis de utilizador anónimo*.

# <span id="page-29-0"></span>**Ver o estado do i5/OS NetServer**

A caixa de diálogo Estado (Status) do i5/OS NetServer contém informações estatísticas importantes que o podem ajudar a administrar eficientemente o i5/OS NetServer.

Pode renovar as estatísticas actuais do sistema, repor todos os valores em 0 ou definir o intervalo de tempo entre pedidos de renovação a partir da caixa de diálogo Estado (Status) do i5/OS NetServer.

Quando define a hora, em minutos, entre pedidos de renovação ao sistema central sobre o estado do i5/OS NetServer, os valores de renovação temporizados são guardados de modo a não ter de efectuar a renovação de cada vez que a caixa de diálogo Estado (Status) do i5/OS NetServer é aberta. Os valores de actualização automática são guardados para cada sistema, não para cada utilizador.

Para ver o estado do i5/OS NetServer, siga estes passos:

- 1. Abra o System i Navigator e ligue ao sistema com o qual pretende trabalhar.
- 2. Expanda **Rede (Network)** → **Servidores (Servers)**.
- 3. Faça clique em **TCP/IP** para visualizar uma lista dos servidores de TCP/IP disponíveis.
- 4. Faça clique com o botão direito do rato em **i5/OS NetServer** e seleccione **Estado (Status)**.

A ajuda em linha do System i Navigator fornece mais detalhes sobre cada campo da caixa de diálogo Estado (Status) do i5/OS NetServer.

### **Ver uma lista de objectos partilhados do i5/OS NetServer**

Pode ver uma lista dos objectos que o i5/OS NetServer está presentemente a partilhar utilizando clientes System i Navigator ou Windows.

Pode utilizar o i5/OS NetServer para aceder a recursos partilhados numa rede do System i. Estas partilhas consistem nos seguintes itens, denominados **objectos partilhados**:

- v **Partilhas de ficheiros**, que partilham directórios do sistema de ficheiros integrado no sistema operativo i5/OS
- v **Partilhas de impressão**, nas quais são partilhadas filas de saída do i5/OS

### **Ver uma lista de objectos partilhados do i5/OS NetServer utilizando o System i Navigator**

Com a utilização do System i Navigator, pode ver uma lista de objectos que o sistema operativo i5/OS está presentemente a partilhar com PCs clientes utilizando o i5/OS NetServer.

Para ver uma lista dos objectos presentemente partilhados a partir do System i Navigator, siga estes passos:

- 1. No System i Navigator, expanda **Rede (Network)** → **Servidores (Servers)**.
- 2. Faça clique em **TCP/IP** para visualizar uma lista dos servidores de TCP/IP disponíveis.
- 3. Faça clique com o botão direito do rato sobre **i5/OS NetServer** e seleccione **Abrir (Open)**.
- 4. Expanda **Objectos partilhados (Shared Objects)** para visualizar uma lista dos objectos actualmente partilhados.

### **Ver uma lista de objectos partilhados do i5/OS NetServer utilizando clientes Windows**

Utilizando clientes Windows, pode ver uma lista de objectos que o sistema operativo i5/OS está presentemente a partilhar com PCs clientes utilizando o i5/OS NetServer.

### **Para o Windows 2000:**

- 1. Abra o menu **Iniciar (Start)** do Windows.
- 2. Seleccione **Procurar (Search)**.
- <span id="page-30-0"></span>3. Seleccione **Para ficheiros ou pastas (For files or Folders)**.
- 4. Faça clique na ligação **Computadores (Computers)**.
- 5. No campo **Nome do computador (Computer Name)**, especifique o nome do servidor i5/OS NetServer.
- 6. Faça clique em **Procurar agora (Search Now)**.
- 7. Abra o i5/OS NetServer fazendo duplo clique no computador localizado.

### **Para o Windows XP:**

- 1. Abra o menu **Iniciar (Start)** do Windows.
- 2. Seleccione **Procurar (Search)**.
- 3. Faça clique em **Computadores ou pessoas (Computers or People)**.
- 4. Faça clique em **Um computador na rede (A Computer in the Network)**.
- 5. No campo **Nome do computador (Computer Name)**, especifique o nome do servidor i5/OS NetServer.
- 6. Faça clique em **Procurar (Search)**.
- 7. Abra o i5/OS NetServer fazendo duplo clique no computador localizado.

### **Para o Windows Server 2003:**

- 1. Abra o menu **Iniciar (Start)** do Windows.
- 2. Seleccione **Procurar (Search)**.
- 3. Faça clique em **Outros objectos de procura (Other search objects)**.
- 4. Faça clique em **Impressora, computadores ou pessoas (Printer, computers, or people)**.
- 5. Faça clique em **Um computador da rede (A computer in the network)**.
- 6. No campo **Nome do computador (Computer Name)**, especifique o nome do servidor i5/OS NetServer.
- 7. Faça clique em **Procurar (Search)**.
- 8. Abra o i5/OS NetServer fazendo duplo clique no computador localizado.

### **Para o Windows Vista:**

- 1. Abra o menu **Iniciar (Start)** do Windows.
- 2. No campo **Iniciar Procura (Start Search)**, especifique o nome do servidor i5/OS NetServer.
- 3. Prima Enter.
- 4. Abra o i5/OS NetServer fazendo duplo clique no computador localizado.
- **Nota:** Tem de inscrever todos os utilizadores que estiverem a trabalhar com objectos partilhados do sistema de ficheiros QDLS no directório de distribuição do sistema do i5/OS. Os utilizadores que não estiverem inscritos no directório de distribuição do sistema não poderão aceder a partilhas de ficheiros a partir do sistema de ficheiros QDLS. Utilize o comando de CL Adicionar entrada de directório (ADDDIRE), para inscrever utilizadores no directório de distribuição do sistema.

### **Ver e configurar propriedades de objectos partilhados do i5/OS NetServer**

Pode aceder aos atributos do servidor para objectos partilhados do i5/OS NetServer através do System i Navigator, o que lhe permite ver e alterar propriedades de uma partilha de ficheiros ou impressão.

Para visualizar as propriedades de um objecto partilhado do i5/OS NetServer, execute os seguintes passos:

- 1. Abra o System i Navigator e ligue ao sistema com o qual pretende trabalhar.
- 2. Expanda **Rede (Network)** → **Servidores (Servers)**.
- <span id="page-31-0"></span>3. Faça clique em **TCP/IP** para obter uma lista dos servidores de TCP/IP disponíveis.
- 4. Faça clique com o botão direito do rato sobre **i5/OS NetServer** e seleccione **Abrir (Open)**.
- 5. Expanda **Objectos partilhados (Shared Objects)**.
- 6. Faça clique com o botão direito do rato sobre um objecto partilhado e seleccione **Propriedades (Propriedades)**.

### **Ver o estado de objectos partilhados**

Ao visualizar as estatísticas actuais de uma ligação de objecto partilhado ao i5/OS NetServer através do System i Navigator, é possível obter informações, como o nome da estação de trabalho, nome do utilizador, tipo de partilha e a hora da ligação.

Não pode alterar ou reconfigurar as estatísticas de objectos partilhados porque são registos que só contêm informações.

Para ver o estado de objectos partilhados do i5/OS NetServer, siga estes passos:

- 1. Abra o System i Navigator e ligue ao sistema com o qual pretende trabalhar.
- 2. Expanda **Rede (Network)** → **Servidores (Servers)**.
- 3. Faça clique em **TCP/IP** para visualizar uma lista dos servidores de TCP/IP disponíveis.
- 4. Faça clique com o botão direito do rato sobre **i5/OS NetServer** e seleccione **Abrir (Open)**.
- 5. Expanda **Objectos partilhados (Shared Objects)**.
- 6. Seleccione um objecto partilhado.
- 7. Faça clique com o botão direito do rato na ligação da sessão e seleccione **Estado (Status)**.

A ajuda online do System i Navigator fornece mais detalhes sobre o estado de objectos partilhados do i5/OS NetServer.

# **Ver uma lista de sessões do i5/OS NetServer**

O i5/OS NetServer inicia uma sessão sempre que um cliente acede com êxito a um recurso de ficheiro ou impressão partilhado. A sessão apresenta o cliente PC, nome do utilizador e o ID da sessão. Pode ver uma lista de sessões activas do i5/OS NetServer.

Para visualizar uma lista de sessões de i5/OS NetServer activas, execute os seguintes passos:

- 1. Abra o System i Navigator e ligue ao sistema com o qual pretende trabalhar.
- 2. Expanda **Rede (Network)** → **Servidores (Servers)**.
- 3. Faça clique em **TCP/IP** para obter uma lista dos servidores de TCP/IP disponíveis.
- 4. Faça clique com o botão direito do rato sobre **i5/OS NetServer** e seleccione **Abrir (Open)**.
- 5. Expanda **Sessões (Sessions)**, para obter uma lista de sessões activas.

# **Ver propriedades de sessão do i5/OS NetServer**

Ao ver os atributos de uma sessão activa do i5/OS NetServer através do System i Navigator, pode ser as propriedades dos clientes que utilizam recursos partilhados do i5/OS.

Não pode alterar ou reconfigurar estas propriedades porque são registos da actividade do cliente que contêm apenas informações.

Para visualizar as propriedades de uma sessão do i5/OS NetServer, execute os seguintes passos:

- 1. Abra o System i Navigator e ligue ao sistema com o qual pretende trabalhar.
- 2. Expanda **Rede (Network)** → **Servidores (Servers)**.
- 3. Faça clique em **TCP/IP** para obter uma lista dos servidores de TCP/IP disponíveis.
- 4. Faça clique com o botão direito do rato sobre **i5/OS NetServer** e seleccione **Abrir (Open)**.
- <span id="page-32-0"></span>5. Expanda **Sessões (Sessions)**.
- 6. Faça clique com o botão direito do rato numa sessão de utilizador e seleccione **Propriedades (Properties)**.

O i5/OS NetServer suporta múltiplos utilizadores, incluindo subordinados, com sessão iniciada na mesma estação de trabalho. As informações para cada sessão apresentam o nome de utilizador real mesmo que a conta de subordinado tenha sido utilizada para autenticação. Como resultado, pode ver sessões duplicadas com a mesma estação de trabalho e o mesmo nome de utilizador. Serão apresentadas informações para os seguintes campos:

- v Número de ligações (Number of connections)
- v Número de ficheiros abertos (Number of files open)
- v Número de sessões (Number of sessions)

**Notas:**

- 1. Se tiverem sido estabelecidas múltiplas sessões, as mesmas poderão terminar quando o valor de tempo de espera de inactividade do i5/OS NetServer tiver expirado. Esta situação ocorre quer existam ou não ficheiros abertos para essa sessão.
- 2. Podem estar activos múltiplos utilizadores na mesma estação de trabalho. A terminação de uma sessão de utilizador só termina a actividade de ficheiros e impressão do i5/OS NetServer para essa sessão. No entanto, quando a estação de trabalho cliente detecta a perda de conectividade numa das sessões, a estação de trabalho do cliente pode decidir terminar todas as sessões e, opcionalmente, estabelecer novas sessões.

A ajuda online do System i Navigator fornece informações detalhadas sobre cada uma das caixas de diálogo de propriedades de sessão do i5/OS NetServer.

### **Ver o estado da ligação de sessão do i5/OS NetServer**

Pode ver as estatísticas actuais de uma ligação de sessão de estação de trabalho ao i5/OS NetServer através do System i Navigator.

Não pode alterar ou reconfigurar as estatísticas da ligação da sessão, porque são registos da actividade do cliente que só contêm informações.

Para ver o estado de ligação de sessão do i5/OS NetServer, siga estes passos:

- 1. Abra o System i Navigator e ligue ao sistema com o qual pretende trabalhar.
- 2. Expanda **Rede (Network)** → **Servidores (Servers)**.
- 3. Faça clique em **TCP/IP** para visualizar uma lista dos servidores de TCP/IP disponíveis.
- 4. Faça clique com o botão direito do rato sobre **i5/OS NetServer** e seleccione **Abrir (Open)**.
- 5. Expanda **Sessões (Sessions)**.
- 6. Seleccione uma sessão.
- 7. Faça clique com o botão direito do rato na ligação da sessão e seleccione **Estado (Status)**.

**Nota:** O i5/OS NetServer suporta agora múltiplos utilizadores, incluindo subordinados, com sessão iniciada na mesma estação de trabalho.

A ajuda online do System i Navigator fornece mais detalhes sobre o estado da ligação da sessão do i5/OS NetServer.

### **Parar uma sessão do i5/OS NetServer**

O i5/OS NetServer suporta múltiplos utilizadores, incluindo subordinados, com sessão iniciada na mesma estação de trabalho. Pode terminar uma única sessão ou várias sessões de utilizador para parar a utilização, por um cliente, das partilhas de ficheiros e impressão numa sessão específica.

<span id="page-33-0"></span>Se estiverem múltiplos utilizadores activos na mesma estação de trabalho, a terminação de uma sessão de utilizador só termina a actividade de ficheiros e de impressão do i5/OS NetServer para essa sessão. Além disso, a terminação de uma sessão activa do i5/OS NetServer pára a utilização, pelo cliente, de partilhas de ficheiros e impressão nessa sessão. Para terminar uma sessão activa, execute os seguintes passos:

- 1. Abra o System i Navigator e ligue ao sistema com o qual pretende trabalhar.
- 2. Expanda **Rede (Network)** → **Servidores (Servers)**.
- 3. Faça clique em **TCP/IP** para obter uma lista dos servidores de TCP/IP disponíveis.
- 4. Faça clique com o botão direito do rato sobre **i5/OS NetServer** e seleccione **Abrir (Open)**.
- 5. Expanda **Sessões (Sessions)**.
- 6. Faça clique com o botão direito do rato nas sessões do utilizador e seleccione **Parar (Stop)**. Se estiver activa mais do que uma sessão nesta estação de trabalho, é-lhe dada a opção de terminar múltiplas sessões de utilizador na estação de trabalho.
- **Nota:** A paragem da sessão de um cliente não impede que o cliente volte a estabelecer ligação com o sistema e utilize de novo o i5/OS NetServer.

### **Partilhas de ficheiros**

Uma partilha de ficheiros do i5/OS NetServer é um caminho de directório que o i5/OS NetServer partilha com clientes na rede.

Uma partilha de ficheiros pode consistir num directório do sistema de ficheiros integrado no sistema operativo i5/OS. Pode criar, visualizar, configurar e terminar partilhas de ficheiros do i5/OS NetServer.

Em geral, aplicam-se todas as limitações e considerações do sistema de ficheiros integrado quando acede a directórios partilhados com o i5/OS NetServer.

A partir da V6R1, o i5/OS NetServer passou a suportar o acesso de IPv6 na função de partilha de ficheiros.

### **Conceitos relacionados**

["Sensibilidade](#page-35-0) a maiúsculas e minúsculas dos sistemas de ficheiros para o i5/OS NetServer" na [página](#page-35-0) 30

Todos os sistemas de ficheiros, excepto três, são sensíveis a maiúsculas e minúsculas e não causam conflitos relacionados com esta sensibilidade com os PCs clientes suportados.

### **Criar partilhas de ficheiros do i5/OS NetServer**

Pode partilhar qualquer directório existente no sistema de ficheiros integrado do i5/OS com clientes na rede utilizando o i5/OS NetServer. A criação de uma partilha de ficheiros permite que os PCs clientes acedam facilmente aos recursos do sistema.

Ao contrário do System i Access for Windows, por predefinição o i5/OS NetServer não partilha o sistema de ficheiros integrado com a rede.

Para criar uma nova partilha de ficheiros utilizando o System i Navigator, execute os seguintes passos:

- 1. Abra o System i Navigator e ligue ao sistema com o qual pretende trabalhar.
- 2. Expanda **Rede (Network)** → **Servidores (Servers)**.
- 3. Faça clique em **TCP/IP** para obter uma lista dos servidores de TCP/IP disponíveis.
- 4. Faça clique com o botão direito do rato em **i5/OS NetServer** e seleccione **Abrir (Open)**.
- 5. Faça clique com o botão direito do rato em **Objectos partilhados (Shared Objects)**, seleccione **Novo (New)** e, em seguida, seleccione **Ficheiro (File)**.
- 6. Utilize a página Propriedades gerais (General Properties) para configurar a nova partilha de ficheiros com um nome, descrição, acesso, número máximo de utilizadores e nome do caminho de directório.

<span id="page-34-0"></span>7. Utilize a página Conversão de Texto (Text Conversion) para identificar os tipos de ficheiros cujo conteúdo deve ser convertido do ID do conjunto de caracteres codificados (CCSID) de ficheiro do i5/OS para o CCSID que especificar para a partilha.

A ajuda online do System i Navigator fornece mais detalhes sobre as propriedades da partilha de ficheiros do i5/OS NetServer.

### **Controlar o acesso a partilhas de impressão do i5/OS NetServer**

Pode atribuir uma definição de acesso para partilhas de ficheiros do i5/OS NetServer para controlar o nível de acesso dos PCs clientes a objectos nos caminhos de directório do sistema de ficheiros integrado do i5/OS.

Se definir o acesso de uma partilha de ficheiros como **Só de leitura (Read only)**, os clientes não têm autoridade para alterar um ficheiro. Se definir o acesso de uma partilha de ficheiros como **Leitura/Escrita (Read/Write)**, os utilizadores de clientes poderão alterar quaisquer ficheiros para os quais tenham autoridade nos caminhos de directórios partilhados.

Para definir o acesso a uma partilha de ficheiros do i5/OS NetServer, execute os seguintes passos:

- 1. Abra uma ligação ao System i Navigator no seu sistema.
- 2. Expanda **Rede (Network)** → **Servidores (Servers)**.
- 3. Faça clique em **TCP/IP** para obter uma lista dos servidores de TCP/IP disponíveis.
- 4. Faça clique com o botão direito do rato em **i5/OS NetServer** e seleccione **Abrir (Open)**.
- 5. Expanda **Objectos partilhados (Shared Objects)**.
- 6. Faça clique com o botão direito do rato numa partilha de ficheiros e seleccione **Propriedades (Properties)**.
- 7. Faça clique no menu pendente no campo **Acesso (Access)**.
- 8. Defina o acesso à partilha de ficheiros como só de leitura seleccionando **Só de leitura (Read only)**. Defina o acesso à partilha de ficheiros como leitura/escrita seleccionando **Leitura/Escrita (Read/Write)**.

### **Parar a partilha de ficheiros do i5/OS NetServer**

Pode parar a partilha de ficheiros com outros clientes.

Para parar a partilha de um directório do sistema de ficheiros integrado, execute os seguintes passos:

- 1. Abra uma ligação ao System i Navigator no seu sistema.
- 2. Expanda **Rede (Network)** → **Servidores (Servers)**.
- 3. Faça clique em **TCP/IP** para obter uma lista dos servidores de TCP/IP disponíveis.
- 4. Faça clique com o botão direito do rato sobre **i5/OS NetServer** e seleccione **Abrir (Open)**.
- 5. Expanda **Objectos partilhados (Shared Objects)**.
- 6. Faça clique com o botão direito do rato num ficheiro partilhado e seleccione **Parar partilha (Stop Sharing)**.
- **Nota:** Uma partilha de ficheiros que é interrompida ainda estará disponível para todos os clientes que já a estejam a utilizar. Uma partilha de ficheiro interrompida não estará disponível para novos pedidos de clientes. Qualquer tentativa para criar uma nova ligação à partilha interrompida falhará.

### **Aceder a partilhas de ficheiros a partir de um cliente Windows**

Pode utilizar o seu cliente Windows para aceder a partilhas de ficheiros utilizando o i5/OS NetServer.

<span id="page-35-0"></span>Para aceder a partilhas de ficheiros utilizando um cliente Windows, pode mapear partilhas de ficheiros para unidades lógicas ou utilizar o mapeamento da convenção de nomenclatura universal (UNC, Universal Naming Convention). No entanto, talvez seja mais fácil trabalhar com letras de unidades lógicas.

Para mapear uma partilha de ficheiros do i5/OS NetServer para uma unidade lógica do cliente Windows, siga estes passos:

- 1. Faça clique com o botão direito do rato no botão **Iniciar (Start)** e seleccione **Explorar (Explore)** para abrir o Explorador do Windows (Windows Explorer).
- 2. Abra o menu pendente **Ferramentas (Tools)** no Explorador do Windows e seleccione **Mapear unidade de rede (Map network drive)**.
- 3. Seleccione a letra de uma unidade livre para a partilha de ficheiros.
- 4. Introduza o nome de uma partilha de ficheiros do i5/OS NetServer. Por exemplo, pode introduzir a seguinte sintaxe:

\\QSYSTEM1\Nomepartilha

**Nota:** QSYSTEM1 é o nome do servidor i5/OS NetServer no sistema operativo i5/OS e Nomepartilha é o nome da partilha de ficheiros que pretende utilizar.

5. Faça clique em **OK**.

### **Tarefas relacionadas**

["Localizar](#page-18-0) o i5/OS NetServer na rede" na página 13

Pode utilizar o PC cliente para localizar o i5/OS NetServer na rede. Ao fazê-lo, pode aceder a recursos partilhados na rede e certificar-se de que o método de ligação ao i5/OS NetServer está a funcionar.

### **Sensibilidade a maiúsculas e minúsculas dos sistemas de ficheiros para o i5/OS NetServer**

Todos os sistemas de ficheiros, excepto três, são sensíveis a maiúsculas e minúsculas e não causam conflitos relacionados com esta sensibilidade com os PCs clientes suportados.

No entanto, os seguintes três ficheiros do i5/OS são sensíveis a maiúsculas e minúsculas:

- QOpenSys
- v UDFS (User-Defined File System), se for especificado como sensível a maiúsculas e minúsculas na sua criação.
- v NFS (Network File System), dependendo do sistema de ficheiros remoto a que acede.

As maiúsculas e minúsculas nos nomes de ficheiros são significativas em sistemas de ficheiros sensíveis a maiúsculas e minúsculas. Os nomes podem consistir em caracteres maiúsculos e minúsculos. Por exemplo, o sistema de ficheiros QOpenSys pode conter três ficheiros com os seguintes nomes:

NETSERVE.DAT NetServe.DAT netserve.DAT

Estes três ficheiros têm nomes tecnicamente diferentes (porque o QOpenSys é sensível a maiúsculas e minúsculas) e representam três objectos distintos, separados no sistema.

Todos os clientes PC que o i5/OS NetServer suporta não são sensíveis a maiúsculas e minúsculas. As maiúsculas e minúsculas nos nomes de ficheiros não são significativas porque todos os nomes de ficheiros são convertidos automaticamente para maiúsculas. Por exemplo, dos três ficheiros de exemplo que estão listados acima, todos os clientes PC que o i5/OS NetServer suporta apenas reconheceriam o seguinte ficheiro:

NETSERVE.DAT
Deste modo, o i5/OS NetServer pode não funcionar correctamente ao utilizar ficheiros em sistemas de ficheiros sensíveis a maiúsculas e minúsculas. Esta situação verifica-se especialmente quando trabalha com sistemas de ficheiros sensíveis a maiúsculas e minúsculas enquanto utiliza uma interface gráfica de utilizador, tal como o Windows 95 Explorer.

Todos os outros sistemas de ficheiros do i5/OS são insensíveis a maiúsculas e minúsculas e não causam conflitos de sensibilidade a maiúsculas e minúsculas com clientes PC suportados.

## **Partilhas de impressão**

Uma *partilha de impressão* é uma fila de saída que é partilhada com PCs clientes na rede. Pode partilhar qualquer fila de saída do i5/OS com os clientes utilizando o i5/OS NetServer.

Pode criar, visualizar, configurar e terminar partilhas de impressão. Uma partilha de impressão consiste em qualquer fila de saída do i5/OS e suporta os seguintes tipos de ficheiros em spool:

- v ASCII de utilizador
- Advanced Function Printing
- Cadeia de caracteres de SNA
- Selecção automática

O tipo de ficheiro em Spool determina o modo como os ficheiros em Spool são criados no sistema. Se não for utilizada a selecção automática, o tipo de ficheiro em Spool tem de corresponder exactamente ao destino da fila de saída, ou receberá um erro de impressão.

A partir da V6R1, o i5/OS NetServer passou a suportar o acesso de IPv6 na função de partilha de impressão.

# **Criar uma partilha de impressão**

Pode partilhar qualquer fila de saída do i5/OS com PCs clientes na rede criando uma partilha de impressão do i5/OS NetServer.

Para criar uma nova partilha de impressão do i5/OS NetServer utilizando o System i Navigator, execute os seguintes passos:

- 1. Abra o System i Navigator e ligue ao sistema com o qual pretende trabalhar.
- 2. Expanda **Rede (Network)** → **Servidores (Servers)**.
- 3. Faça clique em TCP/IP para obter uma lista dos servidores de TCP/IP disponíveis.
- 4. Faça clique com o botão direito do rato em **i5/OS NetServer** e seleccione **Abrir (Open)**.
- 5. Faça clique com o botão direito do rato em **Objectos partilhados (Shared Objects)** e seleccione **Novo (New)** e, em seguida, seleccione **Impressora (Printer)**.
- 6. Na caixa de diálogo **Geral - Propriedades (General - Properties)**, configure a nova partilha de impressão com um nome, descrição, fila de saída, biblioteca, controlador de impressora, tipo de ficheiro em Spool e ficheiro de impressora.

A ajuda online do System i Navigator fornece informações detalhadas sobre a caixa de diálogo de partilhas de impressão do i5/OS NetServer.

## **Controladores de dispositivo de impressão do PC cliente para utilização com partilhas de impressão**

O i5/OS NetServer funciona como um servidor de impressão que disponibiliza os serviços do servidor de impressão da rede do i5/OS para os PCs clientes. O servidor de impressão da rede fornece o acesso de cliente a objectos e recursos de impressão do i5/OS.

O Servidor de Impressão da Rede permite que os clientes com os controladores de dispositivo de impressão correctos coloquem trabalhos de impressão em Spool nas filas de saída do i5/OS de vários tipos de ficheiros em Spool. Estes tipos de ficheiros em Spool são os seguintes:

- v ASCII de utilizador
- Advanced Function Printing (AFP)
- Cadeia de caracteres de SNA (SCS SNA Character String)
- Selecção automática

Pode aceder a controladores de dispositivo de impressão de AFP e SCS para os PCs clientes Windows de um dos seguintes modos:

v Os controladores de dispositivo de impressão de AFP estão disponíveis para transferência gratuita a

partir do sítio da Web IBM [Printing](http://www.printers.ibm.com) systems (www.printers.ibm.com) ...

v Também pode encontrar controladores de dispositivo de impressão autónomos de AFP e SCS na pasta Qca400\Win32\Install\Printer. No directório apropriado para o seu tipo de cliente, poderá encontrar os controladores de dispositivo de impressão de AFP e SCS.

## **Parar a partilha de impressão**

Pode parar a partilha de impressão utilizando o System i Navigator.

Para parar a partilha de impressão a partir do System i Navigator, siga estes passos:

- 1. Abra o System i Navigator e ligue ao sistema com o qual pretende trabalhar.
- 2. Expanda **Rede (Network)** → **Servidores (Servers)**.
- 3. Faça clique em **TCP/IP** para obter uma lista dos servidores de TCP/IP disponíveis.
- 4. Faça clique com o botão direito do rato em **i5/OS NetServer** e seleccione **Abrir (Open)**.
- 5. Expanda **Objectos partilhados (Shared Objects)**.
- 6. Faça clique com o botão direito do rato numa impressora partilhada e seleccione **Parar partilha (Stop Sharing)**.

## **Utilizar partilhas de impressão com o cliente Windows 2000, Windows XP, Windows Server 2003 e Windows Vista**

Pode utilizar o seu cliente Windows para aceder a partilhas de impressão do i5/OS utilizando o i5/OS NetServer.

Para utilizar o seu cliente Windows para aceder a partilhas de impressão do i5/OS, siga estes passos:

#### **Para o Windows 2000 ou Windows XP:**

- 1. Abra **Os meus locais na rede (My Network Places)**.
- 2. Faça duplo clique em **Computadores perto de mim (Computers Near Me)**.
- 3. Seleccione o nome do servidor i5/OS NetServer.
- 4. Abra o i5/OS NetServer fazendo duplo clique no computador localizado.
- 5. Faça clique com o botão direito do rato numa impressora partilhada e seleccione **Abrir (Open)**.
- 6. Se lhe for pedido, seleccione **Sim (Yes)** para configurar a impressora no computador.
- 7. Se lhe for pedido, seleccione o controlador de dispositivo de impressão apropriado para a impressora partilhada.
- 8. Faça clique em **Seguinte (Next)**.
- 9. Quando tiver configurado adequadamente a impressora partilhada, faça clique em **Terminar (Finish)**.

#### **Para o Windows Server 2003:**

- 1. Abra o **Explorador do Windows (Windows Explorer)**.
- **32** System i: Funcionamento em rede no i5/OS NetServer
- 2. Expanda **Os meus locais na rede (My Network Places)** → **Toda a rede (Entire Network)** → **Rede do Microsoft Windows (Microsoft Windows Network)**.
- 3. Expanda o nó do domínio.
- 4. Seleccione o nome do servidor i5/OS NetServer.
- 5. Abra o i5/OS NetServer fazendo duplo clique no computador localizado.
- 6. Faça clique com o botão direito do rato numa impressora partilhada e seleccione **Abrir (Open)**.
- 7. Na janela do pedido de informação, faça clique em **Sim (Yes)** para configurar a impressora no computador.
- 8. Na janela do pedido de informação, seleccione o controlador de dispositivo de impressão apropriado para a impressora partilhada.
- 9. Faça clique em **Seguinte (Next)**.
- 10. Quando tiver configurado adequadamente a impressora partilhada, faça clique em **Terminar (Finish)**.

#### **Para o Windows Vista:**

- 1. Faça clique no botão **Iniciar (Start)** para abrir o **Menu Iniciar (Start menu)**.
- 2. Seleccione **Rede (Network)**.
- 3. Seleccione o nome do servidor i5/OS NetServer.
- 4. Abra o i5/OS NetServer fazendo duplo clique no computador localizado.
- 5. Faça clique com o botão direito do rato numa impressora partilhada e seleccione **Abrir (Open)**.
- 6. Na janela do pedido de informação, faça clique em **Sim (Yes)** para configurar a impressora no computador.
- 7. Na janela do pedido de informação, seleccione o controlador de dispositivo de impressão apropriado para a impressora partilhada.
- 8. Faça clique em **Seguinte (Next)**.
- 9. Quando tiver configurado adequadamente a impressora partilhada, faça clique em **Terminar (Finish)**.

## **Suporte de início de sessão no domínio**

Para eliminar a necessidade de um servidor Windows para tratar serviços de início de sessão num domínio do Windows NT, o i5/OS NetServer fornece este suporte.

Os clientes Windows têm capacidade para iniciar sessão num domínio do i5/OS NetServer tal como fariam num domínio do NT. O i5/OS NetServer fornece os seguintes serviços como vantagens adicionais:

- v O sistema operativo i5/OS como localização primária para informações do utilizador e autenticação de início de sessão no domínio (incluindo o directório inicial e scripts de início de sessão).
- v Armazenamento e recuperação de perfis de utilizador do Windows no sistema, incluindo Secretária (Desktop), Menu Iniciar (Start Menu), Favoritos (Favorites), etc.
- v Armazenamento, recuperação e manutenção de políticas de sistema do Windows a partir do sistema.

O i5/OS NetServer fornece serviços específicos que são necessários ao, ou que estão directamente relacionados com o suporte de início de sessão. Deste modo, o i5/OS NetServer identifica-se como controlador de domínio principal (PDC, primary domain controller) e funciona como um navegador principal de domínio (DMB, domain master browser), caso esteja configurado como servidor de início de sessão. No entanto, o i5/OS NetServer não pode funcionar como controlador de domínio de cópia de segurança (BDC, backup domain controller); nem pode replicar dinamicamente informações relacionadas com o início de sessão para Controladores de Domínio do WinNT.

# **Configuração do i5/OS NetServer e do PC cliente**

Tem de instalar o produto IBM Network Primary Logon Client (PLC) para utilizar o suporte do servidor de início de sessão do i5/OS NetServer.

Configure o i5/OS NetServer como um servidor de início de sessão a partir da caixa de diálogo Início Seguinte (Next Start) seleccionada na página Geral (General) das propriedades do i5/OS NetServer.

Os clientes Windows 2000 Professional e Windows XP Professional requerem a instalação do produto IBM Networks Primary Logon Client (PLC) para utilizarem o suporte do servidor de início de sessão. Pode

transferir este produto da página da Web i5/OS [NetServer](http://www.ibm.com/eserver/iseries/netserver/primarylogon.html)  $\rightarrow$ . Este Cliente de Início de Sessão Primário substitui os fluxos de início de sessão normais do Windows e utiliza APIs de funcionamento em rede suportadas pelo i5/OS NetServer.

**Nota:** Instale apenas o PLC nas instalações com estação de trabalho Windows. Nunca o instale num PC configurado como um sistema ou sistema terminal porque entrará em conflito com esse tipo de instalação e não permitirá que nenhum utilizador inicie sessão. Um sistema de PC não inicia sessão noutro sistema. Além disso, lembre-se de que o Suporte de Início de Sessão no Domínio do i5/OS NetServer pode eliminar a necessidade destes sistemas.

### **Instalação do servidor de início de sessão**

Quando o i5/OS NetServer é iniciado como servidor de início de sessão, é necessário executar estas acções para além do procedimento de arranque normal.

- v Verifique a existência da partilha NETLOGON. Se esta partilha não existir, crie um directório (/QIBM/UserData/OS400/NetServer/NetLogon) e partilhe-o como NETLOGON com acesso só de leitura. Os scripts de início de sessão, as políticas de sistema e os perfis de utilizador assumidos podem ser colocados neste directório.
- v Registe o i5/OS NetServer e certifique-se de que este escuta nos seguintes nomes de NetBIOS de TCP/IP: \_\_MSBROWSE\_\_<01>, domínio<1E>, domínio<1C>, domínio<1B>, domínio<1D>, servidor de domínio <00>, e servidor<20>.

Numa linha de comandos de DOS do Windows, se emitir nbtstat -a nome\_servidor, lista estes nomes registados. Se o WINS estiver configurado para i5/OS NetServer, estes nomes também serão registados com o WINS. Se houver um conflito (isto é, se algum outro computador já tiver um dos nomes de domínio únicos), apenas esse serviço específico não será iniciado e a mensagem CPIB687 (RC=2) será enviada para a fila de mensagens QSYSOPR a descrever o conflito. Consulte a página da Web [i5/OS](http://www.ibm.com/eserver/iseries/netserver/msgcpib687.html)

[NetServer](http://www.ibm.com/eserver/iseries/netserver/msgcpib687.html) **Para obter mais informações sobre esta mensagem de erro.** 

## **Directórios iniciais do servidor de início de sessão**

O servidor de início de sessão que autentica o utilizador determina a localização do directório inicial do utilizador.

### **Configurar directórios iniciais no servidor de início de sessão**

Pode configurar utilizadores para terem um directório inicial do qual possa ser efectuada cópia de segurança e que possa ser mantido colectivamente no sistema. Por valor assumido, um servidor de início de sessão do i5/OS considera o caminho do directório inicial armazenado no perfil de utilizador (no sistema operativo i5/OS) como sendo o directório inicial do utilizador do PC cliente. Por exemplo, se o utilizador JOAQUIM tiver um directório inicial configurado no respectivo perfil de utilizador como /home/joaquim, este caminho será tratado como um nome da Convenção de Nomenclatura Universal (UMC, Universal Naming Convention) (Windows 98) para o cliente verá esta pasta como \\logonServer\home\joaquim. O directório /home tem de ser partilhado com um nome de partilha HOME para que um cliente Windows 98 possa mapear uma unidade para o directório.

### **Mapear uma unidade para o directório inicial**

Os clientes Windows 2000 e Windows XP que utilizem o IBM Network Primary Logon Client para Windows (PLC) tentarão mapear uma unidade para o directório inicial do utilizador automaticamente quando iniciarem sessão.

### **Directórios iniciais noutros sistemas**

Por vezes, é aconselhável armazenar directórios iniciais do utilizador num servidor diferente do servidor de início de sessão. Pode ser este o caso se, normalmente, forem transferidos muitos dados para e dos directórios iniciais (talvez estes estejam também a ser utilizados para assistir perfis de roaming) e o servidor de início de sessão não estiver equipado para tratar esta carga extra e fornecer um suporte de início de sessão eficaz em termos de resposta a muitos clientes ao mesmo tempo. Podem ser configurados directórios iniciais remotos no perfil de utilizador para o sistema. O directório inicial remoto é, na realidade, uma partilha num servidor diferente, sendo especificado pelo caminho QNTC para a partilha. Por exemplo, se pretender armazenar os directórios iniciais na partilha HOME do sistema DRACO2, o campo do directório inicial para o utilizador JOAQUIM pode ser /qntc/draco2/home. Como alternativa, os directórios iniciais individuais podem ser partilhados a partir de DRACO2, caso em que o directório inicial seria /qntc/draco2/joaquim.

Neste caso, a especificação do nome de caminho QNTC não implica que o cliente percorra o sistema de ficheiros QNTC no servidor de início de sessão para atingir a partilha remota no servidor do directório inicial. O cliente estabelece uma ligação directa em separado à partilha do directório inicial remoto. O motivo pelo qual foi seleccionado o formato do caminho QNTC reside no facto de ser coerente em todo o sistema, uma vez que é armazenado no perfil do utilizador. Desta forma, outras aplicações em execução localmente no sistema poderiam, teoricamente, aceder ao mesmo directório inicial.

**Nota:** Uma vez que esta configuração também altera o directório inicial do utilizador local que inicia sessão no sistema operativo i5/OS através do PC5250, por exemplo, as consequências desta situação terão de ser consideradas se existir a possibilidade de o utilizador iniciar sessão directamente num sistema que esteja configurado como servidor de início de sessão.

## **Perfis de roaming**

Quando o i5/OS NetServer é configurado como servidor de início de sessão, suporta perfis de roaming. Os perfis de roaming armazenam a respectiva configuração pessoal do PC, incluindo os ícones do ambiente de trabalho, o menu iniciar e o registo, num servidor de ficheiros, para além de guardarem estes ficheiros localmente na cache.

Deste modo, os utilizadores podem iniciar sessão a partir de diversos computadores e obter sempre as mesmas definições de ambiente de trabalho e de perfil. Esta função também é conhecida como *utilizadores itinerantes* e *assistência a perfis*.

Em muitos ambientes de rede, os perfis roaming não são necessários porque os utilizadores tendem a ter a sua própria estação de trabalho a partir da qual iniciam sempre sessão. Além disso, o tempo extra necessário para transferir e guardar um perfil pessoal quando a função é raramente utilizada pode não se justificar. No entanto, existem ambientes de PC em que os utilizadores necessitam de se deslocar de estação de trabalho para estação de trabalho ou em que têm vários PCs que devem ser mantidos sincronizados (por exemplo, um computador portátil para além de um PC de secretária).São os casos ideais para utilizar os perfis de roaming.

Outro benefício do armazenamento de perfis no servidor reside em poderem ser tornados obrigatórios. Os utilizadores não podem alterar os respectivos perfis se forem obrigatórios. Assim, os perfis obrigatórios são transferidos do servidor no início de sessão, sendo guardados de novo no servidor apenas ao terminar sessão.

### **Configurar perfis de utilizador a partir de clientes Windows 2000 e Windows XP**

Os clientes Windows 2000 e Windows XP fornecem mais flexibilidade com perfis de roaming. Por predefinição, o cliente tenta descarregar o perfil de roaming do utilizador do servidor. Se o cliente não tentar fazê-lo, terá de se certificar de que o perfil está definido como Roaming, para utilizar o suporte.

Para configurar perfis de utilizador como um administrador com sessão iniciada, siga estes passos:

#### **Para o Windows 2000:**

- 1. Faça clique em **Iniciar (Start)** e seleccione **Definições (Settings)** → **Painel de Controlo (Control Panel)**.
- 2. Faça duplo clique em **Sistema (System)**.
- 3. Faça clique no separador **Perfis de utilizador (User Profiles)**.
- 4. Seleccione o perfil de utilizador e faça clique em **Alterar tipo (Change Type)**.

#### **Para o Windows XP:**

- 1. Faça clique em **Iniciar (Start)**> **Painel de Controlo (Control Panel)**.
- 2. Faça duplo clique em **Desempenho e Manutenção (Performance and Maintenance)**.
- 3. Faça duplo clique em **Sistema (System)**.
- 4. Faça clique no separador **Avançadas (Advanced)**.
- 5. Na secção **Perfis de Utilizador (User Profiles)**, faça clique em **Definições (Settings)**.
- 6. Seleccione o perfil de utilizador e faça clique em **Alterar tipo (Change Type)**.

Também pode copiar um perfil de utilizador existente do Windows para primar o perfil de utilizador de roaming para um utilizador. Na caixa de diálogo Perfil do utilizador (User profile) que abriu nos procedimentos anteriores, faça clique no botão **Copiar para (Copy to)**. Os perfis localmente guardados na cache (preferências e definições) podem ser replicados para o servidor de início de sessão tal como se copiam pastas de utilizador de \Windows\Profiles para o Windows 98. Certifique-se de que copia os perfis para a pasta a partir da qual os clientes NT irão carregá-los. Se estiver a migrar múltiplos perfis de um servidor NT para um servidor de início de sessão do i5/OS, provavelmente, será mais eficiente copiar sobre toda a pasta \WINNT\Profiles.

Por valor assumido, os clientes com o IBM Network Primary Logon Client para Windows (PLC) tentam carregar ou armazenar perfis de roaming no subdirectório Profiles do directório inicial do utilizador. Para evitar este comportamento, pode alterar o caminho do perfil de utilizador configurado executando os seguintes passos:

#### **Para o Windows 2000:**

- 1. Faça clique em **Iniciar (Start)** e seleccione **Definições (Settings)**> **Painel de Controlo (Control Panel)**.
- 2. Faça duplo clique em **Ferramentas Administrativas (Administrative Tools)**.
- 3. Faça duplo clique em **Gestão de Computadores (Computer Management)**.
- 4. Expanda **Utilizadores e grupos locais (Local Users and Groups)**.
- 5. Faça clique na pasta **Utilizadores (Users)** para visualizar a lista de utilizadores.
- 6. Faça duplo clique no utilizador e seleccione o separador **Perfil (Profile)**.
- 7. Especifique o caminho do perfil.
- 8. Faça clique em **OK**.

#### **Para o Windows XP:**

- 1. Faça clique em **Iniciar (Start)** e seleccione **Painel de controlo (Control panel)**.
- 2. Faça duplo clique em **Desempenho e Manutenção (Performance and Maintenance)**.
- 3. Faça duplo clique em **Ferramentas Administrativas (Administrative Tools)**.
- 4. Faça duplo clique em **Gestão de Computadores (Computer Management)**.
- 5. Faça duplo clique no utilizador e seleccione o separador **Perfil (Profile)**.
- 6. Especifique o caminho do perfil.
- 7. Faça clique em **OK**.

O caminho do perfil é, normalmente, especificado no seguinte formato, em  $\ser$ idoriníciosessão $\er$ profilesShare\profileDirectory

### **Perfis obrigatórios**

*Perfis obrigatórios* são perfis de roaming que não são actualizados quando o utilizador termina sessão.

Mesmo que os utilizadores alterem as respectivas definições de secretária enquanto têm sessão iniciada, as alterações não são guardadas e eles poderão ver as mesmas definições da próxima vez que iniciarem sessão. O clientes Windows 98, Windows 2000 e Windows XP suportam o carregamento de perfis obrigatórios.

Para alterar um perfil do Windows 2000 ou Windows XP de modo a tornar-se obrigatório, abra a pasta no servidor de início de sessão onde o perfil está armazenado e altere a extensão de Ntuser.dat de .dat para .man.

Para impedir que o utilizador altere o respectivo perfil de alguma forma, também é necessário assegurar que a partilha está configurada como só de leitura e que as permissões apropriadas do directório do sistema de ficheiros integrado estão definidas.

### **Problemas dos perfis de roaming**

Podem ocorrer vários problemas ou conflitos num ambiente de perfis de roaming, os quais resultam basicamente em questões administrativas.

A maioria dos itens armazenados no ambiente de trabalho ou na pasta Iniciar (Start) são atalhos. Deste modo, se iniciar sessão um PCs diferentes que não estejam configurados do mesmo modo (programas instalados, pastas, etc.), os atalhos podem não ser válidos e pode ver uma série de erros relacionados com estes atalhos inválidos.

Como a maioria dos itens armazenados no ambiente de trabalho ou na pasta Iniciar são atalhos, é mais aconselhável não misturar e definir diferentes sistemas operativos para o mesmo utilizador. Os perfis do Windows 98 e Windows NT podem coexistir na mesma pasta de perfis, no servidor. Como são armazenados tipos de informações diferentes em cada caso, pode ver inconsistências, em particular, se os perfis não forem obrigatórios.

Se o mesmo utilizador tiver iniciado sessão no mesmo servidor de início de sessão a partir de clientes diferentes, as informações do perfil de utilizador serão armazenadas de modo independente durante a conclusão de sessão de cada início de sessão. Deste modo, o último cliente a concluir sessão reflectirá as alterações reais guardadas no perfil.

Pode receber uma mensagem que indica que o seu perfil de roaming não está disponível. A sua sessão será iniciada com o seu perfil local. Normalmente, isto significa que pode não ter sido possível encontrar o perfil de roaming no local esperado.

O erro também pode indicar que a pasta do perfil de roaming configurado não é partilhada ou que as permissões do directório do sistema de ficheiros integrado não permitem o acesso.

Os utilizadores armazenam ficheiros sem ser atalhos no ambiente de trabalho. Se estes ficheiros forem grandes, poderão tornar o processo de início de sessão significativamente mais lento. Uma solução consiste em especificar que certas subpastas de perfis não devem ser incluídas na transferência entre o servidor de início de sessão e o cliente.

# **Scripts de início de sessão**

Os scripts de início de sessão são ficheiros de comandos de DOS que o cliente descarrega e executa durante o processo de início de sessão.

Os scripts de início de sessão são colocados na partilha NETLOGON no servidor de início de sessão. Por predefinição, a partilha NETLOGON é /QIBM/UserData/OS400/NetServer/NetLogon para o i5/OS NetServer. Têm de ser cumpridas convenções de nomenclatura especiais para que um servidor de início de sessão do i5/OS comunique nomes de ficheiros de scripts de início de sessão ao cliente. Os passos que se seguem são utilizados pelo i5/OS NetServer para determinar o nome do script de início de sessão. Suponhamos um nome de utilizador CARLA, que é membro do Grupo Primário PCGROUP do i5/OS.

- 1. Se o ficheiro CARLA.BAT (para os sistemas de ficheiros não sensíveis a maiúsculas/minúsculas, não é importante se o nome é escrito em maiúsculas ou minúsculas) existir na partilha NETLOGON, esse ficheiro será utilizado como o script de início de sessão.
- 2. De outro modo, se PCGROUP.BAT existir na partilha NETLOGON, será utilizado esse ficheiro.
- 3. Ainda é possível utilizar o nome do ficheiro QZLSDEFT.BAT. Se esse ficheiro não existir ou não estiver acessível, não será processado nenhum script de início de sessão.
- **Nota:** Se não reiniciar o i5/OS NetServer após colocar um novo utilizador ou um script de início de sessão de grupo na partilha NETLOGON, o script pode não ser seleccionado pelo utilizador no próximo início de sessão. Isto acontece porque o item está guardado na cache. No entanto, a execução de um comando CHGUSRPRF num utilizador (com ou sem opções) fará com que a cache seja actualizada durante o acesso seguinte e será localizado o novo script de início de sessão.

Se o utilizador estiver a iniciar sessão num PC utilizando o IBM Network Primary Logon Client (PLC), esse cliente está limitado a nomes de ficheiros de scripts de início de sessão do DOS 8.3. Por exemplo, se o utilizador que está a iniciar sessão for um administrador, e se corresponder a um perfil existente no sistema operativo i5/OS denominado ADMINISTRA (máximo de 10 caracteres), o primeiro ficheiro de scripts de início de sessão verificado é ADMINI .BAT.

Como estão definidas muitas mais variáveis de ambiente para o Windows 2000 e Windows XP, estas plataformas suportam a execução de scripts de início de sessão mais flexíveis do que o cliente Windows 98. Por exemplo, a partir do Windows NT com o service pack 4, são compreendidas as seguintes variáveis de ambiente: %Homedrive%, %Homepath%, %Homeshare%, %OS%, %Userdomain%, %Username%, %Logonserver%, and %Processor\_level%.

Segue-se um exemplo de um script de início de sessão destinado aos utilizadores que iniciem sessão a partir de clientes NT.

echo Logged into domain: %Utilizador domínio%

```
echo Mapping X drive to personal share...
net use x: %logonserver%\%userna %
```
echo Mapping Y drive to operating system specific share... net use y: %servidor início sessão%\%OS%

```
echo Synchronizing PC time with the server
net time %servidor_início_sessão% /SET
pause
```
# **Serviço de política**

As políticas são um conjunto de alterações aplicadas ao registo do PC que controla e restringe um certo número de coisas.

As políticas podem ser utilizadas para controlar e restringir o que aparece no menu Iniciar (Start) do utilizador, o facto de o utilizador poder instalar software, o aspecto do ambiente de trabalho, os comandos restritos, etc.

<span id="page-44-0"></span>A política de assistência num domínio do System i é semelhante à política de assistência num domínio do Windows NT.

Se o cliente estiver configurado para a Actualização Remota Automática, deverá procurar o ficheiro de políticas na partilha NETLOGON do servidor de início de sessão e aplicar as políticas relevantes durante o início de sessão. Esta deve ser a predefinição. Caso contrário pode ser utilizada a Actualização remota manual (Manual Remote Update) para carregar a política de uma partilha diferente. Esta definição pode ser verificada na seguinte chave de registo: HKLM\System\CurrentControlSet\Control\Update, nome do valor UpdateMode. Um valor de dados 1 significa Automática.

Quando edita um ficheiro de políticas, está a efectuar alterações com base num modelo seleccionado. Os modelos específicos do Windows incluem common.adm, winnt.adm e windows.adm. Outras aplicações podem fornecer os respectivos modelos que permitem a restrição de certas funções na aplicação. O System i Access fornece vários modelos.

Os ficheiros de políticas do sistema são criados com o editor de políticas do sistema (SPE - System Policy Editor), que normalmente pode localizar procurando poledit.exe. O mesmo editor pode ser executado em níveis diferentes do OS, mas é importante compreender que os ficheiros de políticas criados no Windows 98 e Me podem ser utilizados pelos sistemas Windows 98 e Me (não pelo Windows NT, Windows 2000, ou Windows XP) e o ficheiro deve ter o nome CONFIG.POL. Os ficheiros de políticas criados no Windows NT, 2000 e XP não podem ser utilizados pelo Windows 98 ou Me e têm de ter o nome NTCONFIG.POL.

Tenha cuidado ao implementar políticas do sistema. Pode facilmente bloquear uma função inadvertidamente num PC. Como as políticas são aplicadas ao registo local, este permanece bloqueado até o utilizador o activar de novo no ficheiro de política. A alteração pode ser seleccionada durante o início de sessão seguinte, se o activar de novo no ficheiro de política.

## **Suporte de procura**

Os navegadores mantêm a lista de computadores para o respectivo domínio e uma lista de domínios acessíveis.

Quando o i5/OS NetServer está configurado como um servidor de início de sessão, ele tenta tornar-se no controlador de domínio principal (PDC, primary domain controller) desse domínio. Parte dessa responsabilidade é a função do navegador principal (MB - Master Browser). A função do MB inclui ser o navegador principal de domínio (DMB, domain master browser) relativamente ao domínio e o navegador principal local (LMB, local master browser) da sub-rede.

Os computadores que tenham recursos de SMB para partilhar anunciam-se à sub-rede local (normalmente, em intervalos de 12 minutos). O LMB desse domínio e sub-rede aguarda estas notificações e adiciona estes computadores à respectiva lista de procura. Os navegadores de reserva da sub-rede contactam periodicamente o LMB para obter a lista mais recente. Se o LMB conhecer o DMB, notifica periodicamente o DMB que, por sua vez, pede ao LMB a lista local (da mesma sub-rede) mais recente para intercalar com a lista do DMB. O LMB pedirá periodicamente ao DMB a lista principal completa. Deste modo, cada navegador acabará por ter uma lista completa de computadores a partilhar recursos para o respectivo domínio e a lista terá, no máximo, 45 minutos.

**Nota:** Para que este suporte funcione como pretendido, a propriedade de configuração do intervalo de navegação não deve ser alterada; deve manter a predefinição de 720 segundos.

## **Sugestões e técnicas**

As sugestões e técnicas ajudam-no a utilizar eficientemente o i5/OS NetServer como um servidor de início de sessão.

### **Verificar que servidor de início de sessão validou realmente o início de sessão**

Estão disponíveis variáveis de ambiente para o Windows NT, Windows 2000 e Windows XP para consultar este tipo de informações.

#### **Reduzir questões sobre mensagens provenientes de utilizadores roaming que iniciem sessão a partir do Windows NT, Windows 2000 e Windows XP**

Pode ver uma mensagem semelhante a uma das seguintes durante o início de sessão:

- v O seu perfil armazenado localmente é mais recente do que o que está armazenado no servidor.
- v Foi detectada uma ligação à rede lenta para o Servidor de Início de Sessão.

Em seguida, é-lhe perguntado se deve ser utilizado preferencialmente o perfil colocado na cache local. Se pretender eliminar estes tipos de questões e descarregar sempre o perfil de roaming no servidor para este PC específico, execute as seguintes tarefas para que o perfil na cache seja eliminado após concluir a sessão:

- 1. Abra o registo e vá para HKLM\Software\Microsoft\Windows NT\CurrentVersion\Winlogon.
- 2. Crie um novo item REG\_DWORD denominado DeleteRoamingCache.
- 3. Atribua ao novo item um valor de dados 1.
- **Nota:** Se o servidor de início de sessão não estiver disponível, a sessão deste utilizador é iniciada com o perfil de utilizador local assumido.

#### **Servidores de início de sessão de segurança**

O i5/OS NetServer não fornece presentemente o conceito de um servidor de início de sessão de segurança que possa assumir automaticamente o controlo quando o servidor primário é desactivado. No entanto, o planeamento de uma estratégia de replicação cuidadosa e antecipada pode facilitar este processo.

- 1. Seleccione um nome do i5/OS NetServer como um servidor de segurança que não esteja presentemente configurado como servidor de início de sessão para o domínio.
- 2. Crie uma cópia de segurança dos directórios de início de sessão críticos que utiliza para este servidor: NETLOGON, iniciar, utilizadores, etc.
- 3. Mantenha os perfis de utilizador sincronizados entre o servidor de início de sessão e a cópia de segurança. Pode utilizar a Central de Gestão para este efeito.
- 4. Quando o servidor de início de sessão estiver desactivado ou for necessário efectuar uma comutação, seleccione a opção da função do servidor de início de sessão nas propriedades do NetServer da Cópia de Segurança e reinicie o i5/OS NetServer.
- 5. Se não estiver a utilizar o WINS, actualize o ficheiro LMHOSTS administrado centralmente, se necessário.

#### **Utilizar o Browstat.exe para verificar o estado do domínio**

Para além do nbtstat, o Browstat também é uma ferramenta útil da Microsoft que acompanha as subscrições do NT Resource Kit e Developer Studio. Tem várias funções que o i5/OS NetServer pode suportar incluindo STATUS, ELECT, GETBLIST, GETMASTER, GETPDC e VIEW.

### **Resolver problemas do servidor de início de sessão**

Pode utilizar estes métodos para resolver problema no i5/OS NetServer e no servidor de início de sessão.

### **Não é possível localizar o servidor de início de sessão**

Se o seu PC não conseguir contactar o servidor de início de sessão, poderá ver uma mensagem semelhante a uma das seguintes:

- v Nenhum servidor de domínio disponível para validar a palavra-passe.
- v O sistema não conseguiu iniciar a sua sessão porque o domínio X não está disponível.

Esta situação pode ocorrer por várias razões:

- v O cliente não consegue aceder ao servidor de início de sessão. Esta é a razão mais comum e podem existir várias causas, dependendo do modo como a rede está configurada. O PC cliente tem de conseguir obter o endereço de IP do servidor de início de sessão com base no nome de domínio. Se o cliente e servidor de início de sessão estiverem localizados em sub-redes de TCP/IP diferentes, normalmente não são enviadas consultas de difusão entre eles. Existem três estratégias de solução:
	- Protocolo de procura da **Microsoft**

Pode utilizar o suporte de identificação de domínios do protocolo de procura da Microsoft. O suporte de procura do i5/OS está explicado no tópico ["Suporte](#page-44-0) de procura" na página 39. A ideia básica é que, se existir, pelo menos, um servidor do browser para o domínio na sub-rede a partir da qual o PC iniciará sessão e se o browser principal local (LMB, local master browser) tiver conhecimento do browser principal do domínio (DMB, domain master browser), o cliente pode chamá-lo pelo nome do servidor de início de sessão, após o que pode prosseguir a resolução de nomes normal (DNS, etc.). No entanto, nem sempre existe um LMB disponível para atender estes pedidos e, nesse caso, deverá ser implementada uma das soluções de cópia de segurança que se seguem.

#### – **Windows Internet Name Service (WINS)**

WINS é a solução geral e recomendada para redes de TCP/IP complexas porque os computadores e serviços por elas prestados são compatíveis com o IP. Requer pelo menos um servidor WINS em execução num computador com essa capacidade algures na rede. Em seguida, cada computador que precise do serviço deve ser configurado com o endereço de IP do servidor WINS.

#### – **Ficheiro de configuração LMHOSTS**

Também pode utilizar o ficheiro de configuração estático LMHOSTS no PC. É possível acrescentar as directivas #PRE e #DOM:domínio às linhas do sistema central para pré-carregar os controladores de domínio na cache de nomes.

#### **Notas:**

- Os ficheiros LMHOSTS podem incluir ficheiros em sistemas de modo a que esta solução continue a poder ser administrada centralmente.
- O suporte de início de sessão fornecido pelo i5/OS NetServer destina-se aos clientes que se encontrem no mesmo segmento de rede de TCP/IP que o servidor. Se o seu cliente se encontra num segmento ou sub-rede diferente, estas estratégias de resolução podem não resultar. No entanto, uma solução que geralmente resulta para os clientes Windows 2000 ou Windows XP é alterar o grupo de trabalho do sistema cliente para um que seja diferente do nome de domínio atribuído ao i5/OS NetServer.
- v O i5/OS NetServer não foi iniciado ou não é iniciado como servidor de início de sessão para o domínio em questão. Verifique se está correctamente configurado como um servidor de início de sessão e certifique-se de que não existem mensagens sobre conflitos na fila de mensagens QSYSOPR. Se vir a mensagem CPIB687, leia a descrição detalhada para obter mais informações sobre a natureza exacta do conflito.

### **Não é possível localizar o nome do utilizador**

Normalmente, esta mensagem indica que o utilizador que está a tentar iniciar sessão não tem um perfil de utilizador no servidor de início de sessão do i5/OS. Um utilizador convidado pode não conseguir iniciar sessão num domínio do i5/OS. Em casos extremos em que o servidor de início de sessão possa

estar ocupado ou lento, as informações sobre o início de sessão podem não ser guardadas na cache suficientemente depressa pelo i5/OS NetServer. Se for este o caso, poderá ter de repetir o início de sessão.

### **Palavra-passe incorrecta**

É provável que sejam apresentadas as seguintes mensagens quando tentar iniciar sessão nesta situação:

- v A palavra-passe do domínio que forneceu está incorrecta ou o acesso ao Servidor de Início de Sessão foi recusado.
- v A tentativa de Início de Sessão não teve êxito. Seleccione Ajuda (Help) para ver as causas possíveis e as acções sugeridas.

Seguem-se as causas possíveis para estas mensagens e as respectivas resoluções:

- v A palavra-passe com que iniciou sessão no domínio não corresponde à palavra-passe do seu perfil de utilizador do i5/OS. Utilize a sua palavra-passe do i5/OS e tente de novo.
- v A palavra-passe do seu perfil do i5/OS expirou. Infelizmente, não pode alterar a palavra-passe do i5/OS através do Windows, de modo que esta tarefa tem de ser efectuada directamente no seu perfil.
- v O seu perfil de utilizador do i5/OS está desactivado. O administrador tem de activá-lo.
- v O seu acesso ao i5/OS NetServer está desactivado. O administrador do i5/OS NetServer pode verificar esta condição e reactivar o seu acesso a partir do System i Navigator.
- v Embora esteja a escrever a palavra-passe correcta, o Windows 98 está a utilizar uma palavra-passe antiga guardada na cache. Procure, na unidade de arranque do PC cliente, um ficheiro user.pwl e, em seguida, remova este ficheiro.
- v Para o Windows 2000 e Windows XP, é possível que esteja a ser resolvido o sistema errado. Anteceda o nome do utilizador com o nome de domínio no pedido de informação, do seguinte modo: *domínio\utilizador*, em que utilizador é o nome do utilizador e domínio é o nome do domínio.

Para o Windows 2000 e Windows XP, a sua palavra-passe também tem de corresponder à palavra-passe armazenada no perfil local, caso tenha um perfil local. Se estas não corresponderem, verá uma mensagem a indicar que o sistema não consegue iniciar a sua sessão. A sua conta e palavra-passe de rede estão correctas, mas a palavra-passe da conta local está fora de sincronização. Contacte o administrador.

### **Não é possível localizar o domínio do i5/OS NetServer através de Os meus locais na rede (My Network Places)**

Assuma que configurou o i5/OS NetServer como um servidor de início de sessão para o domínio *X*, mas o *X* não aparece na Rede de domínios do Microsoft Windows. Seguem-se algumas possibilidades:

- v O i5/OS NetServer não conseguiu tornar-se no DMB devido a um conflito com outro computador. Procure a mensagem CPIB687 (RC=2) na QSYSOPR.
- v O i5/OS NetServer não está configurado para o WINS se o WINS estiver a ser utilizado.
- v O cliente PC não está devidamente configurado para o WINS.
- v Não existe nenhum navegador na sub-rede local do PC que seja membro do domínio X.

### **Consigo iniciar sessão, mas não consigo ver a minha unidade de rede mapeada para clientes Windows 2000 ou Windows XP, embora exista o nome da partilha**

O problema comum é que, embora a partilha tenha sido criada com êxito a partir do cliente, o nome do caminho não existe realmente no servidor. Quando cria um perfil de utilizador no sistema operativo i5/OS, é colocado um nome de directório inicial assumido no perfil (/home/*utilizador*). No entanto, o directório de utilizador real em ″home″ não é criado automaticamente. É necessário fazê-lo manualmente. Por exemplo, introduza o comando CRTDIR '/home/UTLZD1'.

### **Pretendo utilizar um perfil de roaming a partir do Windows 2000 ou Windows XP, mas a opção para o alterar de Local para Local está desactivada**

Tem de ter sessão iniciada no domínio de destino com um perfil de administrador (não o perfil que pretende alterar para roaming) para que a opção fique disponível. O i5/OS NetServer consegue mapear nomes de utilizador do Windows mais longos para nomes de perfis do i5/OS truncados. Deste modo, pode executar os seguintes passos:

- 1. Criar um perfil de utilizador ADMINISTRA no sistema operativo i5/OS.
- 2. Conceder ao perfil ADMINISTRA uma palavra-passe que corresponda à palavra-passe do administrador no cliente.
- 3. Inicie sessão no domínio do i5/OS com o perfil de administrador.
- 4. Abra o Painel de controlo (Control Panel) e, em seguida, Sistema (System).
- 5. Faça clique no separador **Perfis de Utilizador (User Profiles)** e efectue as alterações apropriadas.

### **O meu perfil está listado como Roaming, mas as alterações às minhas definições (ou ao ambiente de trabalho, etc.) não são guardadas**

As definições são guardadas na cópia do perfil colocada na cache, mas não são actualizadas no servidor. Pode ser este o problema se tentar iniciar sessão numa estação de trabalho diferente e não visualizar as actualizações. Este problema pode ocorrer quando o cliente Windows não consegue aceder ao directório do perfil do utilizador onde o perfil de utilizador deverá ser armazenado. Verifique o seguinte:

- v Certifique-se de que os direitos de acesso apropriados estão definidos em cada parte do caminho no servidor de início de sessão.
- v Certifique-se de que o caminho está escrito correctamente, se estiver a ser especificado nas definições do perfil do utilizador da estação de trabalho.
- v Verifique se não estão a ser utilizadas variáveis de ambiente não suportadas. Certas variáveis de ambiente só estarão activas ou utilizáveis quando o início de sessão tiver êxito. Por exemplo, se especificar%logonserver%\profiles\%username% como o caminho do perfil no Gestor de Utilizadores numa estação de trabalho com o Win NT com um service pack inferior ao 3, o cliente não conseguirá processar a variável de ambiente %logonserver%. Tente utilizar \\nome\_servidor\profiles\ nome\_utilizador, como alternativa.
- v De preferência, comece com um perfil localmente guardado na cache que seja copiado para o servidor de início de sessão.

### **O perfil localmente guardado na cache é mais recente que o do servidor**

Quando inicia sessão, é apresentada uma caixa de diálogo que lhe pergunta se prefere utilizar a cópia local. Normalmente, pode responder com Sim a esta mensagem inválida. Deste modo, pode reduzir o tráfego da rede, ou receberá repetidamente esta mensagem após terminar sessão na mesma estação de trabalho. Por exemplo, ao observar as marcas de hora nos dois perfis, o perfil remoto é 2 segundos mais velho (por exemplo) do que o perfil guardado localmente na cache, o que indica que o Windows executou uma actualização final ao perfil local depois de o ter copiado para o servidor de início de sessão. Certifique-se de que a hora do cliente está sincronizada com a hora do servidor.

### **Método de autenticação incorrecto utilizado**

A mensagem que se segue é, geralmente, recebida quando um utilizador tenta iniciar sessão utilizando um método de autenticação diferente daquele que o servidor está actualmente configurado para utilizar. Não existem actualmente servidores de início de sessão disponíveis para atender o pedido de início de sessão (There are currently no logon servers available to service the logon request).

O i5/OS NetServer não pode ser um servidor de início de sessão quando tem a autenticação de Kerberos activada. Esta mensagem é, normalmente, recebida quando um utilizador tenta iniciar sessão num

sistema operativo i5/OS utilizando uma palavra-passe tradicional e o i5/OS NetServer tem a autenticação de Kerberos activada.

#### **Tarefas relacionadas**

"Activar o suporte do i5/OS NetServer para a [autenticação](#page-21-0) de Kerberos V5" na página 16 O Kerberos fornece uma autenticação sólida a aplicações de cliente e servidor através da utilização de criptografia de chaves secretas. O i5/OS NetServer também suporta o Kerberos Versão 5 (V5) para autenticação de utilizadores.

### **Segurança do i5/OS NetServer**

Ao utilizar o i5/OS NetServer de forma segura, pode assegurar-se de que apenas os utilizadores autorizados podem aceder aos recursos, configuração ou dados partilhados do i5/OS NetServer.

## **Requisitos de autoridade de perfis de utilizador**

Pode proteger o i5/OS NetServer controlando as autoridades de perfis de utilizador do i5/OS.

O i5/OS NetServer autentica ficheiros e pedidos de impressão de cliente que se baseiam na identidade do utilizador (ID de utilizador) e palavra-passe que são utilizadas no início de sessão no ambiente de trabalho do Windows. Se um perfil de utilizador do i5/OS corresponder ao ID de utilizador de cliente do ambiente de trabalho do Windows, as palavras-passe são verificadas. Se as palavras-passe não corresponderem, o i5/OS NetServer pede ao cliente que introduza a correcta.

**Nota:** Se o ID de utilizador do Windows for maior do que 10 caracteres (que também é o comprimento máximo do nome do perfil de utilizador no sistema operativo i5/OS), o i5/OS NetServer trunca o ID de utilizador do Windows para 10 caracteres e tenta estabelecer uma correspondência com um perfil de utilizador do i5/OS. Por exemplo, pode ser criado um perfil de utilizador do i5/OS chamado ADMINISTRA para corresponder ao utilizador Administrador do Windows sem exigir o suporte de convidado.

Para aceder aos recursos partilhados do i5/OS NetServer, os clientes podem não necessitar de um perfil de utilizador do i5/OS que corresponda ao respectivo utilizador de ambiente de trabalho do Windows. O i5/OS NetServer pode fornecer suporte de função subordinada para os clientes que só necessitam de serviços de ficheiros e impressão base. Este suporte não é activado automaticamente.

Para configurar este suporte, siga estes passos:

- 1. Faça clique com o botão direito do rato no ícone i5/OS NetServer e seleccione **Propriedades (Properties)**.
- 2. Seleccione o separador **Avançadas (Advanced)**.
- 3. Faça clique no botão **Início seguinte (Next Start)**.
- 4. Especifique o nome do perfil de utilizador convidado no campo apropriado.
- **Nota:** Necessita das autoridades especiais \*IOSYSCFG e \*SECADM para alterar a configuração de convidados do i5/OS NetServer. As alterações terão efeito na próxima vez que o i5/OS NetServer for iniciado. Para além disso, o perfil de utilizador subordinado não deverá ter autoridades especiais e só deverá ter acesso aos directórios do sistema de ficheiros integrado e filas de saída do i5/OS que sejam utilizados para serviços de ficheiros e impressão base.

### **Perfis de utilizador convidado**

O i5/OS NetServer suporta perfis de utilizador convidado, também conhecidos como *perfis de utilizador anónimo*.

O sistema operativo i5/OS pode mapear automaticamente um utilizador desconhecido para o perfil de utilizador convidado, se especificar um perfil de utilizador convidado. O seu administrador de rede pode <span id="page-50-0"></span>especificar e alterar o perfil de utilizador convidado que o i5/OS NetServer utiliza, se necessário, na página i5/OS NetServer Avançadas - Início seguinte (Advanced - Next start) do System i Navigator. Em geral, o perfil de utilizador convidado deverá poucas autoridades, uma vez que é considerado como um utilizador não fidedigno.

#### **Tarefas relacionadas**

["Configurar](#page-28-0) o perfil de utilizador convidado para o i5/OS NetServer" na página 23 Um perfil de utilizador convidado fornece um nível de acesso base aos clientes que não tenham um perfil de utilizador válido do i5/OS. De acordo com as necessidades, pode conceder níveis diferentes de autoridade a convidados diferentes, definindo o perfil de utilizador convidado.

### **Ocultar o i5/OS NetServer da rede**

Como medida de segurança adicional, pode ocultar o i5/OS NetServer de Os meus locais na rede (My Network Places) do Windows.

Para ocultar o i5/OS NetServer da rede, siga estes passos:

- 1. Abra o System i Navigator e ligue ao sistema com o qual pretende trabalhar.
- 2. Expanda **Rede (Network)** → **Servidores (Servers)**.
- 3. Faça clique em **TCP/IP** para visualizar uma lista dos servidores de TCP/IP disponíveis.
- 4. Faça clique com o botão direito do rato em **i5/OS NetServer** e seleccione **Propriedades (Properties)**.
- 5. Faça clique no separador **Avançadas (Advanced)** e faça clique no botão **Início seguinte (Next Start)**.
- 6. Seleccione **None (Nenhum)** no campo **Intervalo de notificação de procura (Browsing announcement interval)**.
- **Nota:** Ao definir o intervalo de notificação de procura como Nenhum (None), pára as notificações do sistema central à rede. Também pára as notificações do domínio se o i5/OS NetServer estiver configurado como um servidor de início de sessão e pode causar problemas aos serviços de início de sessão em certas redes. Em geral, o intervalo de notificação de procura assumido deve ser mantido, se o i5/OS NetServer for um servidor de início de sessão. O intervalo de notificação de procura assumido é 720 segundos ou 12 minutos.

#### **Referências relacionadas**

"O i5/OS NetServer não aparece em Os meus locais na rede (My Network Places) do [Windows"](#page-55-0) na [página](#page-55-0) 50

O i5/OS NetServer pode não aparecer em Os meus locais na rede (My Network Places) do Windows por várias razões.

### **Pedir aos clientes que assinem os pedidos**

As comunicações entre o cliente e o servidor podem tornar-se mais seguras se os clientes assinarem os pedidos.

Este processo envolve a utilização de uma chave resultante dos dados de autenticação do cliente. Por predefinição, a assinatura dos pedidos não é pedida aos clientes.

Para pedir aos clientes que assinem os pedidos, execute os seguintes passos:

- 1. Abra o System i Navigator e ligue ao sistema com o qual pretende trabalhar.
- 2. Expanda **Rede (Network)** → **Servidores (Servers)**.
- 3. Faça clique em **TCP/IP** para visualizar uma lista dos servidores de TCP/IP disponíveis.
- 4. Faça clique com o botão direito do rato em **i5/OS NetServer** e seleccione **Propriedades (Properties)**.
- 5. Faça clique no separador **Segurança (Security)** e faça clique no botão **Início seguinte (Next Start)**.
- 6. A partir da caixa pendente **Solicitar aos clientes que assinem os pedidos (Require clients to sign requests)**, seleccione **Sim (Yes)**, **Opcional (Optional)** ou **Não (No)**.

## <span id="page-51-0"></span>**Utilizar o serviço mensageiro do Windows com o i5/OS NetServer**

O i5/OS NetServer pode enviar automaticamente mensagens informativas para os utilizadores, em certas situações.

Nas seguintes situações, o i5/OS NetServer envia automaticamente mensagens informativas:

- v A palavra-passe do utilizador está prestes a expirar
- v É negado, ao utilizador, o acesso, por várias razões, ao tentar ligar a uma partilha através do i5/OS NetServer
- v Os utilizadores activos têm de ser alertados de que o administrador está prestes a parar o i5/OS NetServer

#### **Conceitos relacionados**

"Detecção e correcção de problemas do i5/OS NetServer utilizando o serviço [mensageiro](#page-63-0) do [Windows"](#page-63-0) na página 58

Pode utilizar o serviço mensageiro do Windows para detectar e resolver problemas no i5/OS NetServer.

## **Configurar os clientes**

Para que as estações de trabalho clientes recebam mensagens informativas, o serviço de mensagens tem de estar activo.

Tem de configurar os PCs clientes para activar este serviço.

### **Configurar clientes no Windows 2000 e Windows XP**

Pode configurar clientes nos sistemas operativos Windows 2000 e Windows XP para receberem mensagens informativas.

Para configurar os clientes no sistema operativo Windows 2000 e Windows XP, siga estes passos:

- 1. Faça clique em **Iniciar (Start)** → **Definições (Settings)** → **Painel de controlo (Control Panel)**.
- 2. Abra **Serviços (Services)** em de **Ferramentas administrativas (Administrative Tools)**.
- 3. Desloque-se para baixo até localizar o Messenger.
- 4. Certifique-se de que o estado é **Iniciado (Started)** e o tipo de **Arranque (Startup)** é **Automático (Automatic)**.

### **Configurar clientes no Windows Server 2003**

Pode configurar clientes no Windows Server 2003 para receberem mensagens informativas

Para configurar os clientes no sistema operativo Windows 2000 e Windows, siga estes passos:

- 1. Faça clique em **Iniciar (Start)** → **Painel de controlo (Control Panel)**.
- 2. Abra **Serviços (Services)** em de **Ferramentas administrativas (Administrative Tools)**.
- 3. Desloque-se para baixo até localizar o Messenger.
- 4. Certifique-se de que o estado é **Iniciado (Started)** e o tipo de **Arranque (Startup)** é **Automático (Automatic)**. Para iniciar o WinPopup.exe, siga estes passos:
	- a. Faça clique em **Iniciar (Start)** → **Executar (Run)**.
	- b. Escreva winpopup.exe no campo Abrir (Open).
	- c. Faça clique em **OK**.

### **Configurar clientes no Linux**

Pode configurar os clientes no sistema operativo Linux para receberem mensagens informativas.

Para configurar os clientes no Linux, siga estes passos:

**Nota:** Utilizando os exemplos de código, concorda com os termos das ["Informações](#page-64-0) sobre licenças de código e exclusão de [responsabilidade"](#page-64-0) na página 59.

1. Active o suporte do serviço de mensagens do Sambas. Edite o ficheiro smb.conf de modo a que o mesmo passe a incluir uma directiva de comandos de mensagem. Segue-se uma linha exemplo:

```
message command = /bin/bash -c 'echo -e WinPopup Message from %f on
$(data): \n >> /tmp/msg.txt; cat %s >> /tmp/msg.txt; echo -e
\n\n >> /tmp/msg.txt; rm %s'
```
- 2. Reinicie o servidor Samba. Por exemplo, (no Red Hat): /etc/rc.d/init.d/samba restart.
- 3. Crie um procedimento de base que consiga ler o ficheiro /tmp/msg.txt e coloque as mensagens numa janela em segundo plano. Segue-se um exemplo do script bash:

#!/bin/bash

```
# Execute este script em segundo plano para visualizar uma janela de mensagens onde
# são apresentadas em sequência mensagens WinPopup. O Samba deve ser iniciado e o
# ficheiro smb.conf deve ser configurado para acrescentar mensagens a /tmp/msg.txt
# remover mensagens antigas
rm /tmp/msg.txt
touch /tmp/msg.txt
chmod 666 /tmp/msg.txt
rxvt -fb -sb -fn lucidasanstypewriter-bold-14 -sl 2048 -bg red -fg
white -title Mensagens de rede de SMB -geometry 80x10+150+280 -e tail -f
/tmp/msg.txt
```
**Nota:** Este script cria uma janela rxvt. Se não tiver o rxvt instalado ou pretender utilizar uma janela xterm, opte por substituir o xterm.

- 4. Guarde o script como tailmsg.sh e não se esqueça de o tornar num ficheiro executável.
- 5. Execute este ficheiro em segundo plano: ./tailmsg.sh &.

### **Activar o i5/OS NetServer para o serviço de mensagens específico do Windows**

Os alertas administrativos encontram-se desactivados por predefinição. Pode activar o i5/OS NetServer para o serviço de mensagens específico do Windows.

Para activar o serviço de mensagens específico do Windows, siga estes passos:

- 1. Abra o System i Navigator e ligue ao sistema com o qual pretende trabalhar.
- 2. Expanda **Rede (Network)** → **Servidores (Servers)**.
- 3. Faça clique em **TCP/IP** para visualizar uma lista dos servidores de TCP/IP disponíveis.
- 4. Faça clique com o botão direito do rato em **i5/OS NetServer** e seleccione **Propriedades (Properties)**.
- 5. Faça clique no separador **Avançadas (Advanced)** e faça clique no botão **Início seguinte (Next Start)**.
- 6. Faça clique na caixa de verificação junto a **Permitir alertas administrativos (Allow administrative alerts)**.
- 7. Especifique a **Gravidade de mensagem mínima (Minimum message severity)**. Os valores válidos estão compreendidos entre 0 e 99.

### **Mensagens do i5/OS associadas**

Foram adicionadas certas mensagens do i5/OS para acomodar o suporte do serviço de mensagens específico do Windows.

Estas mensagens não são emitidas no sistema operativo i5/OS. Só é utilizado o texto das mensagens (com substituição) para enviar como uma mensagem de rede para o utilizador do cliente que está a tentar a ligação.

Estas mensagens são as seguintes:

#### **CPIB68A**

Nenhum perfil de utilizador encontrado para o utilizador &1.

#### **CPIB68B**

O perfil do utilizador &1 está desactivado.

#### **CPIB68C**

A palavra-passe do utilizador &1 expirou.

#### **CPIB68D**

Não existe palavra-passe para o utilizador &1.

#### **CPIB68E**

O utilizador &1 está desactivado para o acesso ao i5/OS NetServer.

#### **CPIB68F**

Foi permitido o acesso do utilizador &1 ao i5/OS NetServer.

#### **CPIB690**

A palavra-passe do utilizador &1 expirará dentro de &2 dia(s).

#### **CPIB691**

O utilizador &1 foi ligado com êxito.

#### **CPIB692**

O utilizador &1 encontrou o erro de Kerberos &2 durante a ligação através do i5/OS NetServer.

**Nota:** Tem de definir o valor mínimo de gravidade da mensagem como 10, para enviar a mensagem de boas-vindas CPIB691 sempre que um utilizador estabelecer ligação. Caso contrário, defina o valor como 20 para ignorar esta mensagem. O valor 30 desactiva as mensagens informativas CPIB68F, CPIB690 e CPIB691.

### **Ver um registo de tentativas de envio de mensagens**

Para ver um registo de mensagens de rede que o servidor tentou enviar, pode utilizar o programa de manutenção do i5/OS NetServer.

Por predefinição, o registo contém, no máximo, as últimas 500 mensagens. Estas mensagens são eliminadas quando é feita cópia de memória do registo. Só pode ver as mensagens de rede registadas desde a última cópia de memória das mesmas.

Para chamar o utilitário de manutenção, utilize o seguinte comando:

CALL PGM(QZLSMAINT) PARM('32')

É feita uma cópia de memória do registo para um ficheiro em Spool na fila de saída QSECOFR. Utilize o comando Trabalhar com ficheiros em spool (WRKSPLF QSECOFR) para visualizar a fila.

#### **Exemplo: Cópia de memória em ficheiro em Spool das mensagens registadas**

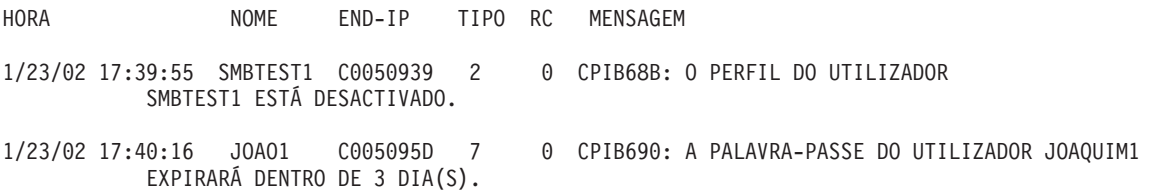

**Nota:** Se a coluna RC não for 0, ocorreu um erro durante a entrega da mensagem ao utilizador ou o serviço de tratamento de mensagens do cliente comunicou uma condição de erro.

## **Enviar mensagens personalizadas através do i5/OS NetServer**

Se tiver criado as ferramentas GO NETS para o i5/OS NetServer utilizando o suporte de biblioteca QUSRTOOL, pode utilizar o comando Enviar Mensagem do NetServer (SNDNSVMSG) para enviar mensagens personalizadas para utilizadores registados na rede.

O comando Enviar Mensagem do NetServer (SNDNSVMSG) está disponível através da opção 14 do menu GO NETS e funciona como o comando NET SEND do Windows.

O utilizador pode usar as ferramentas GO NETS para utilizar comandos ou um menu (em vez das APIs do NetServer) para adicionar, alterar, ver e trabalhar com partilhas; iniciar e terminar o NetServer; e alterar e ver informações de configuração do NetServer.

### **Exemplos**

**Nota:** Ao utilizar os exemplos de código, concorda com os termos das ["Informações](#page-64-0) sobre licenças de código e exclusão de [responsabilidade"](#page-64-0) na página 59.

#### **Enviar uma mensagem do Windows para o nome de utilizador JOAQUIM1 na rede e para o utilizador CARLA na máquina cliente ESTACAOTRAB1**

SNDNSVMSG MSG('Lembrete: O memo vence hoje.') TONETID((JOAQUIM1) (CARLA ESTACAOTRAB1))

Como não foi fornecido um nome de estação de trabalho para o primeiro utilizador (JOAQUIM1), a mensagem é enviada para o PC que contém o nome do NetBIOS. Normalmente, quando é iniciada uma estação de trabalho com o Windows 2000, Windows XP ou Windows Server 2003, a estação de trabalho regista o respectivo nome de NetBIOS na sub-rede local e com o WINS (quando o WINS está configurado).

Quando um utilizador inicia sessão, o nome do utilizador também é registado com o serviço de mensagens. Para ver os nomes registados com o serviço de mensagens, especifique NBTSTAT -a estacaotrab numa linha de comandos. A seguinte saída de exemplo mostra quatro nomes de mensagens registados na estação de trabalho HORSE:

Tabela de nomes de máquina remotos de NetBIOS

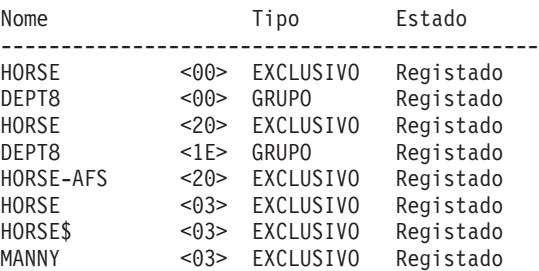

**Enviar uma mensagem do Windows a todos os utilizadores que tenham ligações de sessões activas ao i5/OS NetServer**

SNDNSVMSG MSG('&1, o servidor Hawthorne será desactivado para uma substituição do disco às 13:00') TONETID((\*ALLNSVCNN))

O &1 pode ser utilizado para indicar o nome do utilizador para texto de substituição na mensagem.

**Enviar uma mensagem do Windows a todos os utilizadores que tenham estabelecido uma ligação anteriormente ao i5/OS NetServer (desde que foi reiniciado)**

SNDNSVMSG MSG('Bom dia, dedicados utilizadores!') TONETID((\*ALLUSERS))

<span id="page-55-0"></span>As mensagens não podem ter mais de 126 caracteres.

## **Sugestões e técnicas**

Estas sugestões e técnicas ajudam-no a resolver problemas ou a fazer com que o i5/OS NetServer funcione de forma mais eficiente.

## **O i5/OS NetServer não aparece em Os meus locais na rede (My Network Places) do Windows**

O i5/OS NetServer pode não aparecer em Os meus locais na rede (My Network Places) do Windows por várias razões.

O i5/OS NetServer tira partido do protocolo de navegação de propriedade da Microsoft, o que permite que o i5/OS NetServer apareça em Os meus locais na rede (My Network Places) do Windows. O protocolo de navegação resulta numa lista separada de computadores para cada protocolo em cada adaptador. Como resultado, uma vez que o i5/OS NetServer não suporta o NetBIOS, quando transferir estas listas, poderá perder os computadores que não suportem o NetBIOS da lista.

É aconselhável tornar todos os computadores existentes na mesma sub-rede membros do mesmo domínio (grupo de trabalho). Esta acção assegura que os anúncios de procura emitidos pelo i5/OS NetServer são recebidos por um computador capaz de recolher informações para a Vizinhança na rede (Network Neighborhood) do Windows.

**Nota:** Se o i5/OS NetServer for um servidor de início de sessão, ele será o navegador principal do domínio e manterá a lista de computadores. Mais uma vez, a lista de procura poderá não estar completa se certos servidores se encontrarem numa sub-rede diferente e essa sub-rede não tiver o seu próprio navegador principal que saiba como contactar o navegador principal do domínio com a respectiva lista.

O i5/OS NetServer também pode ficar ocultado da rede devido à definição de intervalo para o anúncio de procura.

#### **Tarefas relacionadas**

"Ocultar o i5/OS [NetServer](#page-50-0) da rede" na página 45

Como medida de segurança adicional, pode ocultar o i5/OS NetServer de Os meus locais na rede (My Network Places) do Windows.

## **Falha de início do i5/OS NetServer**

Se não for possível iniciar o i5/OS NetServer, pode ver a mensagem na fila de mensagens QSYSOPR. Utilize esta mensagem para determinar a causa do problema.

A mensagem é a seguinte:

```
ID mensagem . . . . . : CPIB683 Gravidade . . . . . . : 40
Tipo de mensagem . . . : Informativa
Data envio . . . . . . : 04/01/98 Hora envio . . . . . . : 14:02:55
Message . . . . : The iSeries Support for Windows Network Neighborhood
  (NetServer) was unable to start.
Cause . . . . . : The required iSeries NetServer job QZLSSERVER was unable to
 start because of reason code 5. See the following reason codes and their
 meanings:
        1 - Unable to retrieve user credentials.
        2 - Unable to retrieve credentials.
        3 - Exchange user profile failed.
        4 - Unable to obtain lock for service program QZLSSRV1 in library QSYS.
```
- 5 Start of the NetBIOS over TCP/IP failed with return code 3420.
- 6 Start of the internal server failed with return code 3420.
- 7 Error occurred when sharing resources with the network.

Utilize as informações de ajuda sobre esta mensagem para localizar mais facilmente a causa do problema.

### **Iniciar o i5/OS NetServer no carregamento do programa inicial**

O i5/OS NetServer pode ser iniciado e terminado como um servidor de TCP/IP individual através da utilização dos comandos Iniciar servidor de TCP/IP e Terminar servidor de TCP/IP.

O i5/OS NetServer não é automaticamente iniciado e terminado como um servidor de TCP quando os comandos Iniciar TCP/IP (STRTCP) ou Terminar TCP/IP (ENDTCP) são invocados. Além disso, o i5/OS NetServer pode ser iniciado e terminado como um servidor de TCP/IP (Transmission Control Protocol/Internet Protocol) individual com a utilização dos comandos Iniciar servidor de TCP/IP (STRTCPSVR SERVER(\*NETSVR)) e Terminar servidor de TCP/IP (ENDTCPSVR SERVER(\*NETSVR)).

Pode especificar se o i5/OS NetServer será iniciado automaticamente quando o TCP/IP for iniciado, seleccionando a opção **Iniciar quando o TCP/IP for iniciado (Start when TCP/IP is started)** da caixa de diálogo Início seguinte geral (General Next Start) do i5/OS NetServer Este valor afecta o comportamento de arranque do TCP/IP (não é uma propriedade do i5/OS NetServer), pelo que as alterações não têm efeito imediato. Quando utilizar o System i Navigator no System i Access for Windows, pode executar os seguintes passos para localizar esta caixa de diálogo:

- 1. No System i Navigator, expanda **Rede (Network)** → **Servidores(Servers)** → **TCP/IP** → **i5/OS NetServer**.
- 2. Faça clique com o botão direito do rato no ícone **i5/OS NetServer**.
- 3. Seleccione **Propriedades (Properties)**.
- 4. Seleccione o separador **Geral (General)**.
- 5. Prima o botão **Início seguinte (Next Start)**.

O trabalho QZLSSERVER encontra-se no subsistema QSERVER. As APIs Iniciar Servidor (QZSLSTRS) e Terminar Servidor (QZLSENDS) iniciam e terminam o servidor. Por esta razão, não é necessário efectuar alterações ao programa de arranque, se o subsistema QSERVER for iniciado antes do TCP/IP.

## **Segurança do i5/OS NetServer: Convidado versus não convidado**

Normalmente, pode aceder ao i5/OS NetServer usando um perfil de utilizador do i5/OS. O perfil de utilizador convidado é utilizado quando o ID pedido (conforme enviado pelo Windows ou Samba) não é encontrado.

O perfil de utilizador convidado permite a partilha de ficheiros e impressão por utilizadores que, de outro modo, não necessitariam de um perfil de utilizador do i5/OS.

Ao utilizar o i5/OS NetServer, aplicam-se os perfis de utilizador e palavras-passe normais do i5/OS. Por predefinição, só os utilizadores com perfis de utilizador e palavras-passe válidos do i5/OS podem aceder a recursos do sistema. O Windows 2000, Windows XP e Windows Server 2003 fornecem a opção de seleccionar um ID de utilizador diferente. Se as palavras-passe não corresponderem, será apresentada uma janela de palavra-passe. O Windows pode, opcionalmente, ser definido para recordar a palavra-passe.

A utilização de um perfil de utilizador do i5/OS do i5/OS NetServer é desactivada quando o utilizador tenta aceder ao i5/OS NetServer um determinado número de vezes com uma palavra-passe incorrecta. O nome de valor de sistema QMAXSIGN do i5/OS especifica quantas tentativas de acesso não permitidas desactivam um perfil de utilizador. O sistema operativo Windows tentará aceder de novo ao i5/OS NetServer quando o acesso for recusado. Deste modo, pode parecer que o limite de QMAXSIGN é atingido antes do número de tentativas realmente efectuadas pelo cliente. Se o perfil de utilizador não for desactivado para o i5/OS NetServer, pode utilizar vários métodos para reactivar o perfil de utilizador.

Se não for encontrado um perfil de utilizador que corresponda ao ID utilizado para aceder ao i5/OS NetServer, pode utilizar um perfil de utilizador convidado opcionalmente configurável. Este subordinado, criado pelo administrador do i5/OS que tem autoridade especial \*SECADM, só deverá ter uma palavra-passe se a partilha de impressão subordinada estiver a ser utilizada e não pode ter autoridades especiais. O perfil de utilizador convidado permite a partilha de ficheiros e impressão por utilizadores que, de outro modo, não necessitariam de um perfil de utilizador do i5/OS.

**Nota:** O perfil de utilizador convidado tem de ter uma palavra-passe, se o objectivo da sua utilização for o acesso a partilhas de impressão, pois o servidor de impressão da rede requer uma.

#### **Tarefas relacionadas**

"Activar um perfil de utilizador [desactivado"](#page-26-0) na página 21

Pode reactivar um perfil de utilizador que tenha sido desactivado utilizando o System i Navigator ou alterando o perfil de utilizador. Também pode activar um perfil de utilizador desactivado parando e reiniciando o i5/OS NetServer.

### **Orientações sobre APIs**

Pode aceder a todas as funções administrativas que estão disponíveis através do System i Navigator utilizando Interfaces de programação de aplicações (APIs, application programming interfaces) do i5/OS. Isto significa que pode administrar o i5/OS NetServer através dos seus programas de CL, COBOL, RPG, C e C++.

Segue-se uma lista das APIs que estão presentemente disponíveis para administrar o i5/OS NetServer:

- v Adicionar partilha do servidor de ficheiros (QZLSADFS)
- v Adicionar partilha do servidor de impressão (QZLSADPS)
- Alterar partilha do servidor de ficheiros (QZLSCHFS)
- v Alterar partilha do servidor de impressão (QZLSCHPS)
- v Alterar subordinado do servidor (QZLSCHSG)
- v Alterar informações do servidor (QZLSSCHSI)
- Alterar nome do servidor (QZLSCHSN)
- Terminar servidor (QZLSENDS)
- v Terminar sessão do servidor (QZLSENSS)
- v Listar informações do servidor (QZLSLSTI)
- v Abrir lista de informações do servidor (QZLSOLST)
- Remover partilha do servidor (QZLSRMS)
- Iniciar servidor (QZLSSTRS)

#### **Informações relacionadas**

Interfaces de programação de aplicações

## **Cópia de segurança e recuperação de informações de configuração e partilha**

O i5/OS NetServer utiliza ficheiros do sistema de ficheiros integrado para armazenar valores de configuração e entradas de partilha. Deve efectuar uma cópia de segurança destes ficheiros sempre que guardar todo o sistema operativo i5/OS e sempre que alterar a administração do i5/OS NetServer.

Além disso, deverá planear cuidadosamente a frequência com que irá executar as operações de cópia de segurança para assegurar que tem sempre disponível uma cópia de segurança utilizável, caso o sistema falhe.

<span id="page-58-0"></span>Esta é a localização da configuração do i5/OS NetServer e dos ficheiros de dados de partilha no sistema: /QIBM/UserData/OS400/NetServer.

São necessários os seguintes ficheiros específicos:

- v **Qazlscfg**: O ficheiro contém informações de configuração.
- v **Qazlsshr**: O ficheiro contém informações de partilha.
- v **Qazlsext***xxx*: O ficheiro contém informações sobre a conversão de texto para uma partilha de ficheiros, em que xxx é um nome de partilha de ficheiros.

**Nota:** Deve ser efectuada a cópia de segurança do seguinte directório, se o i5/OS NetServer estiver configurado como servidor de início de sessão: /QIBM/UserData/OS400/NetServer/NetLogon.

#### **Informações relacionadas**

Recuperar o sistema

### **Detecção e correcção de problemas do i5/OS NetServer**

Os problemas que encontrar quando utiliza o i5/OS NetServer podem estar relacionados com o estado do i5/OS NetServer, as ligações do PC cliente ou o perfil de utilizador.

Pode ter várias dificuldades quando tentar localizar o i5/OS NetServer na rede do System i utilizando recursos do i5/OS NetServer. A detecção e resolução de problema do i5/OS NetServer ajuda-o a resolver os problemas específicos.

### **Detecção e correcção de problemas de ligações de perfis de utilizador**

Quando tentar aceder a uma partilha de ficheiros, podem ocorrer erros devido a problemas com perfis de utilizador.

v **Falta de autorização**

Os perfis de utilizador podem não estar autorizados a aceder a um determinado directório partilhado. Se esta situação ocorrer, certifique-se de que o utilizador pode aceder ao directório utilizando comandos da linguagem de controlo (CL) do i5/OS, como o comando Trabalhar com Ligações de Objectos (WRKLNK).

#### v **Tentar ligar utilizando uma palavra-passe incorrecta**

Os utilizadores podem não conseguir utilizar o i5/OS NetServer se tentarem ligar ao sistema operativo i5/OS com uma palavra-passe incorrecta demasiadas vezes. Se esta situação ocorrer, o sistema envia uma mensagem (CPIB682) para a fila de mensagens QSYSOPR. Esta mensagem indica que foi desactivado o acesso ao i5/OS NetServer para o perfil de utilizador. Esta acção não desactiva o perfil de utilizador para o sistema operativo i5/OS ou System i Access for Windows, mas impede que o perfil de utilizador aceda ao i5/OS NetServer.

**Nota:** A Central de Gestão tem uma função para supervisionar mensagens a partir da fila de mensagens QSYSOPR. Um administrador pode utilizar esta função para ser alertado para perfis que estejam a ser desactivados para utilização do i5/OS NetServer. O administrador pode utilizar o System i Navigator para consultar periodicamente uma lista de utilizadores desactivados e reactivar utilizadores a partir da janela. Para localizar todos os perfis de utilizador desactivados, faça clique com o botão direito do rato em **i5/OS NetServer** e seleccione **Perfis Desactivados (Disabled Profiles)**.

#### v **Os trabalhos QZLSFILE e QZLSFILET não estão configurados para um subsistema**

Os clientes deverão ligar ao i5/OS NetServer utilizando os respectivos perfis de utilizador válidos e não o perfil de utilizador subordinado. O trabalho QZLSFILET ou QZLSFILE pode estar no subsistema QSERVER para cada utilizador de cliente activo que esteja ligado a uma partilha de ficheiros do i5/OS NetServer. No entanto, os trabalhos QZLSFILET e QZLSFILE podem ser executados noutro subsistema se o utilizador tiver configurado outros subsistemas para executarem trabalhos do i5/OS NetServer. A mensagem CPIAD12 no registo de trabalhos indica o utilizador ou cliente que o trabalho QZLSFILE

está a assistir. Um trabalho QZLSFILET pode ter numerosas mensagens no registo de trabalhos porque assiste vários clientes. No System i Navigator, em **Rede (Network)** → **Servidores (Servers)** → **TCP/IP**, faça duplo clique no **i5/OS NetServer** e, em seguida, faça clique em **Sessões (Sessions)**. É apresentada uma lista de utilizadores e os respectivos nomes de estação de trabalho, tipos de início de sessão e sessões do servidor.

#### v **Tentar aceder a um sistema de ficheiros sem protecção de módulos durante uma execução por módulos**

Um cliente que esteja a executar por módulos receberá erros do tipo ″acesso negado″ (″access denied″) ao tentar aceder a um sistema de ficheiros sem protecção de módulos (tal como o QDLS ou QNetWare). O cliente também receberá erros ao tentar definir uma unidade para um sistema de ficheiros sem protecção de módulos quando a sessão de cliente estiver a ser executada por módulos. Para obter uma listagem de sistemas de ficheiros sem protecção de módulos, consulte as Considerações sobre sistemas de ficheiros para programação de múltiplos módulos.

Desde a V5R4, o i5/OS NetServer, por predefinição, presta assistência a partilhas de ficheiros num trabalho de múltiplos módulos. A actividade com módulos para todas as sessões num subsistema é executada no conjunto de módulos do trabalho QZLSFILET referente a esse subsistema. A actividade de cliente sem protecção de módulos continua a ser executada em trabalhos QZLSFILE.

Ainda é necessário um trabalho QZLSFILE no subsistema correcto para iniciar uma sessão com módulos. O facto de um cliente poder ou não ser executado por módulos é determinado quando ele mapeia pela primeira vez uma unidade para o sistema de ficheiros integrado. A primeira fase de mapeamento da primeira unidade para um cliente é executada num trabalho QZLSFILE. Se a sessão puder ser executada por módulos, será transferida para um único trabalho QZLSFILET no subsistema. Se o sistema de ficheiros estiver sem protecção de módulos ou a opção ADDEXITPGM THDSAFE() para o ponto de saída QIBM\_QPWFS\_FILE\_SERV estiver especificada como \*UNKNOWN ou \*NO, ou se QZLSFILET não existir no subsistema, o cliente será executado num trabalho QZLSFILE para esta sessão. O início de um cliente fica registado no registo de trabalhos QZLSFILE. Quando um cliente termina sessão, o trabalho QZLSFILE regressa ao estado de espera de início prévio e o respectivo registo de trabalhos é limpo. Quando um cliente inicia uma sessão com um trabalho QZLSFILET, a mensagem CPIAD12 é gravada no respectivo registo de trabalhos. Como o trabalho QZLSFILET é utilizado por múltiplas sessões de cliente, a mensagem de fim de sessão CPIAD13 é escrita no respectivo registo de trabalhos quando uma sessão de utilizador/cliente é terminada. Estas mensagens serão acumuladas no registo de trabalhos.

Para evitar erros do tipo ″acesso recusado″, a solução recomendada é evitar iniciar o trabalho QZLSFILET no subsistema QSERVER (ou noutros subsistemas de utilizador). Esta acção pode envolver a configuração de subsistemas de utilizador no System i Navigator de modo que certos clientes são executados por módulos e outros não. Utilize o seguinte comando para remover a entrada de trabalho iniciado previamente para QZLSFILET do subsistema QSERVER: RMVPJE SBSD(QSYS/QSERVER) PGM(QSYS/QZLSFILET)

Se pretender remover uma entrada de trabalho iniciado previamente de um subsistema diferente, esse subsistema tem de ser especificado em vez de QSERVER juntamente com a respectiva biblioteca correcta (o programa permanece o mesmo).

Os programas criados com a opção grupo de activação novo ACTGRP(\*NEW) farão com que os trabalhos de múltiplos módulos terminem quando o programa regressar. Deste modo, quando os clientes possam ser executados num ambiente com módulos (trabalho QZLSFILET), um programa criado com ACTGRP(\*NEW) não deve ser registado para o ponto de saída QIBM\_QPWFS\_FILE\_SERV.

#### v **Utilizadores de impressão activos**

Os utilizadores activos da partilha de impressão terão um trabalho na QUSRWRK que liga ao i5/OS NetServer. Uma mensagem no registo de trabalhos indica a que utilizador pertence o trabalho QNPSERVS.

#### **Tarefas relacionadas**

"Detecção e correcção de [problemas](#page-61-0) de partilhas de ficheiros" na página 56 Se tiver problemas com a prontidão da partilha de ficheiros do i5/OS NetServer, verifique o estado do i5/OS NetServer no sistema.

["Administrar](#page-27-0) subsistemas para o i5/OS NetServer" na página 22

Pode administrar os subsistemas em que são executados trabalhos do utilizador. Por exemplo, pode criar subsistemas separados para utilizadores ou grupos de utilizadores do i5/OS NetServer, adicionar trabalhos iniciados previamente a descrições de subsistema e especificar os subsistemas.

#### **Informações relacionadas**

Grupos e sessões de activação

## **Detecção e correcção de problemas de caminhos de directório de partilhas de ficheiros**

Pode receber erros ao aceder a uma partilha de ficheiros do i5/OS NetServer, caso o caminho de directório que tenha especificado não exista no sistema de ficheiros integrado.

Se tiver especificado um caminho de directório para uma partilha de ficheiros, mas o caminho de directório não existir no sistema operativo i5/OS, os clientes receberão um erro. O caminho de directório que especificar na caixa de diálogo Propriedades gerais da partilha de ficheiros (File Share General-Properties) tem de existir no sistema para os clientes evitarem um erro.

## **Detecção e correcção de problemas de partilhas de impressão**

Pode ter problemas quando utilizar uma impressora de rede do i5/OS NetServer em linha por várias razões.

- v A impressora de rede pode não funcionar em linha por o utilizador não ter autorização para a fila de saída do i5/OS. Se isto acontecer, deve assegurar que o utilizador pode aceder à fila de saída utilizando comandos da linguagem de controlo (CL) do i5/OS, como o comando Editar Autoridade sobre Objectos (EDTOBJAUT).
- v Pode ter dificuldade ao colocar em Spool trabalhos de impressão para uma fila de saída do i5/OS utilizando uma partilha de impressão do i5/OS NetServer. Para que as partilhas de impressão do i5/OS NetServer funcionem correctamente, o servidor de impressão da rede tem de estar em execução. Se não iniciar o Servidor de Impressão da Rede, as partilhas de impressão do i5/OS NetServer não funcionarão.
- v Os clientes deverão ligar ao i5/OS NetServer utilizando os respectivos perfis de utilizador válidos e não o perfil de utilizador subordinado. Existe uma entrada de trabalho QNPSERVS no subsistema QUSRWRK para cada cliente activo que seja ligado as uma partilha de impressão do i5/OS NetServer. O trabalho QNPSERVS é iniciado quando um cliente é ligado a um recurso de impressão partilhado.
- v O perfil de utilizador subordinado tem de ter uma palavra-passe e estar activado.
- v Será apresentado um máximo de 350 ficheiros em spool numa janela de impressora de rede.

## **Detecção e correcção de problemas de impressão ao utilizar o suporte de utilizador convidado**

Quando utiliza o suporte de convidado do i5/OS NetServer para aceder às filas de saída do i5/OS, pode ter dificuldades ao tentar aceder ao servidor. Para além disso, a impressora especificada pode não entrar em linha.

Se for este o caso, tem de adicionar uma palavra-passe ao perfil de utilizador convidado do i5/OS NetServer como, por exemplo, UMCONVIDADO. Também terá de se certificar de que o perfil do utilizador está activado. O servidor de impressão da rede requer uma palavra-passe para autenticação, embora não peça ao utilizador que introduza uma palavra-passe.

A adição de uma palavra-passe ao perfil de utilizador SMBGUEST não afecta os utilizadores que tenham acesso a partilhas de ficheiros e de impressão do i5/OS NetServer. Quando um utilizador requer suporte

<span id="page-61-0"></span>de função subordinada para serviços de ficheiros e impressão, o i5/OS NetServer não pede ao utilizador que introduza a palavra-passe SMBGUEST. Uma vez que o perfil do utilizador SMBGUEST tem uma palavra-passe e esteja activado, defina o parâmetro de menu inicial como \*SIGNOFF, INLMNU(\*SIGNOFF), para negar acesso de início de sessão.

## **Detecção e correcção de problemas de ligação do PC cliente**

Pode testar se o seu método de ligação ao i5/OS NetServer (por exemplo, Sistema de Nomes de Domínio) está a funcionar, caso detecte problemas na ligação.

Para testar a ligação, siga estes passos:

- 1. Abra uma linha de comandos do Windows a partir do PC cliente.
- 2. Introduza o comando PING para testar a ligação do cliente ao sistema operativo i5/OS. Por exemplo, pode contactar o i5/OS NetServer introduzindo este comando: ping QSYSTEM1

**Nota:** QSYSTEM1 é o nome do servidor i5/OS NetServer no sistema operativo i5/OS.

Se obtiver um valor de retorno positivo, a ligação do cliente ao i5/OS NetServer está a funcionar normalmente. Isto significa que o método utilizado pelo cliente para ligar ao i5/OS NetServer e à rede está a funcionar.

#### **Sugestões:**

- v Execute nbtstat -A *endereço-ip-do-servidor* numa linha de comandos do cliente, para verificar a conectividade: C:\WINDOWS>nbtstat -a qnetserver. Se o nome do sistema for desconhecido ou não for possível resolvê-lo, a utilização de nbstat também pode ser útil.
- v Outra forma de verificar a conectividade do cliente ao sistema é verificar se existe uma sessão activa do NetServer para esse cliente. Utilizando o System i Navigator, em **Rede (Network)** → **Servidores (Servers)** → **TCP/IP**, faça duplo clique em **i5/OS NetServer** e, em seguida, faça clique em **Sessões (Sessions)**. É apresentada uma lista de utilizadores e dos nomes das respectivas estações de trabalho, tipos de início de sessão e sessões de sistema.

## **Detecção e correcção de problemas de partilhas de ficheiros**

Se tiver problemas com a prontidão da partilha de ficheiros do i5/OS NetServer, verifique o estado do i5/OS NetServer no sistema.

Para verificar o estado do i5/OS NetServer, siga estes passos:

- 1. Verifique se o sistema iniciou o subsistema QSERVER. Se o sistema ainda não tiver iniciado o subsistema QSERVER, inicie-o utilizando o comando de CL Iniciar Subsistema (STRSBS).
- 2. Verifique se o sistema iniciou o trabalho QZLSSERVER no QSERVER. Se o sistema ainda não tiver iniciado o trabalho QZLSSERVER, inicie-o utilizando o comando de CL STRTCPSVR \*NETSVR.
- 3. Verifique se o trabalho iniciado previamente QZLSFILE está a aguardar um pedido de início de programa (estado PSRW no ecrã Trabalhar com Trabalhos Activos).

Se o suporte por módulos for necessário, verifique se o trabalho QZLSFILET está a aguardar pedidos de cliente para a assistência a ficheiros ou impressão (estado TIMW ou TIMA no ecrã Trabalhar com Trabalhos Activos).

Se nem o QZLSFILET nem um trabalho QZLSFILE iniciado previamente estiverem a aguardar um pedido de início de programa, utilize o comando de CL Iniciar trabalhos iniciados previamente (STRPJ). Esta acção inicia o trabalho iniciado previamente.

**Nota:** Se um subsistema estiver configurado para iniciar o trabalho QZLSFILET, esse trabalho QZLSFILET único assiste múltiplos clientes e as respectivas partilhas de ficheiros com protecção de módulos. Existem vários trabalhos QZLSFILE num subsistema e cada qual suporta um cliente e todas as partilhas de ficheiros sem protecção de módulos que sejam acedidas por um

cliente Windows ao utilizar o i5/OS NetServer. No entanto, se não for executado por módulos, o Linux é ligado a um trabalho QZLSFILE separado para cada instalação de uma partilha do i5/OS NetServer.

4. Adicione o trabalho QZLSFILET ou QZLSFILE iniciado previamente à descrição de subsistema QSERVER (ou uma descrição de subsistema diferente se tiver configurado outras), se ainda não existir. Pode utilizar o comando de CL Adicionar entrada de trabalho iniciado previamente (ADDPJE), para adicionar a entrada de trabalho iniciado previamente.

#### **Conceitos relacionados**

"Detecção e correcção de problemas de ligações de perfis de [utilizador"](#page-58-0) na página 53 Quando tentar aceder a uma partilha de ficheiros, podem ocorrer erros devido a problemas com perfis de utilizador.

### **Detecção e correcção de problemas do controlador do dispositivo de impressão**

Pode observar um excerto de texto impresso ilegível quando utilizar os controladores de dispositivo de impressão de Advanced Function Printing (AFP) que transferir do sítio da Web IBM Printing systems.

O texto ilegível ocorre porque o controlador de dispositivo de impressão de AFP substitui as fontes ao utilizar informações que estejam directamente incorporadas na sequência de impressão do trabalho de impressão. Existem duas opções de resolução do problema:

- v Desactivar **Substituição de tipo de letra (Font Substitution)** e activar **Criar definição de tipo de formulário incluído (Create Inline Form Definition)** nas propriedades da impressora no PC.
- v Instale o programa licenciado AFP Fonts 5769FN1 e AFP DBCS Fonts 5769FNT no sistema operativo i5/OS.

#### **Informações relacionadas**

Instalar, actualizar ou eliminar o i5/OS e software relacionado

## **Detecção e correcção de problemas do i5/OS NetServer utilizando a fila de mensagens QSYSOPR**

A fila de mensagens do operador do sistema, QSYSOPR, contém informações importantes para detecção e correcção de problemas do i5/OS NetServer. As mensagens são registadas na fila de mensagens QSYSOPR sempre que o i5/OS NetServer é iniciado e parado e quando existem erros específicos para comunicar.

A primeira mensagem indica se o i5/OS NetServer foi completamente inicializado durante o arranque. Esta mensagem é importante porque não só especifica se o i5/OS NetServer foi correctamente iniciado, mas também lista o nome do servidor i5/OS NetServer.

Se não conseguir iniciar o i5/OS NetServer com êxito, a fila de mensagens QSYSOPR regista uma mensagem de erro que indica a razão da falha.

### **Utilizar o comando Ver registo (DSPLOG) para localizar o i5/OS NetServer**

O comando de CL (Control Language) Ver registo (DSPLOG), com o parâmetro MSGID(CPIB680), apresenta uma mensagem que indica quando o i5/OS NetServer é iniciado. A mensagem também especifica o nome do sistema do i5/OS NetServer. Pode ter de acertar a data inicial da procura utilizando o parâmetro PERIOD. A mensagem deverá ser a seguinte:

iSeries Inicialização Concluída do Support for Windows Network Neighborhood (i5/OS NetServer) NOME\_SERVIDOR.

# <span id="page-63-0"></span>**Detecção e correcção de problemas de localização do i5/OS NetServer na rede**

Pode utilizar as técnicas de detecção e correcção de problemas se tiver dificuldade em encontrar o i5/OS NetServer na rede.

Se tiver problemas ao tentar localizar o i5/OS NetServer na rede, poderá executar vários passos para resolvê-los:

- 1. Execute um ping ao nome do servidor i5/OS NetServer. Ao executar um ping ao nome do servidor i5/OS NetServer, recarregará o endereço de IP do i5/OS NetServer para o ficheiro da cache do cliente PC.
- 2. Verifique se está a utilizar o nome de sistema correcto para o i5/OS NetServer. A fila de mensagens QSYSOPR especifica o nome correcto do sistema do i5/OS NetServer.
- 3. Verifique se configurou o PC cliente para resolver correctamente o nome do sistema do i5/OS NetServer para um endereço do Protocolo Internet (IP - Internet Protocol). Configure o seu PC cliente para resolver o nome do sistema do i5/OS NetServer para um endereço de IP de um dos seguintes modos:
	- v Mapeie o nome do sistema do i5/OS NetServer para o respectivo endereço de IP utilizando o Sistema de Nomes de Domínio (DNS, Domain Name System).
	- v Mapeie o nome do sistema do i5/OS NetServer para o respectivo endereço de IP utilizando o Windows Internet Naming Service (WINS).
	- v Mapeie o nome do sistema do i5/OS NetServer para o respectivo endereço de IP adicionando uma entrada ao ficheiro LMHOSTS.

#### **Tarefas relacionadas**

["Localizar](#page-18-0) o i5/OS NetServer na rede" na página 13

Pode utilizar o PC cliente para localizar o i5/OS NetServer na rede. Ao fazê-lo, pode aceder a recursos partilhados na rede e certificar-se de que o método de ligação ao i5/OS NetServer está a funcionar.

## **Detecção e correcção de problemas do i5/OS NetServer utilizando o serviço mensageiro do Windows**

Pode utilizar o serviço mensageiro do Windows para detectar e resolver problemas no i5/OS NetServer.

Um utilizador que tente ligar a uma partilha através do i5/OS NetServer pode ter o acesso recusado pelas seguintes razões:

- v A palavra-passe não corresponder.
- v Não existir autoridade suficiente para o objecto sistema de ficheiros subjacente.
- v O perfil de utilizador não existir.
- v O perfil de utilizador estar desactivado.
- v O utilizador estar desactivado para o acesso ao i5/OS NetServer.
- A palavra-passe ter expirado.
- v O perfil de utilizador não ter uma palavra-passe.
- v Ter ocorrido uma falha de autenticação de Kerberos.

Em cada uma das situações anteriores, normalmente, o cliente não comunica uma mensagem de erro significativa para ajudar a distinguir o problema. Foi adicionado suporte ao i5/OS NetServer para permitir o envio de mensagens na rede para utilizadores de clientes do Windows 2000 e Windows XP, bem como o sistema operativo Linux. Esta situação pode melhorar consideravelmente a análise de problemas relacionados com a conectividade de perfis de utilizador.

#### **Conceitos relacionados**

<span id="page-64-0"></span>"Utilizar o serviço [mensageiro](#page-51-0) do Windows com o i5/OS NetServer" na página 46 O i5/OS NetServer pode enviar automaticamente mensagens informativas para os utilizadores, em certas situações.

### **Informações sobre licenças de código e exclusão de responsabilidade**

A IBM concede-lhe uma licença de direitos de autor não exclusiva para utilizar todos os exemplos de código de programação dos quais pode gerar uma função semelhante personalizada de acordo com as suas necessidades específicas.

AO ABRIGO DE QUAISQUER GARANTIAS ESTATUTÁRIAS QUE NÃO PODEM SER EXCLUÍDAS, A IBM E OS RESPECTIVOS PROGRAMADORES E FORNECEDORES NÃO EFECTUAM QUAISQUER GARANTIAS OU CONDIÇÕES EXPRESSAS OU IMPLÍCITAS, INCLUINDO, MAS NÃO SE LIMITANDO ÀS GARANTIAS OU CONDIÇÕES IMPLÍCITAS DE COMERCIALIZAÇÃO, ADEQUAÇÃO A UM DETERMINADO FIM E DE NÃO INFRACÇÃO, RELATIVAS AO PROGRAMA OU ASSISTÊNCIA TÉCNICA, SE EXISTIR.

SOB NENHUMA CIRCUNSTÂNCIA DEVERÁ A IBM, OS RESPECTIVOS PROGRAMADORES OU FORNECEDORES, SER RESPONSABILIZADOS POR NENHUMA DAS SEGUINTES SITUAÇÕES, MESMO QUE INFORMADOS DA POSSIBILIDADE DAS MESMAS:

- 1. PERDA OU DANO NOS DADOS;
- 2. DANOS DIRECTOS, ESPECIAIS, ACIDENTAIS OU INDIRECTOS OU QUAISQUER DANOS ECONÓMICOS CONSEQUENTES; OU
- 3. PERDA DE LUCROS, NEGÓCIO, RECEITAS, BOA VONTADE OU POUPANÇAS PREVISTAS.

CERTOS ESTADOS NÃO PERMITEM A EXCLUSÃO OU LIMITAÇÃO DE DANOS DIRECTOS, ACIDENTAIS OU CONSEQUENTES, DE MODO QUE AS LIMITAÇÕES OU EXCLUSÕES ANTERIORES PODEM NÃO SE APLICAR AO SEU CASO, NO TODO OU EM PARTE.

# **Apêndice. Avisos**

Os produtos, serviços ou componentes descritos neste documento poderão não ser disponibilizados pela IBM noutros países. Consulte o representante da IBM para obter informações sobre os produtos e serviços actualmente disponíveis na sua área. Quaisquer referências, nesta publicação, a produtos, programas ou serviços da IBM, não significam que apenas esses produtos, programas ou serviços possam ser utilizados. Qualquer outro produto, programa ou serviço, funcionalmente equivalente, poderá ser utilizado em substituição daqueles, desde que não infrinja nenhum direito de propriedade intelectual da IBM. No entanto, é da inteira responsabilidade do utilizador avaliar e verificar o funcionamento de qualquer produto, programa ou serviço não produzido pela IBM.

Neste documento, podem ser feitas referências a patentes ou a pedidos de patente pendentes da IBM. O facto de este documento lhe ser fornecido não lhe confere nenhum direito sobre essas patentes. Caso solicite pedidos de informação sobre licenças, tais pedidos deverão ser endereçados, por escrito, para:

IBM Director of Licensing IBM Corporation North Castle Drive Armonk, NY 10504-1785 E.U.A.

**O parágrafo seguinte não se aplica ao Reino Unido nem a nenhum outro país onde estas cláusulas sejam inconsistentes com a lei local:** A INTERNATIONAL BUSINESS MACHINES CORPORATION FORNECE ESTA PUBLICAÇÃO "TAL COMO ESTÁ" (AS IS), SEM GARANTIA DE QUALQUER ESPÉCIE, EXPLÍCITA OU IMPLÍCITA, INCLUINDO, MAS NÃO SE LIMITANDO ÀS GARANTIAS IMPLÍCITAS DE NÃO INFRACÇÃO, COMERCIALIZAÇÃO OU ADEQUAÇÃO A UM DETERMINADO FIM. Alguns Estados não permitem a exclusão de garantias, explícitas ou implícitas, em determinadas transacções; esta declaração pode, portanto, não se aplicar ao seu caso.

Esta publicação pode conter imprecisões técnicas ou erros de tipografia. A IBM permite-se fazer alterações periódicas às informações aqui contidas; essas alterações serão incluídas nas posteriores edições desta publicação. A IBM pode introduzir melhorias e/ou alterações ao(s) produto(s) e/ou programa(s) descrito(s) nesta publicação em qualquer momento, sem aviso prévio.

Quaisquer referências, nesta publicação, a sítios da Web que não sejam propriedade da IBM são fornecidas apenas para conveniência e não constituem, em caso algum, aprovação desses sítios da Web. Os materiais existentes nesses sítios da Web não fazem parte dos materiais destinados a este produto IBM e a utilização desses sítios da Web será da exclusiva responsabilidade do utilizador.

A IBM pode usar ou distribuir quaisquer informações que lhe forneça, da forma que julgue apropriada, sem incorrer em nenhuma obrigação para consigo.

Os licenciados deste programa que pretendam obter informações sobre o mesmo com o objectivo de permitir: (i) a troca de informações entre programas criados independentemente e outros programas (incluindo este) e (ii) a utilização recíproca das informações que tenham sido trocadas, deverão contactar:

IBM Corporation Software Interoperability Coordinator, Department YBWA 3605 Highway 52 N Rochester, MN 55901 E.U.A.

Tais informações poderão estar disponíveis, sujeitas aos termos e às condições adequadas, incluindo, em alguns casos, o pagamento de um encargo.

O programa licenciado descrito nestas informações e todo o material licenciado disponível para o programa são fornecidos pela IBM nos termos das Condições Gerais IBM, Acordo de Licença Internacional para Programas IBM, Acordo de Licença para Código Máquina IBM ou de qualquer acordo equivalente entre ambas as partes.

Quaisquer dados de desempenho aqui contidos foram determinados num ambiente controlado. Assim sendo, os resultados obtidos noutros ambientes operativos podem variar significativamente. Algumas medições podem ter sido efectuadas em sistemas ao nível do desenvolvimento, pelo que não existem garantias de que estas medições sejam iguais nos sistemas disponíveis habitualmente. Para além disso, algumas medições podem ter sido calculadas por extrapolação. Os resultados reais podem variar. Os utilizadores deste documento devem verificar os dados aplicáveis ao seu ambiente específico.

As informações relativas a produtos não IBM foram obtidas junto dos fornecedores desses produtos, dos seus anúncios publicados ou de outras fontes de divulgação ao público. A IBM não testou esses produtos e não pode confirmar a exactidão do desempenho, da compatibilidade ou de quaisquer outras afirmações relacionadas com produtos não IBM. Todas as questões sobre as capacidades dos produtos não produzidos pela IBM deverão ser endereçadas aos fornecedores desses produtos.

Todas as afirmações relativas às directivas ou tendências futuras da IBM estão sujeitas a alterações ou descontinuação sem aviso prévio, representando apenas metas e objectivos.

Estas informações contêm exemplos de dados e relatórios utilizados em operações comerciais diárias. Para ilustrá-los o melhor possível, os exemplos incluem nomes de indivíduos, firmas, marcas e produtos. Todos estes nomes são fictícios e qualquer semelhança com nomes e moradas reais é mera coincidência.

#### LICENÇA DE COPYRIGHT:

Esta publicação contém programas de aplicação exemplo em linguagem-fonte, que ilustram técnicas de programação em diversas plataformas operativas. Pode copiar, modificar e distribuir estes programas exemplo de qualquer forma, sem encargos para com a IBM, com a finalidade de desenvolver, utilizar, comercializar ou distribuir programas de aplicação conformes à interface de programação de aplicações e destinados à plataforma operativa para a qual os programas exemplo são escritos. Estes exemplos não foram testados exaustivamente sob todas as condições. Deste modo, a IBM não garante nem se responsabiliza pela fiabilidade, assistência ou funcionamento destes destes programas.

Cada cópia ou qualquer parte destes programas exemplo ou qualquer trabalho derivado dos mesmos tem de incluir um aviso de direitos de autor, do seguinte modo:

© (o nome da sua empresa) (ano). Algumas partes deste código são derivadas de Programas Exemplo da IBM Corp. © Copyright IBM Corp. \_introduza o(s) ano(s)\_. Todos os direitos reservados.

Se estiver a consultar a versão electrónica desta publicação, é possível que as fotografias e as ilustrações a cores não estejam visíveis.

## **Informações sobre a interface de programação**

Esta publicação do i5/OS NetServer documenta Interfaces de Programação específicas que permitem ao cliente escrever programas de modo a obter os serviços do IBM i5/OS.

## **Marcas Comerciais**

Os termos seguintes são marcas comerciais da International Business Machines Corporation nos Estados Unidos e/ou noutros países:

Advanced Function Printing AFP

AS/400 i5/OSIBM IBM (logotipo) Netfinity **NetServer** Operating System/400 System i

Adobe, o logotipo da Adobe, PostScript e o logotipo de PostScript, são marcas comerciais registadas ou marcas comerciais da Adobe Systems Incorporated nos E.U.A. e/ou noutros países.

Linux é uma marca comercial registada da Linus Torvalds nos E.U.A. e/ou noutros países.

Microsoft, Windows, Windows NT e o logotipo do Windows são marcas comerciais da Microsoft Corporation nos Estados Unidos e/ou noutros países.

Outros nomes de empresas, produtos ou serviços podem ser marcas comerciais ou marcas de serviço de terceiros.

## **Termos e condições**

As permissões de utilização destas publicações são concedidas sujeitas aos termos e condições seguintes.

**Utilização Pessoal:** Pode reproduzir estas publicações para utilização pessoal e não comercial, desde que mantenha todas as informações de propriedade. Não pode distribuir, apresentar ou executar qualquer obra derivada destas publicações, ou de qualquer parte das mesmas, sem o expresso consentimento da IBM.

**Utilização comercial:** Pode reproduzir, distribuir e apresentar estas publicações exclusivamente no âmbito da sua empresa, desde que mantenha todas as informações de propriedade. Não pode executar qualquer obra derivada destas publicações, nem reproduzir, distribuir ou apresentar estas publicações, ou qualquer parte das mesmas, fora das instalações da empresa, sem o expresso consentimento da IBM.

À excepção das concessões expressas nesta permissão, não são concedidos outras permissões, licenças ou direitos, quer explícitos, quer implícitos, sobre as publicações ou quaisquer informações, dados, software ou outra propriedade intelectual contidos nesta publicação.

A IBM reserva-se o direito de retirar as permissões concedidas nesta publicação sempre que considerar que a utilização das publicações pode ser prejudicial aos seus interesses ou, tal como determinado pela IBM, sempre que as instruções acima referidas não estejam a ser devidamente cumpridas.

Não pode descarregar, exportar ou reexportar estas informações, excepto quando em total conformidade com todas as leis e regulamentos aplicáveis, incluindo todas as leis e regulamentos de exportação em vigor nos Estados Unidos.

A IBM NÃO FORNECE QUAISQUER GARANTIAS RELATIVAMENTE AO CONTEÚDO DESTAS PUBLICAÇÕES. AS PUBLICAÇÕES SÃO FORNECIDAS ″TAL COMO ESTÃO″ E SEM GARANTIAS DE QUALQUER ESPÉCIE, QUER EXPLÍCITAS, QUER IMPLÍCITAS, INCLUINDO, MAS NÃO SE LIMITANDO ÀS GARANTIAS IMPLÍCITAS DE COMERCIALIZAÇÃO, NÃO INFRACÇÃO E ADEQUAÇÃO A UM DETERMINADO FIM.

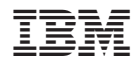

Printed in USA